# Dell インタラクティブ プロジェクタ S510/S510n 取扱説明書

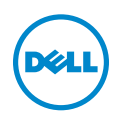

# メモ、注意、警告

■■ メモ:「メモ」は、プロジェクタの使用に際して役立つ重要な情報です。 △ 注意 : 「注意」 は、指示に従わない場合ハードウェアの損傷やデータ 損失の可能性を示しています。

╱┞、 警告:「警告」は、物的損害、負傷、もしくは死の可能性を意味します。

本書の内容は予告な く 変更 さ れ る こ と が あ り ま す。

© 2015 Dell Inc. All rights reserved.

\_\_\_\_\_\_\_\_\_\_\_\_\_\_\_\_\_\_\_\_

Dell Inc. 社の書面による許諾を受けることなく、どのような形態であっても、本書を 複製することは固く禁じられています。

本書で使用 さ れ て い る商標 :Dell および DELL ロ ゴは、 Dell Inc. の商標で す。 DLP、 DLP ロ ゴは、TEXAS INSTRUMENTS INCORPORATED の商標で す。 Microsoft および Windows は、米国お よ び / ま たはその他の国における Microsoft Corporation の商標 ま た は登録 商標で す。

本書で使用 さ れ て い る そ の他の商標お よ び製品名は そ れ ぞ れ の所有者に帰属 し て い ま す。 Dell Inc. は他社の所有す る商標や製品名の所有権を す べ て放棄 し ま す。

モデル : Dell インタラクテ ィブプロジェ クタ S510/S510n

2015 年 2 月 Rev.A01

# 目次

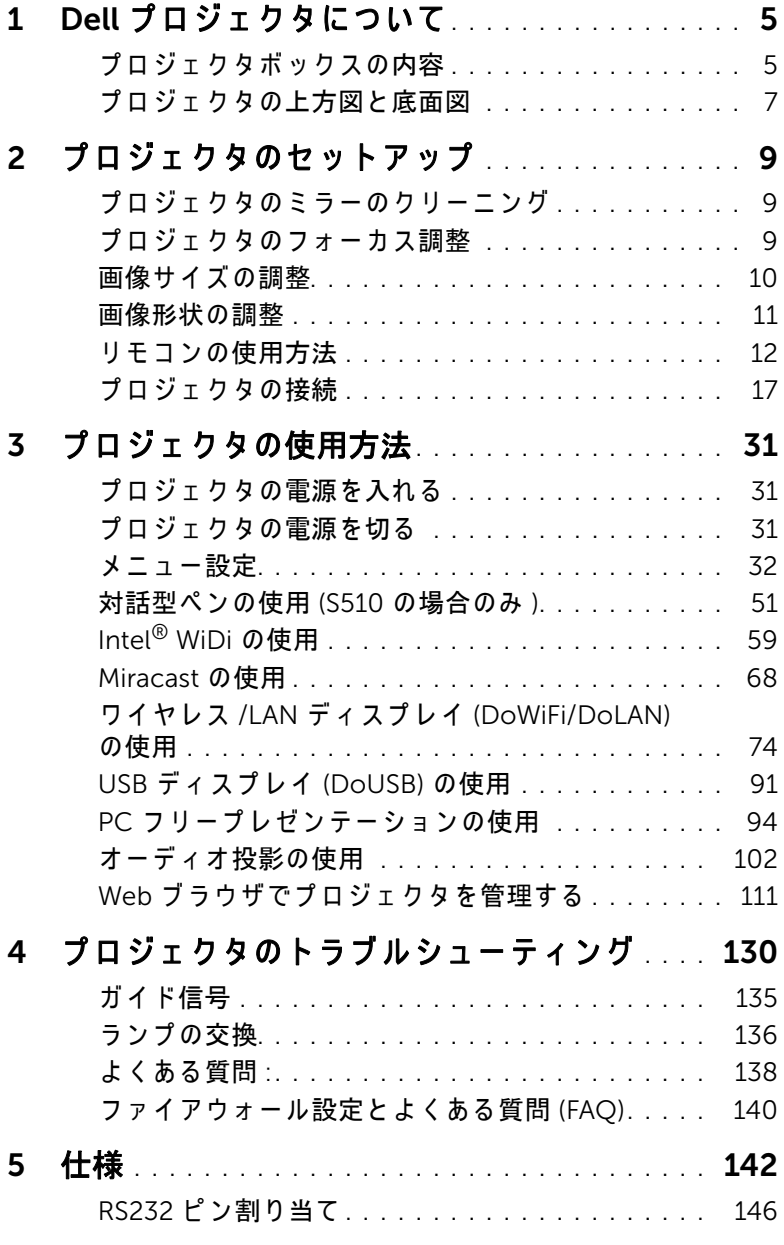

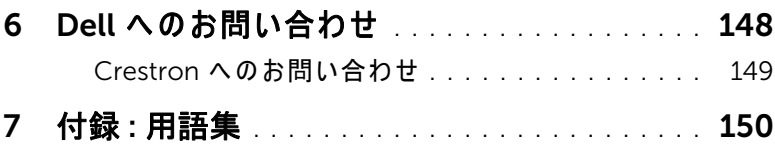

# <span id="page-4-0"></span>Dell プロジェクタについて

このプロジェクタには次のものが付属しています。すべての付属品が揃って いることをご確認ください。万一、不足の品がありましたら、Dell までご 連絡ください。

# <span id="page-4-1"></span>プロジェクタボックスの内容

S510 パッケージの内容

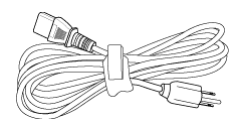

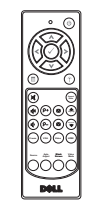

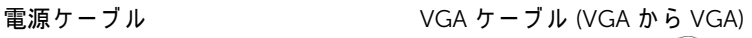

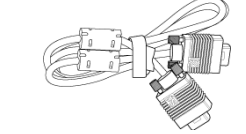

リモコン 単 4 電池 (6)

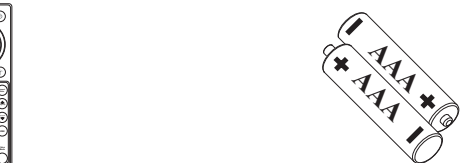

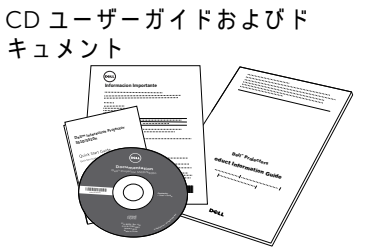

ミニ USB ケーブル (USB-A から Mini USB-B)

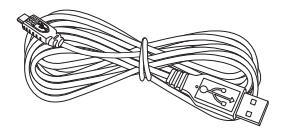

IR ペン (2本)/ ペン先キャップ (4本) リストストラップ (2本)

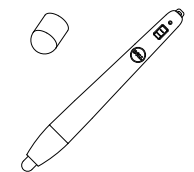

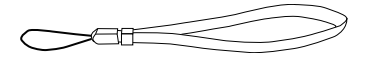

Dell プロジェクタについて | 5

S510n パッケージの内容

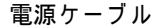

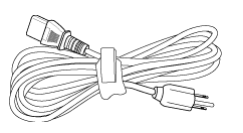

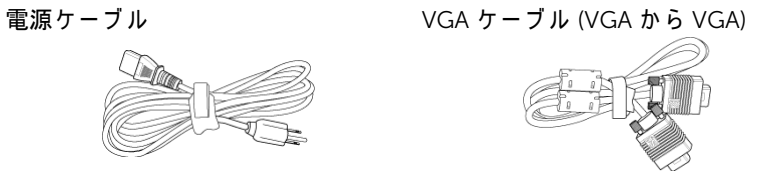

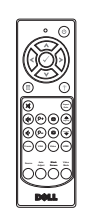

リモコン 単 4 電池 (6)

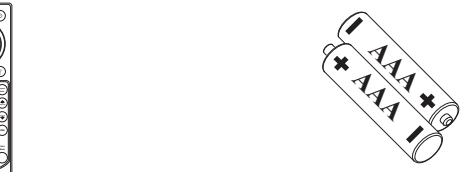

CD ユーザーガイドおよびド キュメント O<sub>RO</sub> Projectors oduct Information Guide **Informacion Importante** Dell™ Interactive Projector S<sub>510</sub>/S510nm <sup>2</sup><sup>0</sup><sup>1</sup><sup>5</sup> <sup>D</sup><sup>e</sup><sup>l</sup> <sup>I</sup><sup>n</sup><sup>c</sup>. <sup>A</sup><sup>l</sup> <sup>r</sup><sup>i</sup><sup>g</sup><sup>h</sup><sup>t</sup><sup>s</sup> <sup>r</sup><sup>e</sup><sup>s</sup><sup>e</sup><sup>r</sup><sup>v</sup><sup>e</sup><sup>d</sup>.

# <span id="page-6-0"></span>プロジェクタの上方図と底面図

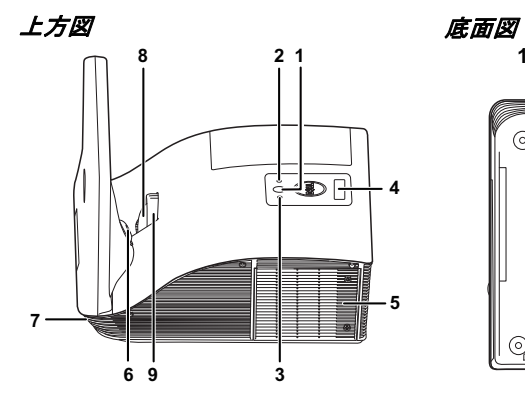

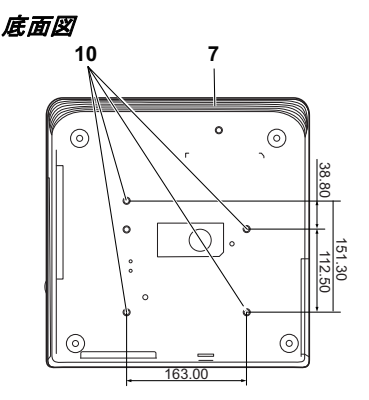

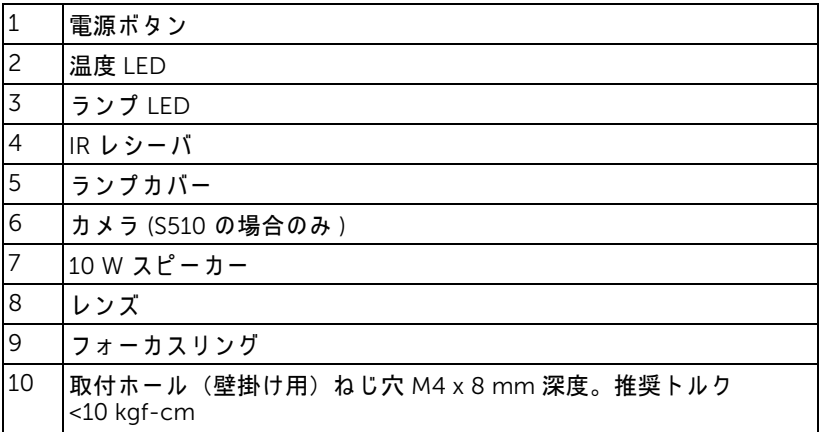

#### <span id="page-7-0"></span>/\ 注意 : 安全上のご注意

- 1 プロジェクタ機器は熱を発するものの近くでは使用しないでください。
- 2 プロジェクタはほこりの多い場所では使用しないでください。ほこりが原 因でシステムが故障し、プロジェクタが自動的にシャットダウンすること があ り ます。
- 3 プロジェクタはよく換気された場所に設置してください。
- 4プロジェクタにある通気口や開口部を寒がないでください。
- 5 プロジェクタは 5°C ~ 35°C の周囲温度で操作し ま す。
- 6 プロジェクタの電源をオンにした後、またはオフにした直後は、換気口が きわめて高温になっているため、触れないようにしてください。
- 7 プ ロジ ェ ク タ がオ ン にな っ ている間レ ンズをのぞ き込まないで く だ さ い。 目を損傷する原因となります。
- 8 プロジェクタがオンになっている間、プロジェクタの前に物体を置かない でください。熱で物体が溶けたり燃える原因となります。
- 9 心臓ペースメーカーの傍で、ワイヤレスプロジェクタを使用しないでく だ さ い。
- 10 医療機器の傍で、ワイヤレスプロジェクタを使用しないでください。
- 11 電子レンジの傍で、ワイヤレスプロジェクタを使用しないでください。

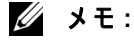

- お客様自身でこのプロジェクタの壁掛けを試みないでください。取り 付けは、専門の取り付け業者に依頼してください。
- 推奨さ れ る プ ロ ジ ェ ク タ壁掛け (P/N:7XY53)。 詳細に つ い て は、 Dell サポート Web サイト (dell.com/support) を参照してください。
- 詳細に つ い て は、 プ ロ ジ ェ ク タ に付属す る安全情報を参照 し て く だ さ い。
- S510/S510n プ ロ ジ ェ ク タ は室内専用で す。

<span id="page-8-3"></span><span id="page-8-0"></span>つきじ プロジェクタのセットアップ

#### <span id="page-8-1"></span>プロジェクタのミラーのクリーニング

1 プロジェクタの電源を切り、電源コードの接続を外します。

- **2** プ ロ ジ ェ ク タ を少な く と も 30 分間そ の ま ま に し て冷却し ま す。
- **3** 送風機の バ ル ブ を使用し て ミ ラ ー の ほ こ り を吹き飛ばす か、 マ イ ク ロ フ ァ イバー洗浄クロスを使用してミラーをそっと拭きます。ミラーの表面をご し ご し こ す ら ないで く だ さ い。 ミ ラ ー に傷が付 く 恐れがあ り ま す。

△ 注意 : プロジェクタに直接クリーナーや溶剤をスプレーしないでくだ さ い。

#### 、警告 : 壁掛け式のプロジェクタをクリーニングすると、落ちて負傷す る結果をもたらす原因となります。壁掛けブラケットからプロジェク タを取り外し、プロジェクタのミラーを洗浄することができます。

#### <span id="page-8-2"></span>プロジェクタのフォーカス調整

**1** 画像が鮮明に な る ま で フ ォ ー カ ス リ ン グ を回し ま す。 プ ロ ジ ェ ク タ の焦点 距離は 0.517 m ~ 0.759 m ± 0.01 m (1.7 ft ~ 2.49ft) です。

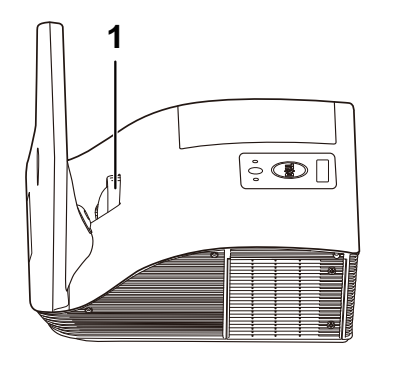

1 フォーカスリング

# <span id="page-9-0"></span>画像サイズの調整

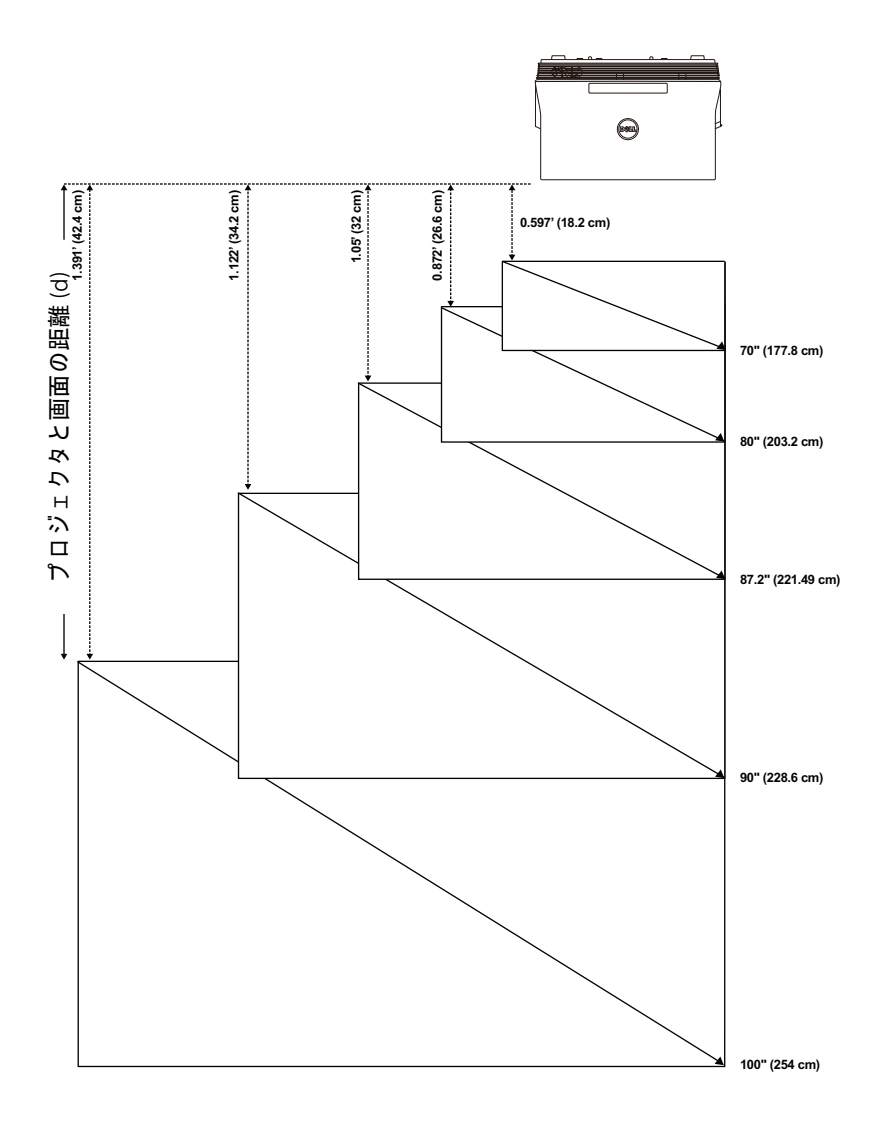

# <span id="page-10-0"></span>画像形状の調整

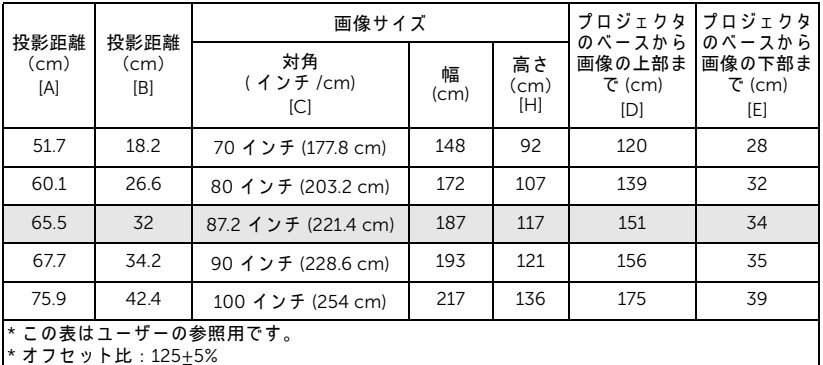

\* オフセット比 : 125±5%

#### Ø メモ:ミラーからプロジェクタ背面までの距離: 33.5 cm

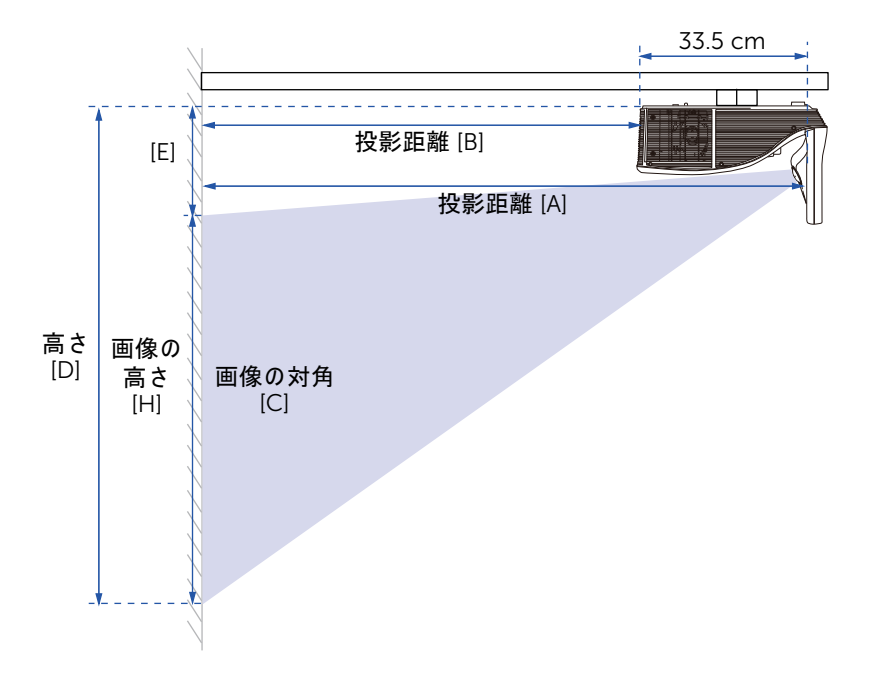

プロジェクタのセットアップ | 11

<span id="page-11-1"></span><span id="page-11-0"></span>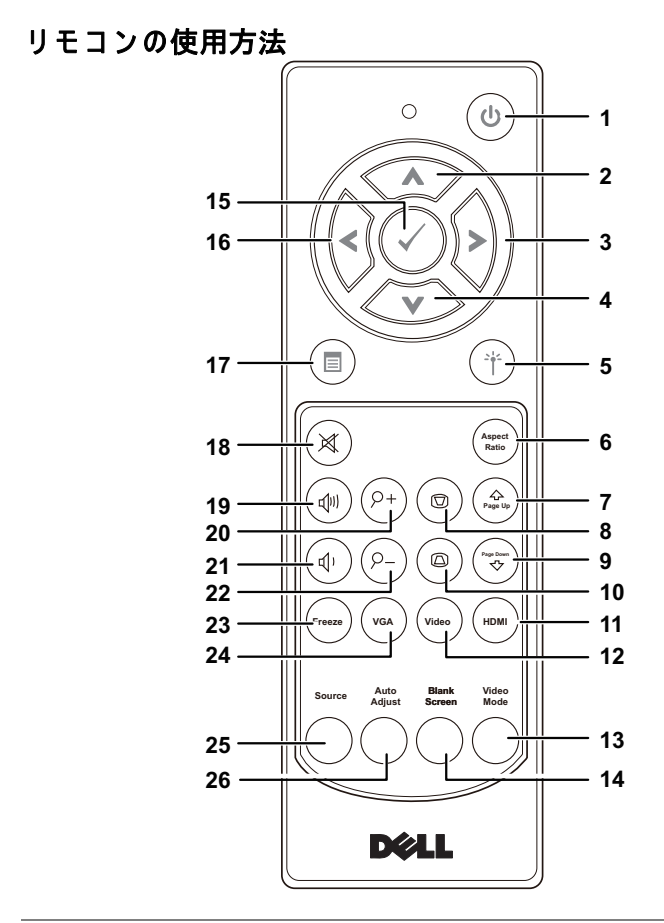

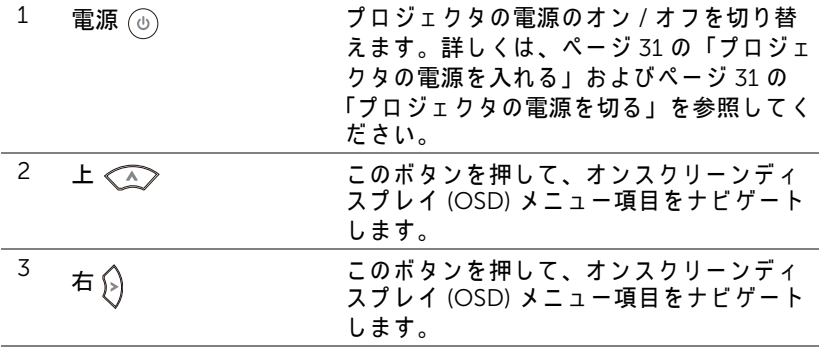

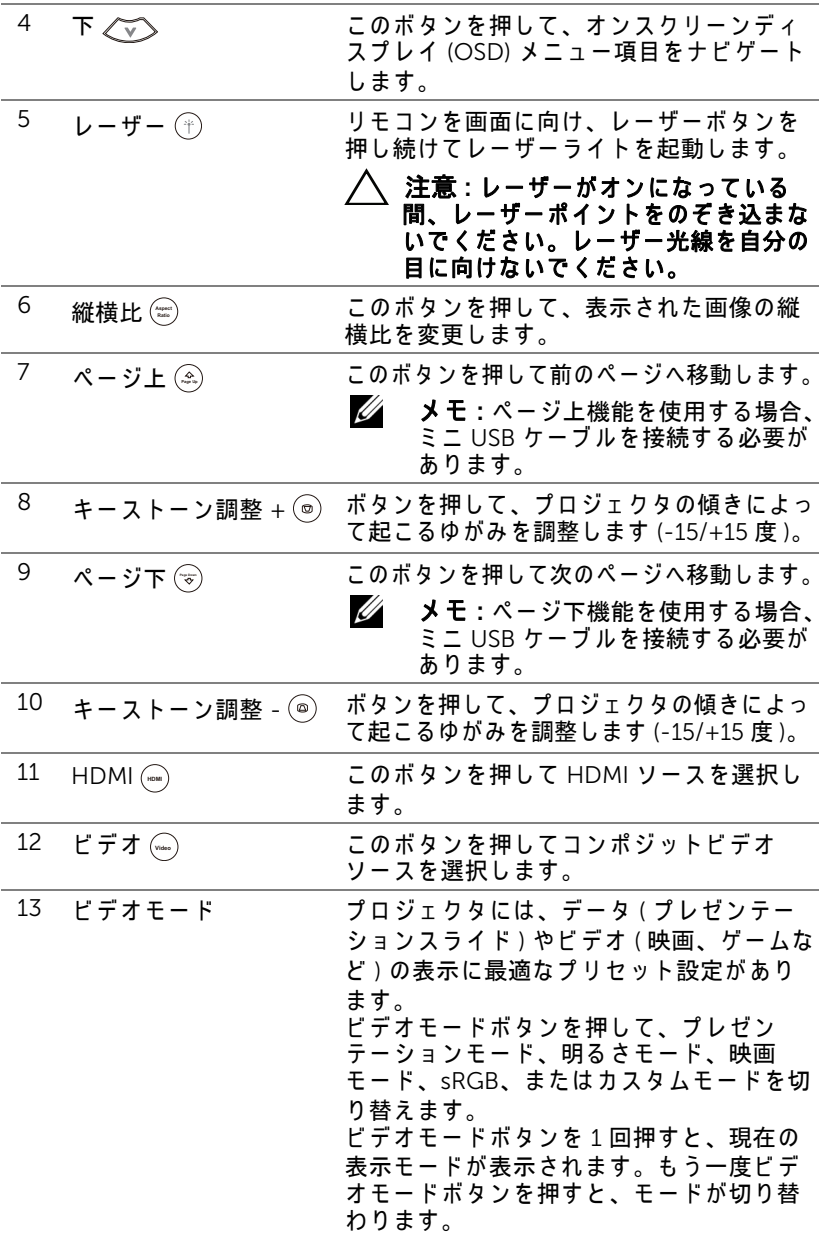

プロジェクタのセットアップ | 13

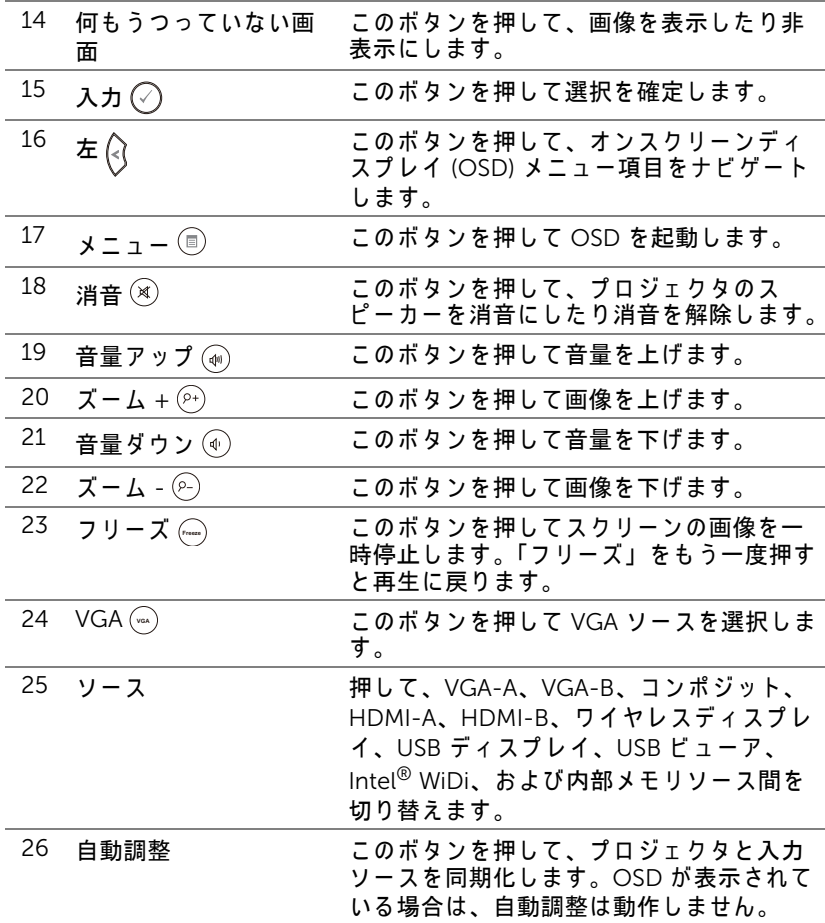

#### リモートコントロールバッテリの取り付け

■■ メモ:使用していないときは、リモコンからバッテリを取り外して く だ さ い。

**1** タ ブ を押 し て バ ッ テ リ 収納部の カ バ ー を持ち上げ ま す。

**2** バ ッ テ リ の極性 (+/-) の マ ー ク を チ ェ ッ ク し ます。

- **3** バ ッ テ リ 収納部の マ ー ク に従 っ て極性が合 う よ う に、 バッテリを挿入します。
- U メモ : 異なる種類のバッテリを混合したり、新し いものと古いものを一緒に使用することを避けて く だ さ い。
- **4** バ ッ テ リ カバー を元に戻し ます。

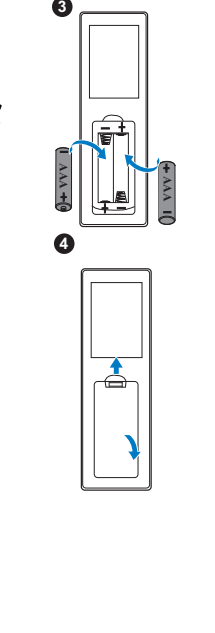

**AAA**

**1**

**2**<br>**2**<br>**2**<br>**2** 

❸

 $\boldsymbol{Q}$ 

## リモコンの動作範囲

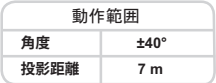

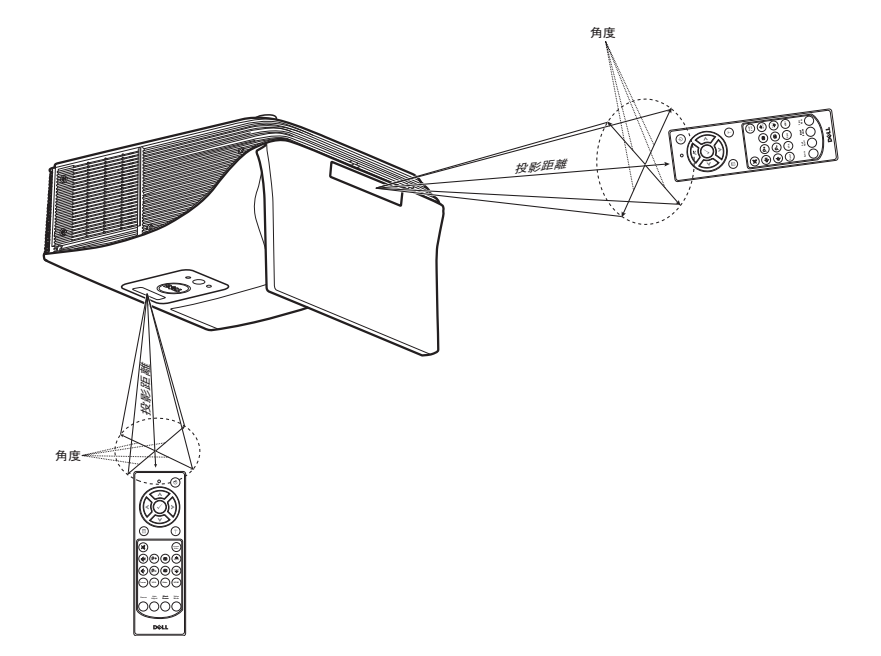

■ メモ:実際の動作範囲は、図とわずかに異なることがあります。 - バッテリ残量が少ない場合も、リモコンでプロジェクタを適切に操作 できない原因となります。

## <span id="page-16-0"></span>プロジェクタの接続

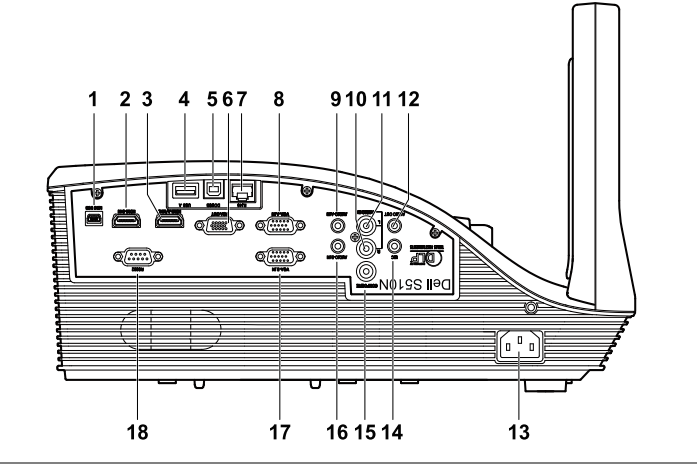

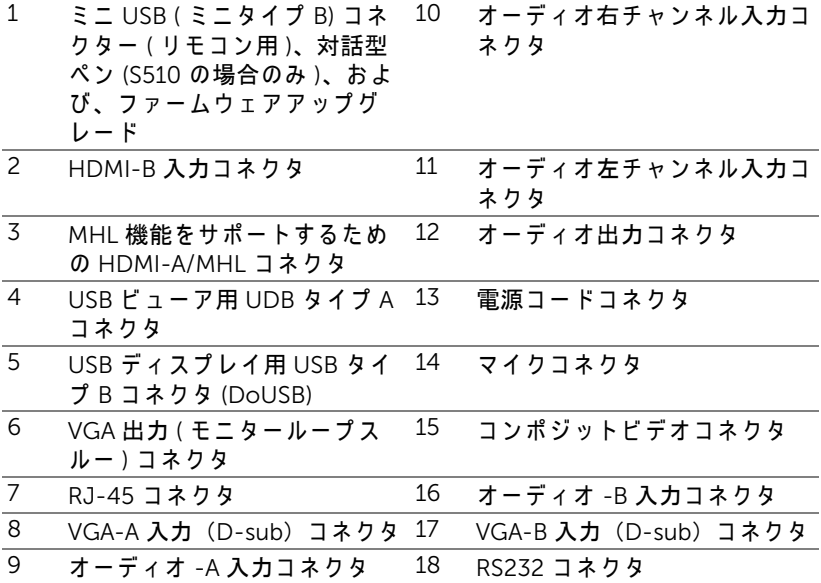

#### 注意 : こ の章で説明す る交換処理の前に[、 ペ ー ジ](#page-7-0) 8 に あ る 「安全上の ご注意」 を お読み く だ さ い。

■ メモ: カメラ機能は S510 プロジェクタのみをサポートします。

#### プロジェ クタのセ ッ トア ッ プ 17

## コンピュータへの接続

# VGA ピデオ用にコンピュータに接続する 1  $\begin{smallmatrix} 0\\ 0\\ 0 \end{smallmatrix}$ ŀ.  $\overline{\text{min}}$  $3<sup>3</sup>$ 2

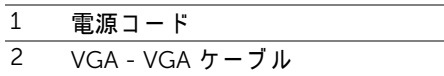

 $\overline{3}$  USB-A -  $\overline{5}$  USB-B ケーブル

■ メモ: リモコンで「次のページ」機能と「前のページ」機能を使用す る場合は、ミニ USB ケーブルを接続する必要があります。

HDMI ピデオお よ びオーディオ用にコンピュータに接続する

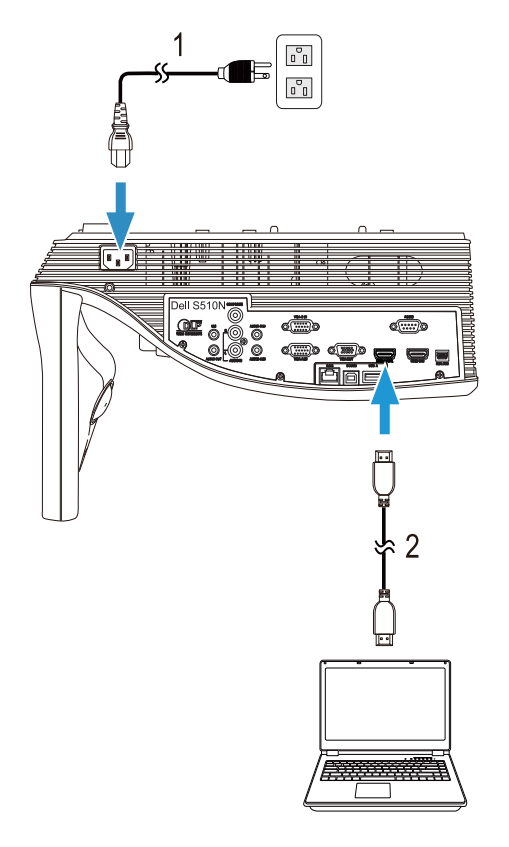

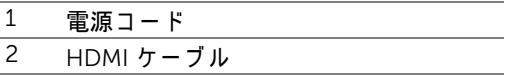

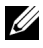

メモ : HDMI ケーブルは付属していません。Dell Web サイト www.dell.com で HDMI ケ ー ブ ル を ご購入い た だ け ま す。

プロジェ クタのセ ッ トア ッ プ 19

#### USB ピ デオ お よ び オ ー デ ィ オ 用 に コ ン ピ ュ ー タ に 接続 す る

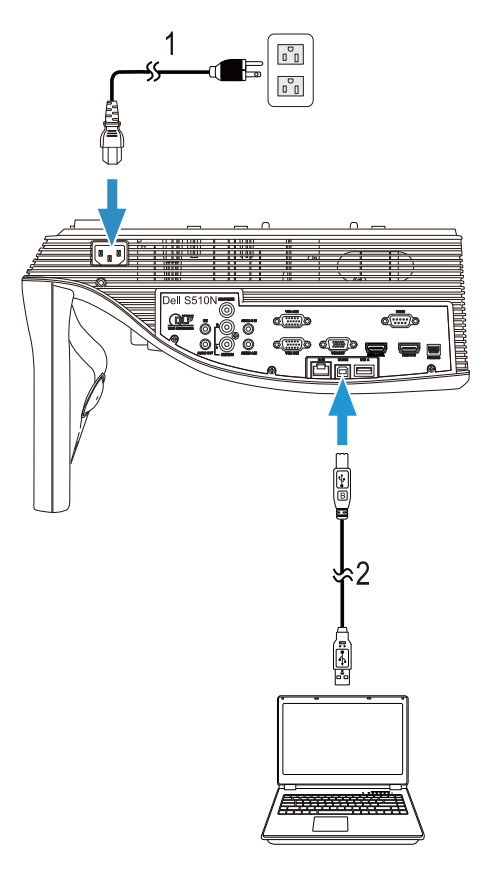

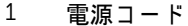

 $\overline{2}$  USB-A - USB-B ケーブル

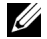

**メモ:**プラグアンドプレイ。プロジェクタには USB ケーブル 1 本の み が付属 し て い ま す。 追加の USB ケー ブ ルは、 Dell Web サイト www.dell.com で ご購入い た だ け ま す。

RS232 ピデオ用にコンピュータに接続する

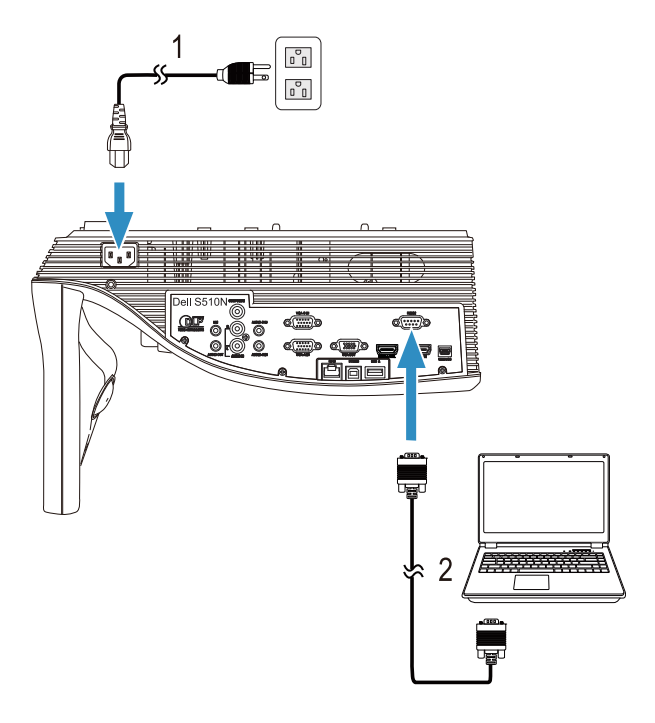

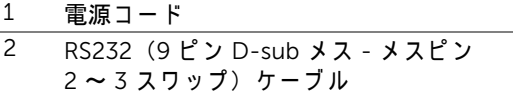

メモ : RS232(9 ピン D-sub メス - メスピン 2 ~ 3 スワップ)ケーブ ルは、プロジェクタに付属していません。ケーブルと RS232 リモコン ソ フ ト ウ ェ ア に つ い て は専門の イ ン ス ト ー ル業者 ま で お問い合わ せ く だ さ い。

*Intel® WiDi* またはワイヤレスデ <sup>ィ</sup> スプレイ *(DoWiFi)* 用に <sup>コ</sup> <sup>ン</sup> ピ <sup>ュ</sup> ータ <sup>に</sup> 接続する

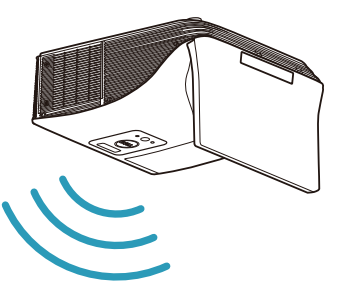

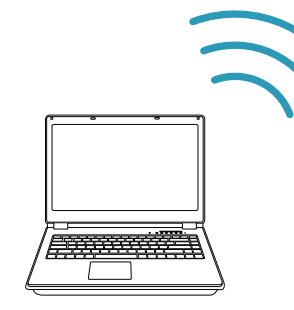

■ メモ:別のワイヤレス接続を検出するには、お使いのコンピューター にワイヤレスアダプターを装備し、適宜設定する必要があります。ワ イヤレス接続の設定方法については、コンピュータのマニュアルを参 照してください。

■ メモ:Intel® WiDi を介してコンピュータを接続するには、お使いのコ ンピュータが Intel® WiDi 互換である必要があります。

詳しくは、ページ 59 の「[Intel® WiDi](#page-58-1) の使用」およびページ 74 の 「ワ イヤレス /LAN ディスプレイ [\(DoWiFi/DoLAN\)](#page-73-1) の使用」 を参照 し て く だ さ い。

#### MHL ビデオおよびオーディオ用にタブレットおよびスマートフォンに 接続する

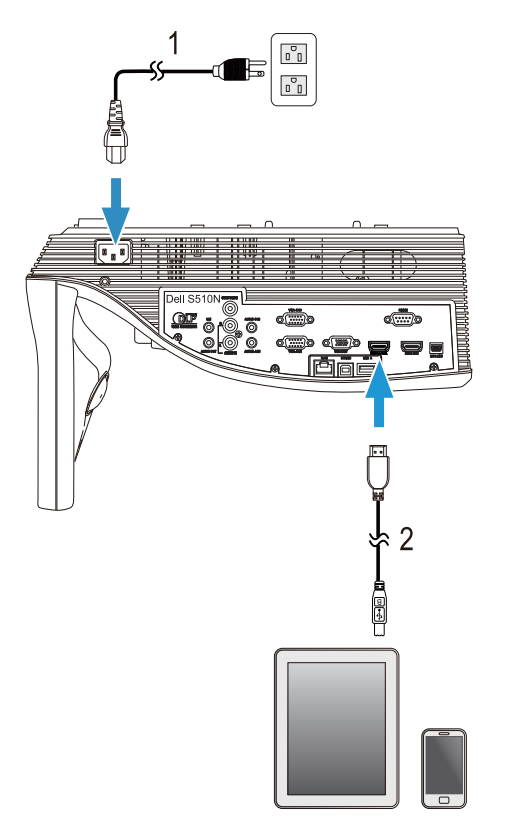

- 1 電源コード
- $\overline{2}$  MHL  $\overline{y} \overline{y}$

```
U)<br>U)
メモ : MHL ケーブルはプロジェクターに付属していません。
```
メ モ :

- **a** ご使用の ス マ ー ト フ ォ ン ま た は タ ブ レ ッ ト が MHL 機能を サ ポ ー ト していなければなりません。
- **b** 一部のスマートフォンまたはタブレットは、さらに MHL アダプ **ターまたはアダプターケーブルを接続する必要があります。詳し** く は販売店ま で ご確認 く だ さ い。

プロジェクタのセットアップ | 23

*WiFi-Doc* および *MobiShow* を用いて ワ イ ヤレ ス プ レゼン テーシ <sup>ョ</sup> ン用 にタブレットまたはスマートフォンに接続する

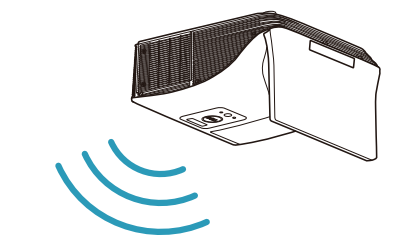

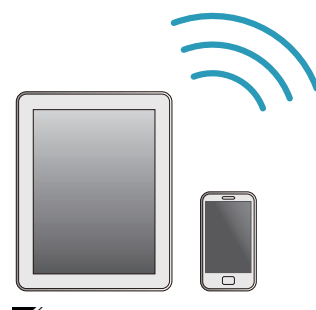

<u>U</u> メ モ : Dell S510/S510n は、 Android デバイスおよび iOS デバイスか ら の ワ イ ヤ レ ス プ レゼ ン テーシ ョ ン を サポー ト し ます。 MobiShow お よ び WiFi-Doc ( バンドルバージ ョ ン ) モバイルアプ リケーシ ョ ンを Google Play または App Store か ら ダ ウ ン ロ ー ド し ます。 これ ら の ア プ リ ケ ー シ ョ ン を使用す る と 、 Android デバイスまたは iOS デバイス から、サポートされるコンテンツをワイヤレスで伝送できます。お使 いのモバイルデバイスにアプリケーションをインストールして起動し た後で、 Wi-Fi を有効化 し 、 プ ロ ジ ェ ク タ ネ ッ ト ワ ー ク (Dell S510 ま たは S510n) に接続します。サポートされるファイルは次の通りです。

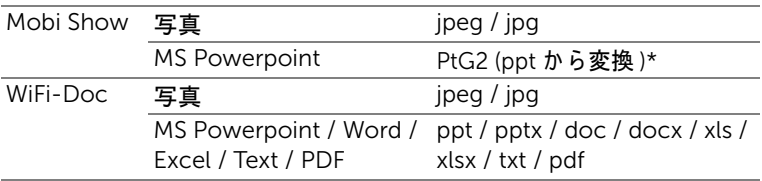

MobiShow および WiFi-Doc の使用に関する情報については、Dell サポート サイト (dell.com/support) にア ク セス し て、 Dell S510/S510n 用の マ ニ ュ アル を 参照してください。

\* ppt を PtG2 形式に変換す る に は、 PtG2 Converter を PC にインストールして く だ さ い。 PtG2 Converter は dell.com/support か ら ダ ウ ン ロ ー ド で き ます。

Miracast *を用いてピ デオおよびオーディオのワイヤレスストリーミング* 用に タ ブ レ <sup>ッ</sup> ト ま た は ス マ <sup>ー</sup> ト フ ォ ン に接続す る

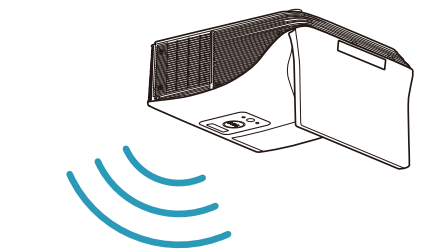

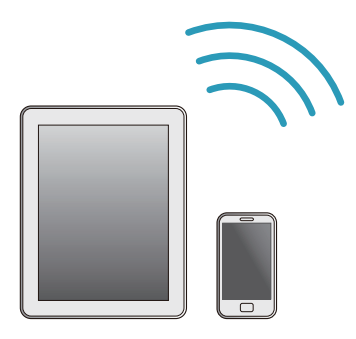

詳し く は、 ページ 68 の 「[Miracast](#page-67-1) の使用」 を参照し て く だ さ い。

プロジェ クタのセ ッ トア ッ プ 25

#### ビデオソースに接続する

ループスルー VGA ビデオ用に外部モニタに接続する

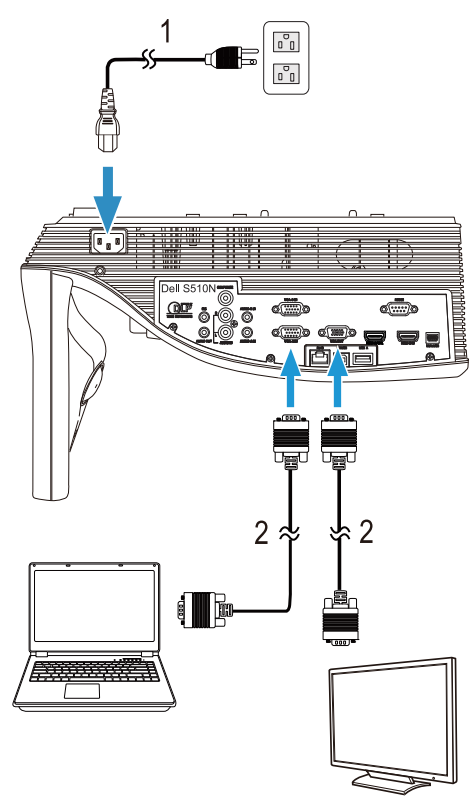

1 電源コード

 $2$  VGA - VGA  $5 - 7$  JV

メ モ : プロジェ クタには VGA ケーブル 1 本のみ が付属 し て い ま す。 追加の VGA ケー ブ ルは、 Dell Web サイト (www.dell.com) で ご購入い こだけます。

#### 外部スピーカーに接続する

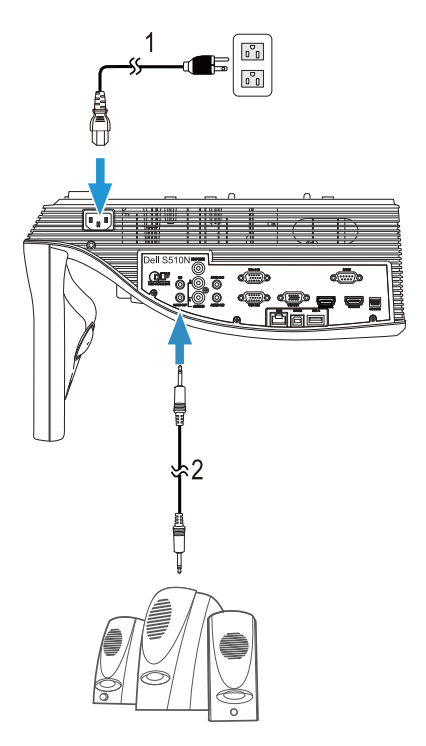

- $\overline{1}$  電源コード
- 2 オーディオケーブル

■ メモ:オーディオケーブルはプロジェクターに付属していません。

プロジェクタのセットアップ | 27

#### 外部 USB デバイスに接続する

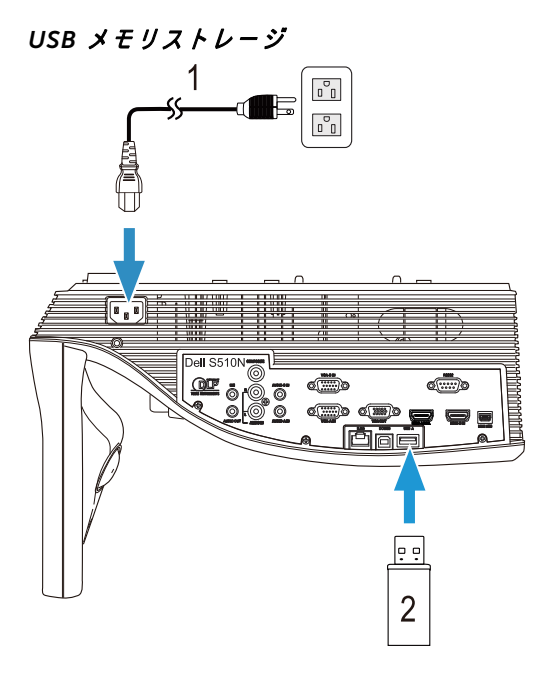

- 1 電源コード
- 2 USB フラッシュディスク

■ メモ: USB フラッシュディスクはプロジェクタに付属していません。

詳しくは、ページ 94 の「PC フリープレゼンテーションの使用」を参 照してください。

#### LAN (構内通信網)への接続

#### 画像を投射し、RJ45 ケーブルを通してネットワークに接続されたプロジェク タを制御します。

ネットワーク設定を行う場合、ページ 116 の「ネットワークセットアップ」を 参照してください。

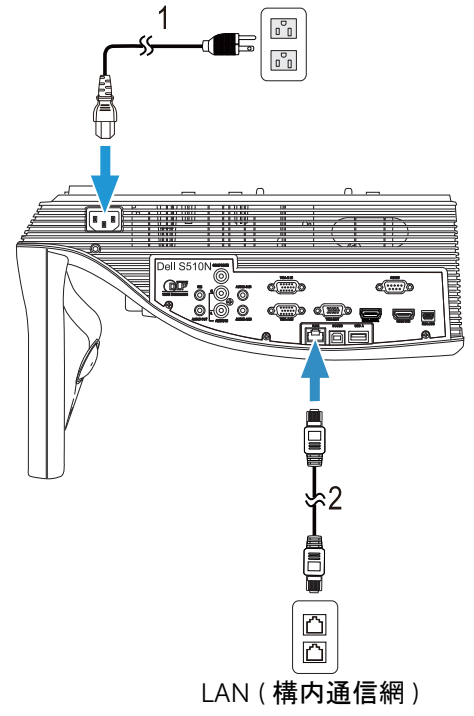

- 1 電源コード
- 2 RJ45 ケーブル

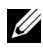

 $\mathbb{Z}$  メモ : RJ45 ケーブルは付属していません。Dell Web サイト www.dell.com で RJ45 ケーブルをご購入いただけます。

#### 商用 RS232 コントロールボックスに接続する

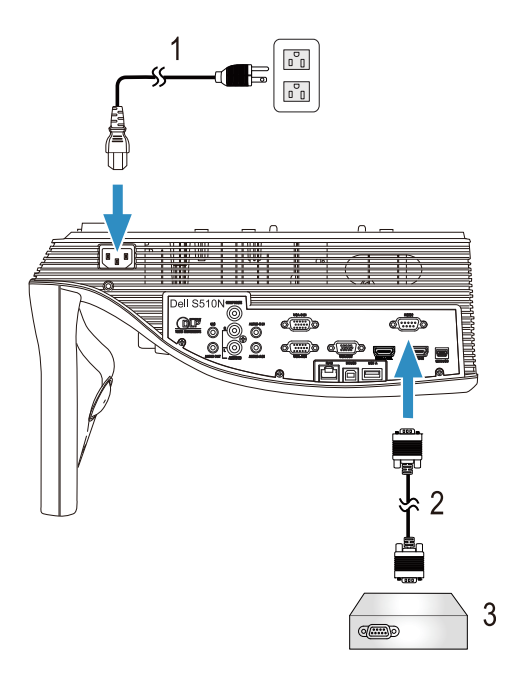

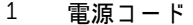

- -<br>2 RS232 (9 ピン D-sub メス メスピン 2~3スワップ) ケーブル
- -<br>3 商用 RS232 コントロールボックス
	- **メモ:**RS232(9 ピン D-sub メス メスピン 2 ~ 3 スワップ)ケーブ ルは、プロジェクタに付属していません。ケーブルの入手について は、 専門技術者に お問い合せ く だ さ い。

# <span id="page-30-0"></span>ス プロジェクタの使用方法

#### <span id="page-30-3"></span><span id="page-30-1"></span>プロジェクタの電源を入れる

- ■■ メモ : プロジェクタの電源をオンにしてから、ソース ( コンピュー タ 、 DVD プレーヤーなど ) の電源 を オ ン に し て く だ さ い。 電源ボ タ ン を押す ま で、 ボ タ ン は白色で点滅 し ま す。
- 1 電源コードと適切な信号ケーブルをプロジェクタに接続します。プロジェ クタの接続については、9 ページの「プロジェクタのセットアップ」を参 照してください。
- 2 電源ボタンを押します (電源ボタンの位置については、12 ページの「リモコ [ン の使用方法」](#page-11-1) を参照し て く だ さ い )。
- 3ソース(コンピュータ、DVD プレーヤーなど)の電源を入れます。
- 4 適切なケーブルを使用して、プロジェクタにソースを接続します。プロ ジェクタにソースを接続する方法については、9 ページの「プロジェクタ のセットアップ」を参照してください。
- 5 デフォルトで、入力ソースは VGA-A に設定されています。必要に応じて、 プロジェクタの入力ソースを変更してください。
- 6 プロジェクタに複数のソースが接続されている場合は、リモコンの Source ボタンを押して、希望するソースを選択します。Source ボタンを確認する には、12 ページの「リモコンの使用方法」を参照してください。

#### <span id="page-30-4"></span><span id="page-30-2"></span>プロジェクタの電源を切る

- ╱ 注意 : プロジェクタの接続を外す前に、次に説明する手順に従って正 し く シ ャ ッ ト ダ ウ ン し ます。
- 1 電源ボタンを押します。プロジェクタを適切にオフにするには、スクリー ン に表示さ れ る指示に従 っ て く だ さ い。
- U メ モ : 「電源ボ タ ン を押 し て プ ロ ジ ェ ク タ の電源 を オ フ に し ま す。」 メッセージが画面に表示されます。メッセージは5秒後に消えるの を待つか、 メニュー ボ タ ン を押 し て メ ッ セ ー ジ を消去 し ま す。
- 2 **電源**ボタンをもう一度押します。冷却ファンが 120 秒間作動します。
- 3 時間を掛けずにプロジェクタの電源を切るには、プロジェクタの冷却ファ ン が作動中に電源ボ タ ン を 1 秒間押し続け ま す。
- U ■ メモ:プロジェクタの電源をもう一度入れる場合は、内部温度が安 定する ま で 60 秒待ち ま す。
- 4 コンセントとプロジェクタから電源ケーブルの接続を外します。

プロジェクタの使用方法 | 31

#### <span id="page-31-0"></span>メニュー設定

- プロジェクタには多言語のオンスクリーンディスプレイ (OSD) メニューが あり、入力ソースの有無に関わらず表示されます。
- リモコンのメニューボタンを押して、メインメニューに移動します。
- メインメニューのタブの間を移動するには、リモコンの|√|ボタンまたは ボ タ ン を押し ます。
- サブメニューを選択するには、リモコンの|√|ボタンまたは|⋝|ボタンを押し ます。
- オプションを選択するには、リモコンの|⊼|ボタンまたは|▽|ボタンを押し ます。項目を選択すると、色が濃い青色になります。
- リモコンの へまたは √ポタンを使って設定を調整します。
- メインメニューに戻るには、リモコンの マボタンを押します。
- OSD を終了するには、直接、リモコンのメニューボタンを押します。

#### 入力選択

入力選択メ ニ ュ ー を使 っ て プ ロ ジ ェ ク タ の入力ソ ー ス を選択し ま す。

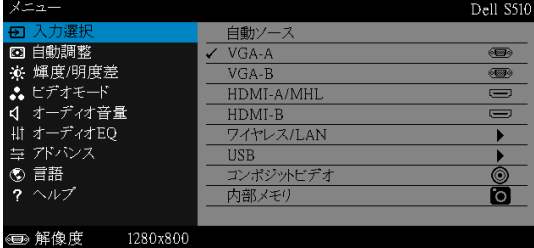

VGA-A–Mを押して VGA-A 信号を検出します。

VGA-Bー|◯|を押して VGA-B 信号を検出します。

**HDMI-A/MHL—**|√を押して HDMI-A/MHL 信号を検出します。

HDMI-B—|◯|を押して HDMI-B 信号を検出します。

ワイヤレス /LANー丙を押して選択のワイヤレス /LAN メニューを起動し ます。

U メモ : 「ワイヤレスと LAN」オプションをオンにすると、ワイヤレ ス /LAN を使用できるようになります。

USB一√を押して入力選択の USB メニューを起動します。

#### 32 | プロジェクタの使用方法

■ メモ:「ワイヤレスと LAN」オプションをオンにすると、USB を使 用できるようになります。

コンポジットビデオ 一のを押してコンポジットビデオ信号を検出します。 内部メモリ ープロジェクタの内部メモリから写真、ビデオ、音楽、MS Word、 Excel, Powerpoint および PDF ファイルを再生できます。

■ メモ:「ワイヤレスと LAN」オプションをオンにすると、内部メモリ を使用で き る よ う に な り ま す。

#### **∥ メモ :**

ストレージメディア 一また、USB ケーブルを内部メモリソー スに接続し、コンピュータからプロジェクタの内部メモリに対 してコピー、削除、移動、およびその他の操作を実行すること がで き ます。

USB ケーブル経由でプロジェクタとコンピュータを接続すると、 「USB が接続されました」というメッセージが表示され、DoUSB またはストレージメディアから選択することができます。

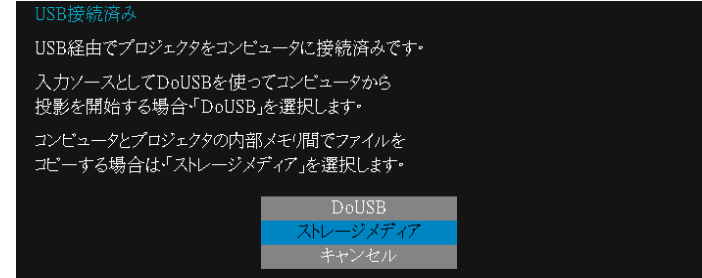

#### 入力選択のワイヤレス /LAN

入力選択の ワ イ ヤ レ ス /LAN メニューにより、 Intel® WIDI/Miracast、 ワイヤ レス /LAN ディスプレイを有効にできます。

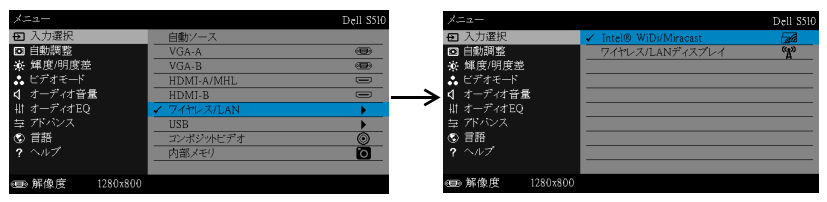

**INTEL® WIDI/MiRACAST—**|√を押してプロジェクタの Intel® WIDI または Miracast ガイド画面にアクセスします。

ワイヤレス /LAN ディスプレイ 一Mを押してプロジェクタの無線または

LAN ガイド画面にアクセスします。 75 [ページ](#page-74-0)の「ワイヤレス /LAN ガイド画 面」を参照してください。

#### 入力選択の USB

入力選択の USB メニューにより、USB ディスプ レイ、USB ビューアを有効に で き ます。

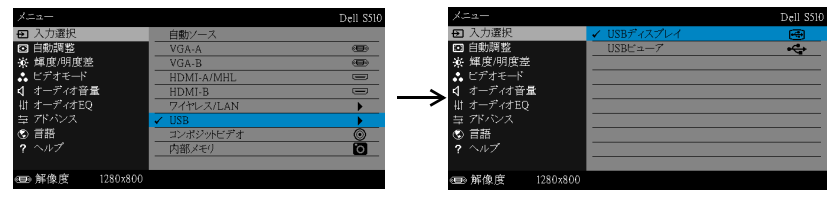

USB ディスプレイ ―USB ケーブル経由で、プロジェクタにデスクトップ / ノート PC ス ク リ ー ン を表示 し ま す。

<u>U</u> **メモ:**DoUSB が表示されない場合は、130 ページの「プロジェクタ のトラブルシューティング」を参照してください。

USB ビューア ーUSB フラッシュディスクから写真、ビデオ、音楽、MS Word、 Excel, Powerpoint および PDF フ ァ イ ル を再生で き ま す。

#### 自動調整

自動調整を使 っ て、 PC モ ー ド で プ ロ ジ ェ ク タ の水平、 垂直、 周波数、 ト ラ ッ キ ン グ モ ー ド を自動的に調整し ま す。

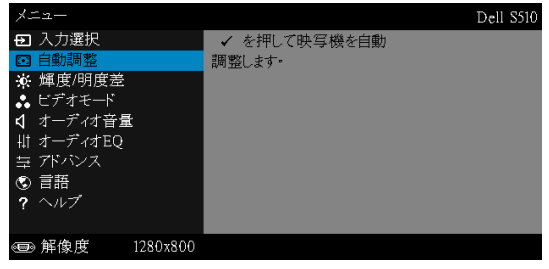

#### 輝度 / 明度差

輝度 / 明度差メニューにより、プロジェクタの輝度 / 明度差設定を調整でき ます。

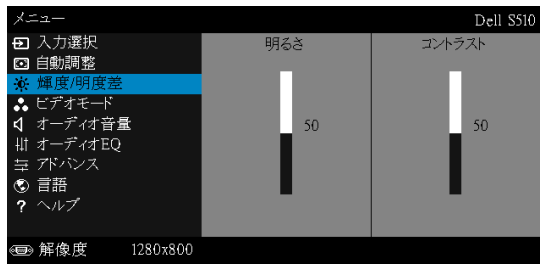

明るさ 一△や√を使って画像の明るさを調整します。

コントラスト 一⊠や⊠を使ってディスプレイのコントラストを調整 し ます。

■■ メモ:明るさおよびコントラストの設定を調整すると、プロジェクタ は自動的にカスタムモードに切り替わります。

#### ビデオモード

ビデオモードメニューでは、ディスプレイ画像を最適化します: プレゼンテー ション、明るさ、映画、sRGB (より精密な色を提供します)、およびカスタ ム (お好みの色を設定します)。

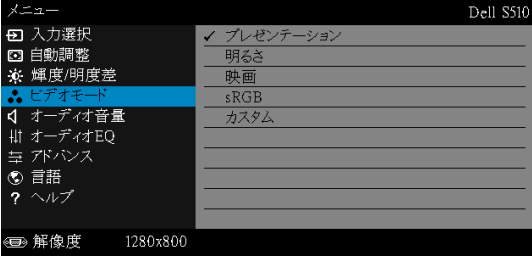

#### オーディオ音量

オーディオ音量メニューを使って、プロジェクタのオーディオ、マイク、マ スターボリューム設定を調整します。

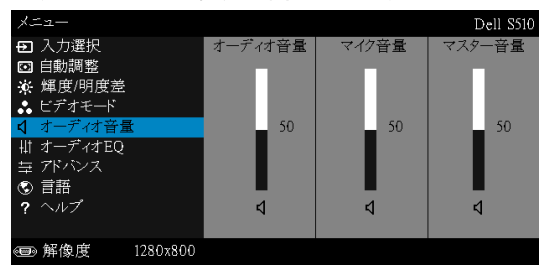

オーディオ音量 ー⊠を押してオーディオ音量を上げ、▽を押してオー ディオ音量を下げます。

マイク音量 一⊠を押してマイク音量を上げ、√を押してマイク音量を下 げ ます。

マスター音量 一⊠を押してオーディオおよびマイク音量を上げ、⊠を押 してオーディオおよびマイク音量を下げます。

#### オーディオ EQ

オーディオイコライザーメニューを使って、オーディオを調整したり、信号の 異な る周波数レ ベ ル を増幅ま た は減少 (減衰) さ せ る こ と が で き ま す。

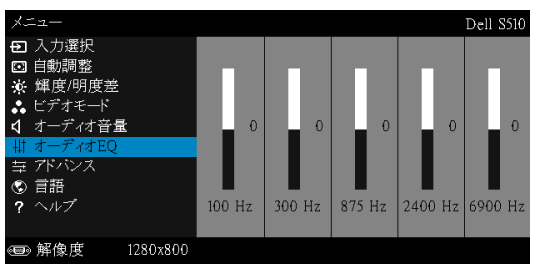
### アドバンス

#### 詳細設定メ ニ ュ ーは画像、 表示、 投写機、 LAN、 無線、 メニュー、 パワー、 および情報の設定を変更します。

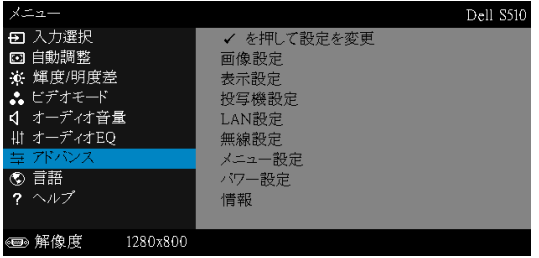

画像設定 (PC モードで)––√を選択して押し、画面設定を起動します。 画像設定 メ ニ ュ ー に は次の オ プ シ ョ ン が あ り ま す。

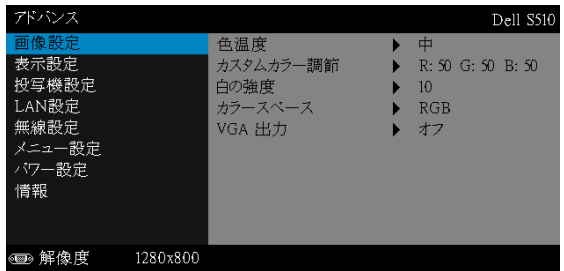

色温度 ー色温度を調整します。画面は、色温度が高いと寒色になり、 色温度が低いと暖色になります。色調整メニューで値を調整すると、 カスタムモードが起動します。値はカスタムモードで保存されます。

カスタムカラー調節 一赤、緑、青の色を手動で調整します。

白の強度  $-\sqrt{2}$ を押し、 $\sqrt{2}$ と $\sqrt{2}$ を使用して白の強度を表示します。

カラースペース –色空間を選択します。オプション: RGB、YCbCr、 および YPbPr があ り ます。

VGA 出力 ーオンまたはオフを選択すると、VGA 出力はプロジェクタの ス タ ン バ イ ス テ ー タ ス で機能 し ま す。 デ フ ォ ル ト は オ フ で す。

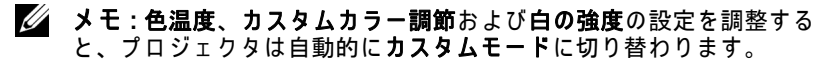

画像設定(ビデオモード)––√を選択して押し、画面設定を起動します。 画像設定メニューには次のオプションがあります。

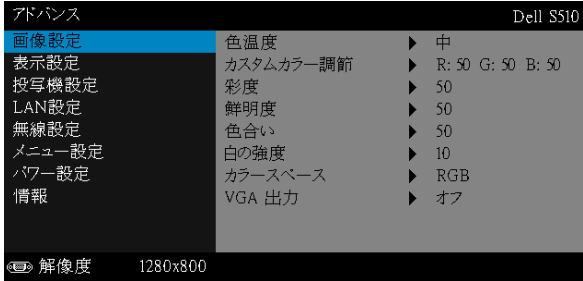

色温度 –色温度を調整します。画面は、色温度が高いと寒色になり、 色温度が低いと暖色になります。色調整メニューで値を調整すると、 カスタムモードが起動します。値はカスタムモードで保存されます。

カスタムカラー調節 —赤、緑、青の色を手動で調整します。

彩度 ード デオソースを白黒から彩度のあるフルカラーに調整します。  $\Box$ を押して画像の色の量を増やし、 $\Box$ を押して画像の色の量を減らし ます。

鮮明度 ― ⊠ を押して鮮明度を上げ、 ▽ を押して鮮明度を下げます。

 $\bigoplus$ 台い ― $\overline{\wedge}\,$ を押して画像の緑の量を増やし、 $\overline{\vee}\,$ を押して画像の緑の量 を減ら し ます。

白の強度 – へを押し、へと ト を使用して白の強度を表示します。

カラースペース —色空間を選択します。オプション: RGB、YCbCr、 および YPbPr があ り ます。

VGA 出力 ーオンまたはオフを選択すると、VGA 出力はプロジェクタの スタンバイステータスで機能します。デフォルトはオフです。

### **∥ メモ :**

- 1 色温度、 カ ス タ ム カ ラ ー調節、 彩度、 鮮明度、 色合い および白の強度 の設定を調整すると、プロジェクタは自動的にカスタムモードに切り替 わります。
- 2 彩度、鮮明度と色合いは、入力ソースがコンポジットから出ている場 合のみ使用可能で す。

画像設定 (入力ソースなし) 一√を選択して押し、画面設定を起動し ……………<br>ます。画像設定メニューには次のオプションがあります。

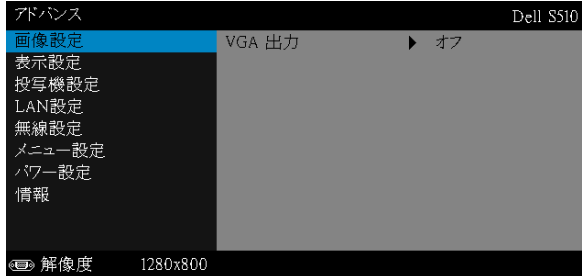

VGA 出力 ーオンまたはオフを選択すると、VGA 出力はプロジェクタの ス タ ン バ イ ス テ ー タ ス で機能 し ま す。 デ フ ォ ル ト は オ フ で す。

表示設定 (PC モードで)–––を選択して押し、表示設定を起動します。 表示設定メニューには次のオプションがあります。

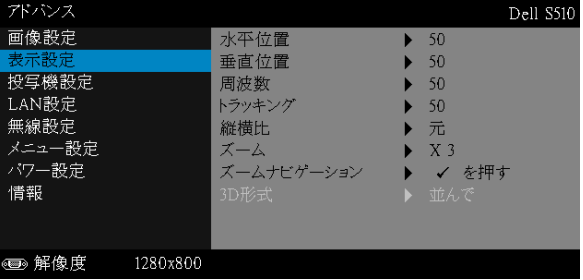

水平位置 – ⊠を押して画像を右へ移動し、▽ を押して画像を左へ移動 し ます。

垂直位置 一⊠を押して画像を上へ移動し、▽ を押して画像を下へ移動 し ます。

周波数 ーディスプレイのデータクロック周波数を変更し、コンピュー タ の グ ラ フ ィ ッ ク ス カ ー ド の周波数 と 合わせ ま す。 縦線が ち ら つ く 場 合は、 周波数コ ン ト ロ ー ル を使 っ て縦線を最小限に抑え ま す。 こ れは 粗調整で す。

トラッキング ―ディスプレイ信号の位相をグラフィックスカードと同 期化します。画像が不安定だったり、ちらつく場合は、トラッキング を使 っ て修正し ま す。 こ れは微調整で す。

縦横比 ―縦横比を選択して画像の表示方法を調整します。オプション: 元、 16:10 および 4:3。

•元 – 元を選択して入力ソースに従って画像プロジェクタの縦横比を 維持します。

•16:10 — 入力ソ ー ス を調整し て画面の幅に合わせ、 16:10 ス ク リ ーン画 像を投影します。

•4:3 — 入力ソ ー ス を調整し て画面の幅に合わせ、 4:3 ス ク リ ー ン画像を 投影します。

ズーム 一 ○ と ▽ を押して、画像をズームし表示します。

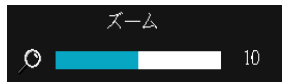

|<|または|>|を押して画像の倍率を調整し、 ■■を押してリモコンでのみ表示します。

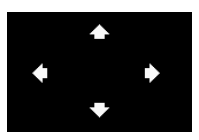

ズームナビゲーション 一のを押してズームナ ヒゲーションメニューを起動します。

**△ 2 △ 2 2 2 호 エ ス マ ラ コ ジェ ク ショ ン画面を** ナビゲートします。

3D 形式 ―3D フォーマットを選択します。オプション:並んで、並ん でフル、トップ / ボトム、とトップ / ボトムフル。

3D 同期反転 - DLP 3D メガネをかけている間、離散的画像または 重な り画像が見え る場合、 「反転」 を実行し て左右画像シ ー ケ ン ス の ベ ス ト マ ッ チ を得て正し い画像が見え る よ う に し ま す。 (DLP 3D メ ガ ネ の場合 )

### ■ メモ :

- 1 3D を体験したいとき、以下の機器が必要になります:
	- a DLP Link™ を装備した「アクティブな」3D メガネ。
	- b 3D コンテンツ。 「注 2」を参照してください。
	- c 3D プレーヤー。
- 2 HDMI 1.4a 3D サポートとリフレッシュレートは以下の通りで す :
	- a 1280 x 720p @ 50 Hz フレーム包装
	- b 1280 x 720p @ 59.94/60 Hz フレーム包装
	- c 1920 x 1080p @ 23.98/24 Hz フレーム包装
	- d 1920 x 1080i @ 50 Hz 並んでハー フ
	- e 1920 x 1080i @ 59.94/60 Hz 並んでハー フ
	- f 1280 x 720p @ 50 Hz 上ボ タ ン
	- g 1280 x 720p @ 59.94/60 Hz 上ボ タ ン
	- h 1920 x 1080p @ 23.98/24 Hz 上ボ タ ン

表示設定 ( ビデオモード )— を選択 し て押 し 、 表示設定を起動 し ま す。 表示設定メニューには次のオプションがあります。

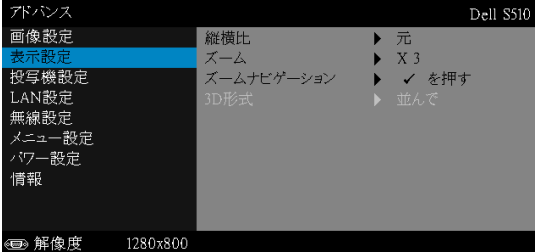

締構比 ―縦横比を選択して画像の表示方法を調整します。オプション: 元、 16:10 および 4:3。

• 元 — 元を選択し て入力ソ ー ス に従 っ て画像プ ロ ジ ェ ク タ の縦横比を 維持します。

•16:10 — 入力ソ ー ス を調整し て画面の幅に合わせ、 16:10 ス ク リ ーン画 像を投影します。

●4:3 - 入力ソースを調整して画面の幅に合わせ、4:3 スクリーン画像を 投影します。

スーム 一△ と▽ を押して、画像をズームし表示します。

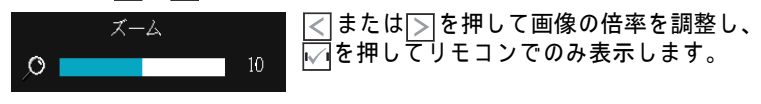

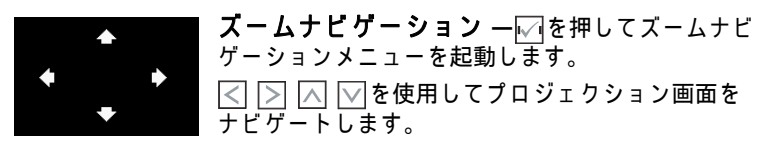

3D 形式 -3D フォーマットを選択します。オプション:並んで、並ん でフル、トップ / ボトム、とトップ / ボトムフル。

3D 同期反転 - DLP 3D メガネをかけている間、離散的画像または 重な り画像が見え る場合、 「反転」 を実行し て左右画像シ ー ケ ン ス の ベ ス ト マ ッ チ を得て正し い画像が見え る よ う に し ま す。 (DLP 3D メガネの場合)

## **∥ メモ :**

- 1 3D を体験したいとき、以下の機器が必要になります :
	- a DLP Link™ を装備した「アクティブな」3D メガネ。
	- b 3D コンテンツ。 「注 2」を参照してください。
	- c 3D プレーヤー。
- 2 HDMI 1.4a 3D サポートとリフレッシュレートは以下の通りで す :
	- a 1280 x 720p @ 50 Hz フレーム包装
	- b 1280 x 720p @ 59.94/60 Hz フレーム包装
	- c 1920 x 1080p @ 23.98/24 Hz フレーム包装
	- d 1920 x 1080i @ 50 Hz 並んでハー フ
	- e 1920 x 1080i @ 59.94/60 Hz 並んでハー フ
	- f 1280 x 720p @ 50 Hz 上ボ タ ン
	- g 1280 x 720p @ 59.94/60 Hz 上ボ タ ン
	- h 1920 x 1080p @ 23.98/24 Hz 上ボ タ ン

投写機設定 ーアを選択して押して、プロジェクタ設定を起動します。プ ロジェクタ設定メニューには次のオプションがあります。

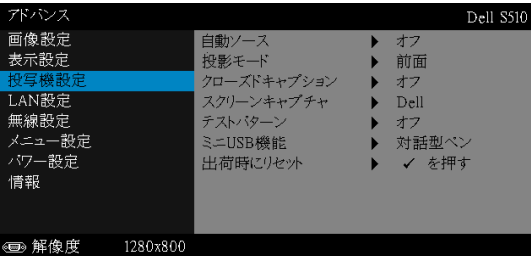

自動ソース ーオフ ( デフォルト ) を選択して、現在の入力信号をロック します。自動ソースモードをオフに設定した状態でソースボタンを押 すと、入力信号を手動で選択できます。オンを選択すると、使用可能 な入力信号を自動検出します。プロジェクタの電源が入った状態で Source ボ タ ン を押す と 、 次の使用可能な入力信号を自動検出し ま す。

投影モード ープロジェクタの取り付け方法によって投影モードを選択 で き ます。

• リアプロジェクションシー壁掛け(ウォールマウント)— プロジェク タ は画像を反転表示し、 上下逆に し ま す。 壁掛け で透過ス ク リ ー ン の 裏面か ら投影で き ま す (正規の投影)。

• フロントプロジェクションシー壁掛け(ウォールマウント)— 壁掛け で投影す る場合に、 プ ロ ジ ェ ク タ が画像を上下逆に し ま す。

クローズドキャプション ーオンを選択してクローズドキャプションを 有効に し、 ク ロ ー ズ ド キ ャ プ シ ョ ン メ ニ ュ ー を起動し ま す。 適切な ク ロ ー ズ ド キ ャ プ シ ョ ン オ プ シ ョ ン の選択 : CC1、 CC2、 CC3、 CC4 を 選択します。

### **グメモ :**

- 1 クローズドキャプションのオプションは、NTSC でのみ使用で きます。
- 2 クローズドキャプションは、コンポジットビデオ入力を介して のみ有効にすることができます。

スクリーンキャプチャ ーデフォルトは壁紙としての Dell ロゴです。ス クリーンキャプチャオプションを選択してスクリーンディスプレイを キャプチャすることもできます。次のメッセージがスクリーンに表示 されます。

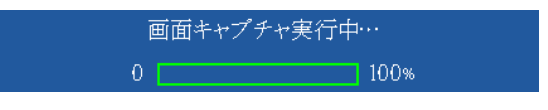

■■ メモ:フル画像にするには、プロジェクタに接続している入力 信号が 1280 x 800 解像度であることを確認します。

テストパターン ―テストパターンは、フォーカスと解像度をテスト す る た め に使用 さ れ ま す。

オフ、1、または 2 を選択してテストパターンの有効 / 無効を切り替 え る こ と がで き ます。

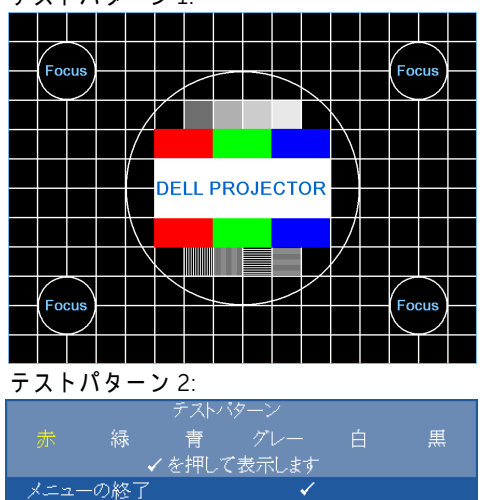

テストパターン 1:

プロジェクタの使用方法 | 43

ミニ USB 機能 ー対話型ペンまたはリモート Pg Ctrl を選択します。

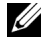

■ メモ:ミニ USB 機能は、S510 プロジェクタのみをサポートします。 出荷時にリセット 一確認を選択して √ を押すと、すべての設定が工 場出荷時デフォルト値にリセットされます。以下の警告メッセージ が表示 さ れ ま す。

出荷時にリセットしています

コンピュータソースやビデオソース設定もリセットされます。

LAN 設定 —⊠を選択して押して、LAN 設定を起動します。LAN 設定メ ニューには次のオプションがあります。

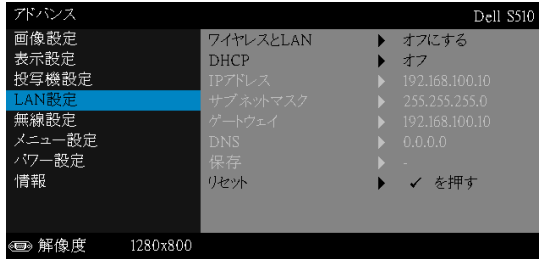

ワイヤレスと LAN-有効を選択すると、ワイヤレスと LAN 機能が起動 します。オフにするを選択すると、ワイヤレスと LAN 機能が無効にな り ます。

DHCP—プロジェクタが接続されるネットワークに DHCP サーバーが 存在す る場合、 IP アドレスは DHCP オ ン を選択す る と き自動的に取得 されます。DHCP がオフの場合、IP アドレス、サブネットマスク、 ゲ ー ト ウ ェ イ を手動で設定し ま す。 と を使用し て IP ア ド レス、 サ ブネットマスク、ゲートウェイの番号を選択します。エンターを入力 し て各番号を確認し、 と を使用し て次の項目を設定し ま す。

IP アドレス —IP アドレスをネットワークに接続されたプロジェクタに 自動または手動で割り当てます。

サブネットマスク ーネットワーク接続のサブネットマスクを設定 し ます。

ゲートウェイ ーゲートウェイを手動で設定する場合、ゲートウェイア ドレスをネットワーク / システム管理者でチェックします。

DNS—DNS を手動で設定す る場合、 DNS サーバー IP アドレスをネッ トワーク / シ ス テ ム管理者で チ ェ ッ ク し ま す。

保存 – √ を押して、ネットワーク設定で行った変更を保存します。

## **∥ メモ :**

- 1 | △ と √ ボタンを使って IP アドレス、サブネットマスク、 ゲート ウ ェ イ、 DNS、 保存を選択 し ま す。
- 2 Mポタンを押して IP アドレス、サブネットマスク、ゲート  $\overline{\mathsf{D}}$ ェイまたは DNS を入力し、値を設定します。( 選択したオ プションは青色でハイライトされます)
	- a と ボ タ ン を使 っ て オ プ シ ョ ン を選択 し ま す。
	- b |∧ と∇ボタンを使って値を設定します。
	- c セットアップが完了したら、√ ボタンを押して終了します。
- 3 IP アドレス、サブネットマスク、ゲートウェイ、DNS をセッ トアップした後、保存を選択しにイボタンを押して設定を保存 し ます。
- 4 入力ボタンを押さずに保存を選択すると、元の設定が維持さ れます。

リセット 一☑を押して、ネットワーク設定をリセットします。

無線設定 一のを選択して押し、ワイヤレス設定を起動します。ワイヤレス 設定メニューには次のオプションがあります。

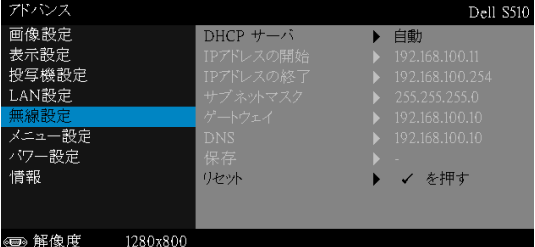

DHCP サーバ ーワイヤレスの DHCP サーバーを有効にすることができ ます。

IP アドレスの開始 —DHCP サーバーの開始 IP アドレスをワイヤレス に接続されたプロジェクタに自動または手動で割り当てることができ ます。

IP アドレスの終了 -DHCP サーバーの終了 IP アドレスをワイヤレス に接続されたプロジェクタに自動または手動で割り当てることができ ます。

サブネットマスク ―ワイヤレス接続のサブネットマスクを設定します。 ゲートウ ェ イ —ゲ ー ト ウ ェ イ を手動で設定す る場合、 ゲ ー ト ウ ェ イ ア ドレスをネッ トワーク / シ ス テ ム管理者で チ ェ ッ ク し ま す。

DNS—DNS を手動で設定す る場合、 DNS サーバー IP アドレスをネッ トワーク / システム管理者でチェックします。

保存 ―レ√|を押して、ワイヤレス設定で行った変更を保存します。

- ■■ メモ :
	- 1 | へと マポタンを使って IP アドレス、サブネットマスク、 ー<br>ゲートウェイ、DNS、保存を選択します。
	- 2 Mポタンを押して IP アドレス、サブネットマスク、ゲート  $\overline{\mathcal{P}}$ ェイまたは DNS を入力し、値を設定します。( 選択したオ プションは青色でハイライトされます)
		- a と ボ タ ン を使 っ て オ プ シ ョ ン を選択し ま す。
		- b |∧ と∇ボタンを使って値を設定します。
		- c セットアップが完了したら、√ ボタンを押して終了します。
	- 3 IP アドレス、サブネットマスク、ゲートウェイ、DNS をセッ トアップした後、保存を選択しにイボタンを押して設定を保存 し ます。
	- 4 入力ボタンを押さずに保存を選択すると、元の設定が維持さ れます。

リセット 一☑を押して、ワイヤレス設定をリセットします。

メニュー設定 一√を選択して押して、メニュー設定を起動します。メ ニュー設定は、次のオプションで構成されます。

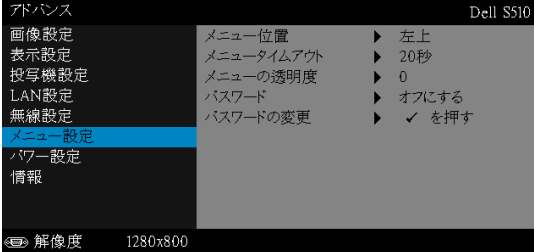

メニュー位置 -OSD メニューの画面上の位置を変更します。

メニュータイムアウト ―OSD タイムアウトの遅延時間を調整します。 初期設定では、20 秒操作しないと OSD は非表示になります。

メニューの透明度 一OSD 背景の透明度レベルを変更します。

パスワード 一パスワード保護が有効になっている場合は、電源プラグ を コ ン セ ン ト に挿入 し、 プ ロ ジ ェ ク タ の電源が初め て入る と 、 パ ス ワ ー ド の入力を求め る パ ス ワ ー ド保護画面が表示さ れ ま す。 初期設定 ではこの機能は無効です。**有効**を選択することで、この機能を有効に できます。パスワードを前に設定している場合、まずパスワードを入 力し て か ら機能を選択し ま す。 こ の パ ス ワ ー ド セ キ ュ リ テ ィ 機能は、 次回プロジェクタをオンにすると起動します。この機能を有効にする と、プロジェクタの雷源を入れるとパスワードの入力が求められます。

- 1 初回パスワード入力の要請。
	- a メニュー設定に移動し、アを押したらパスワードを選択しパスワー ド設定を有効化します。

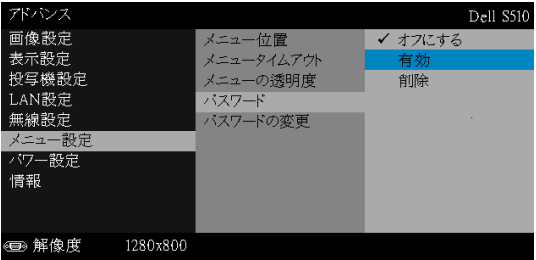

b パスワード機能を有効にすると、変更スクリーンがポップアップ表 示されます。スクリーンから4桁の数字を入力し、√るを押します。

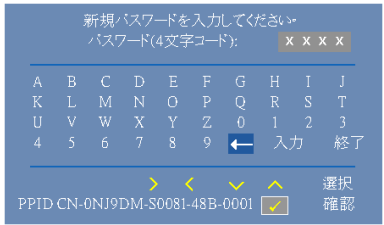

- c 確認のため、パスワードをもう一度入力します。
- d パスワードが認証されると、プロジェクタの機能とユーティリティ に ア ク セ ス で き ます。
- 2 間違ったパスワードを入力した場合、あと2回以内に正しいパスワード を入力する必要があります。3回無効なパスワードを入力すると、プロ ジェクタは自動的にオフになります。

メ モ : パ ス ワ ー ド を忘れ た場合は、 DELL ま た は正規サ ー ビ ス 技術者 ま で ご連絡 く だ さ い。

- 3 パスワード機能を無効にするには、オフにするオプションを選択して 機能を閉じます。
- 4 パスワードを削除するには、削除オプションを選択します。

### パスワードの変更 一元のパスワードを入力します。次に、新しいパス ワ ー ド を入力し、 新し い パ ス ワ ー ド を再び確認し ま す。

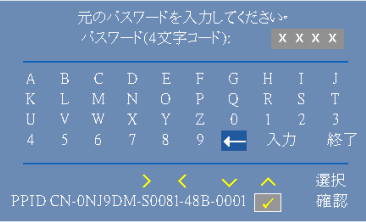

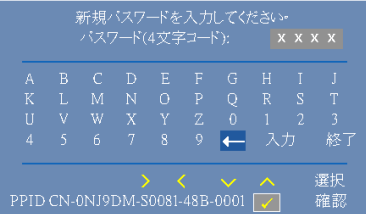

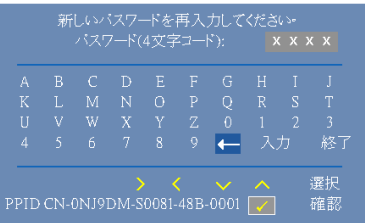

#### **パワー設定 —**|√|を選択して押して、電源設定を起動します。電源設定メ ニューには次のオプションがあります。

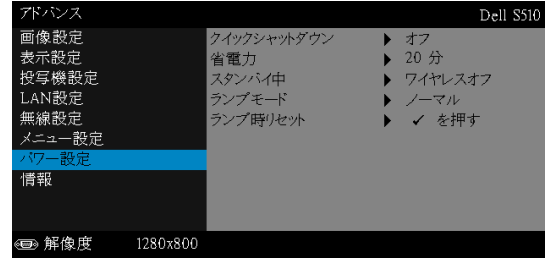

クイックシャットダウン ーオンを選択し、電源ボタンを一回押してプ ロジェクタの電源を切ります。この機能で、ファンの速度を上げてプ ロジェクタの電源を素早く切ります。クイック電源オフの際には、幾 分大きいノイズがあります。

■■ メモ:プロジェクタの電源をもう一度入れる場合は、内部温度 が安定するまで 60 秒待ちます。直ちに電源をオンにしようと すると、電源がオンになるまでより時間がかかります。その冷 却フ ァ ンは約 30 秒間全速力で作動 し 、 内部温度を安定 し ま す。

省電力 ーデフォルトで、プロジェクタは 20 分間動作しないと省電力 モードに入ります。画面に、60 秒間のカウントダウンの後、省電力 モードに切り替わるという警告メッセーが表示されます。カウントダ ウ ン の間に ど れか の ボ タ ン を押す と 、 省電力モ ー ド は停止し ま す。

省電力モ ー ド に入る遅延時間は、 他に も設定で き ま す。 遅延時間は、 入力信号がない状態でプロジェクタが待機する時間です。

遅延時間の間に入力信号が検出されると、プロジェクタはオフになり ます。プロジェクタの電源を入れるには電源ボタンを押します。

スタンバイ中 ープロジェクタがスタンバイ状態のときに (デフォルト はワイヤレスオフ)、ワイヤレスオンまたはオフを選択して、ワイヤレ ス /LAN モデルをオン / オフに設定します。

ランプモード ーノーマル、エコ、動的、または極端な減光モードを選 択で き ます。

ノ ー マ ル モ ー ド は、 全出力レ ベ ル で作動し ま す。 エ コ モ ー ド は低電力 レ ベ ル で作動す る た め、 ラ ン プ の寿命が延び、 操作が静か に な り 、 ま た、 画面上の ル ミ ナ ン ス出力が弱 く な り ま す。

動的 ―|√|を選択して押して、ダイナミック機能を有効にします。

**極端な減光 —**|√|を選択して押して、エクストリーム調光を有効にし ます。

ランプ時リセット —⊠を押して確認オプションを選択し、ランプ時間 を リ セ ッ ト し ます。

情報 ー情報メニューには、現在の S510 または S510n プロジェクタ設定が表 示されます。

| アドバンス                                                     |          |                                                                                     |              |                                                                                                    | Dell S510 |
|-----------------------------------------------------------|----------|-------------------------------------------------------------------------------------|--------------|----------------------------------------------------------------------------------------------------|-----------|
| 画像設定<br>表示設定<br>投写機設定<br>LAN設定<br>無線設定<br>メニュー設定<br>パワー設定 |          | モデル名<br>オペレーション時<br>IPアドレス<br><b>PPID</b><br>Dell Projector abod<br>$SSID$ :<br>FW版 | $\mathbf{r}$ | Dell S510<br>10 hours<br>: 192.168.100.10<br>CN-0NJ9DM-S0081-48B-0001<br>M <sub>0</sub> R <sub>001</sub> |           |
| 情報                                                        |          |                                                                                     |              |                                                                                                    |           |
| 解像度<br>$\leftarrow$                                       | 1280x800 |                                                                                     |              |                                                                                                    |           |

# 言語

OSD 用の言語を設定します。√を押して言語メニューを起動します。

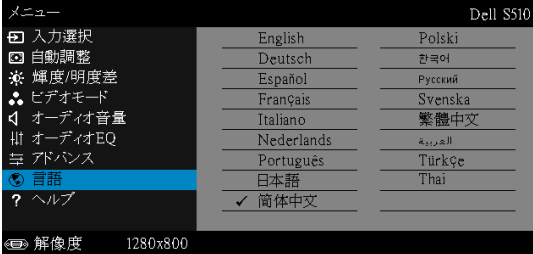

# ヘルプ

プロジェクタに問題が発生した場合、ヘルプメニューにアクセスしてトラブル シューティングを行うことができます。

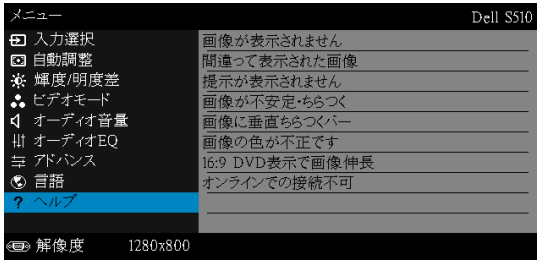

# 対話型ペンの使用 (S510 の場合のみ)

## システム要件

■■ メモ:コンピュータには以下の最低システム要件を満たしている必 要があります。

オペレーティングシステム:

• Windows

Windows XP Professional service pack 3 32 ビ ッ ト、 Windows 7 32 ビット /64 ビ ッ ト、 Windows 8 32 ビット / 64 ビ ッ ト、 および Windows 8.1 32 ビット /64 ビット Windows .NET Framework 4.0 のインストールが必要です (Microsoft のサイトからダウンロードできます )

• Mac

MacOS 10.6 およびそれ以上

- 最低ハードウェア:
	- a Windows プロセッサタイプ :Intel Core i3 またはそれ以上
	- b Mac プロセッサタイプ :Intel Core i2 duo またはそれ以上
	- c Windows/Mac RAM:2 GB の RAM が必須 (2GB 以上を推奨 )
	- d Windows/Mac 最小 HDD 容量 :110 MB の空き ハ ー ド デ ィ ス ク容量

### 対話型ペンついて (S510 の場合のみ)

対話型ペンをマウスと同じように使用すれば、投影された画面からのコン ピ ュ ー タ の ナ ビ ゲ ー ト や選択、 お よ び相互操作が可能で す。

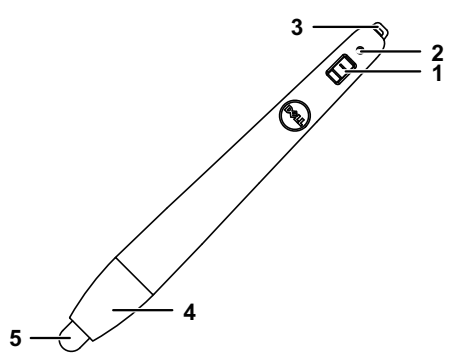

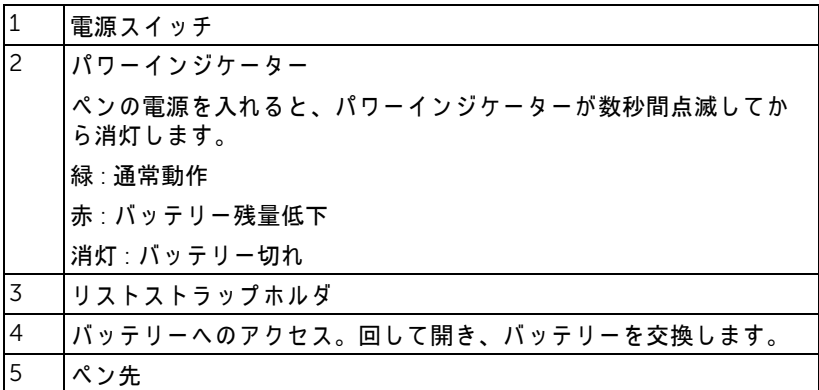

### 対話型ペンのペン先の交換 (S510 の場合のみ)

■ メモ:ペン先が損傷した場合または機能しなくなった場合、交換す る必要があります。

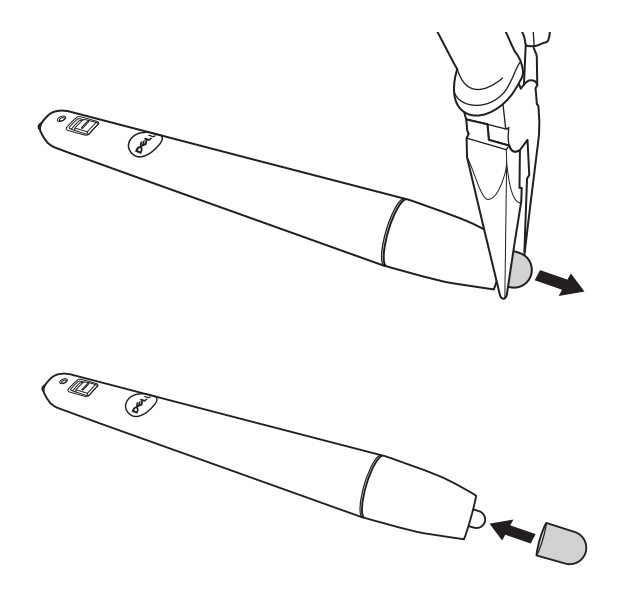

 $J\Box$  ジェクタの使用方法 | 53

#### 対話型ペンのパッテリの交換 (S510 の場合のみ)

■■ メモ:バッテリー残量が低下すると、ペンの電源を入れたときに LED インジケーターが赤く点滅し始めます。新しい単4 電池2本と 交換してください。

1 バッテリー部はペンの先端を回して開きます。

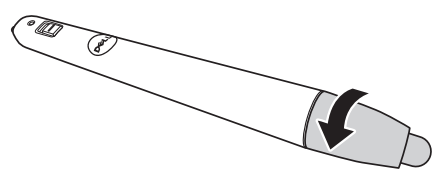

2 バッテリの極性 (+/-) のマークをチェックします。

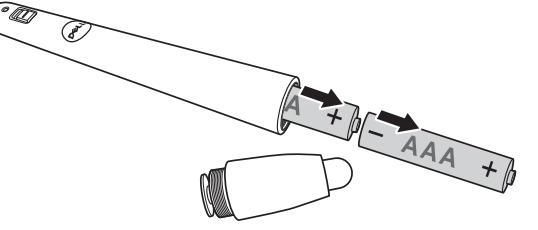

3 極性が合うよう、ペン先端のマークに従ってバッテリーを挿入します。

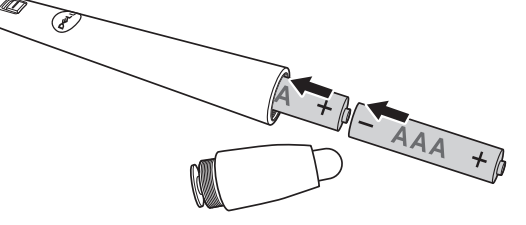

- ■■ メモ:異なる種類のバッテリを混合したり、新しいものと古いもの を一緒に使用す る こ と を避け て く だ さ い。
- 4 ペン先端を元に戻し、バッテリー部が完全に閉じるまで回します。

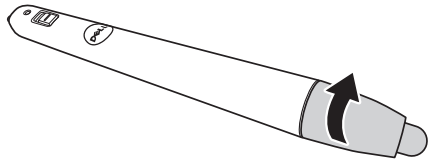

### Windows での対話型ペンの使用

1 プロジェクターに電源ケーブル、VGA ケーブル、ミニ USB ケーブルを接 続し ます。

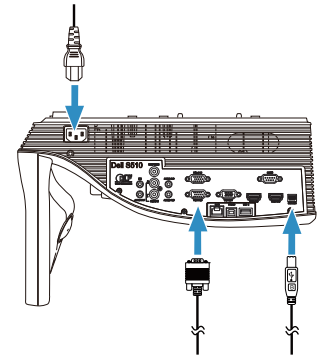

2 リモコンの電源ボタンを押して、プロジェクターの電源を入れます。

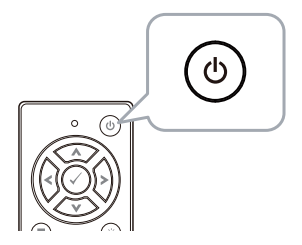

3 コンピューターに VGA ケーブルとミニ USB ケーブルを接続します。

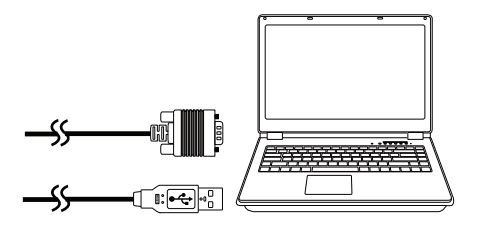

プロジェクタの使用方法 | 55

4 コンピューターに USB ケーブルを接続すると、PenDriver インストールの メ ッ セ ー ジ が自動的に表示さ れ ま す。 画面の指示に従 っ て、 セ ッ ト ア ッ プ を完了し ま す。

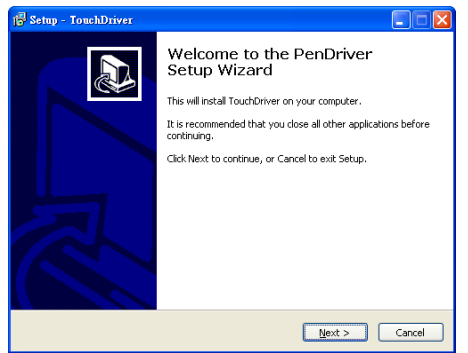

ドライバーのインストールが成功すると、ドライバーアイコン 6つがコ ンピューターの通知領域に表示されます。 ペンのドライバーが自動的にインストールされない場合は、マイコン ピューター に移動し、 「PenDriver.exe」 を実行 し ま す。

■■ メモ:ドライバーをインストールするために、管理者レベルのアク セス権が必要な場合があります。ネットワーク管理者に連絡し、サ ポー ト を求めて く だ さ い。

#### Mac で の対話型ペ ン の使用

- 5 ステップ 1 ~ 3 を繰り返し、プロジェクターの電源を入れ、VGA ケーブル と USB ケーブルを接続します。
- 6 コンピューター内で PenDriver の CD-ROM を検索します。
- 7 Mac フ ォルダーから PenDriver.zip フ ァ イ ル を ダ ブル ク リ ッ ク し ます。
- 8 ダウンロードフォルダーで PenDriver.app を実行します。
- 9 コントロール機能の初期化を実行して IR ペンの使用を開始するため、ス テップ 5 ~ 7 を参照し ま す。

#### ペ ン の校正

10 ペンのドライバー のアイコンをクリックし、ペンの校正を選択し、サ ブメニュー上で自動を選択します。

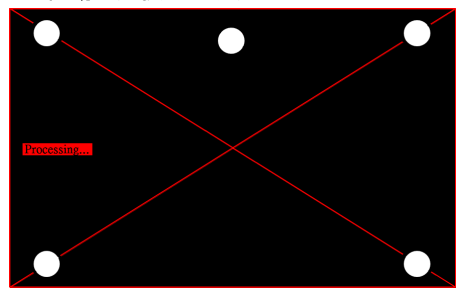

「自動校正失敗」のメッセージが表示される場合、トラブルシューティ ングのための以下のステップを実行してから、自動校正を再度実行して く だ さ い。

- a ライトを切るかホワイトボードに対する迷光を減らします
- b プロジェクターの前を歩いたりプロジェクターを移動させないでく ださい
- c 焦点を調節し て投影画像を明瞭に し ま す

「自動校正失敗中」のメッセージがスクリーンに表示される場 合、 手動校正に切 り 替え て く だ さ い。

#### 手動校正 :

ペンのドライバー 6つアイコンをクリックし、ペンの校正を選 択し、サブメニュー上で自動校正失敗中を選択します。

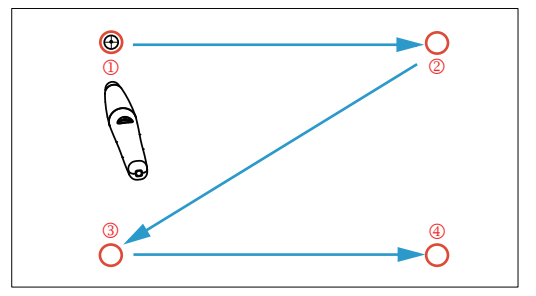

スクリーン上でターゲットのマークにタッチします。("ESC" キーを押して校正プロセスを終了します)。4点目の校正が終 了してから、校正データが保存される間2秒間待ちます。

- 11 IR ペンの電源スイッチをオンにします。
- 12 IR ペンでスクリーンを指し、 IR ペンの使用を開始します。

# Intel® WiDi の使用

# システム要件

**メモ:**お使いのコンピュータが、以下の Intel<sup>®</sup> ワイヤレスディスプ レ イ の シ ス テ ム要件を満た し て い る必要が あ り ま す。

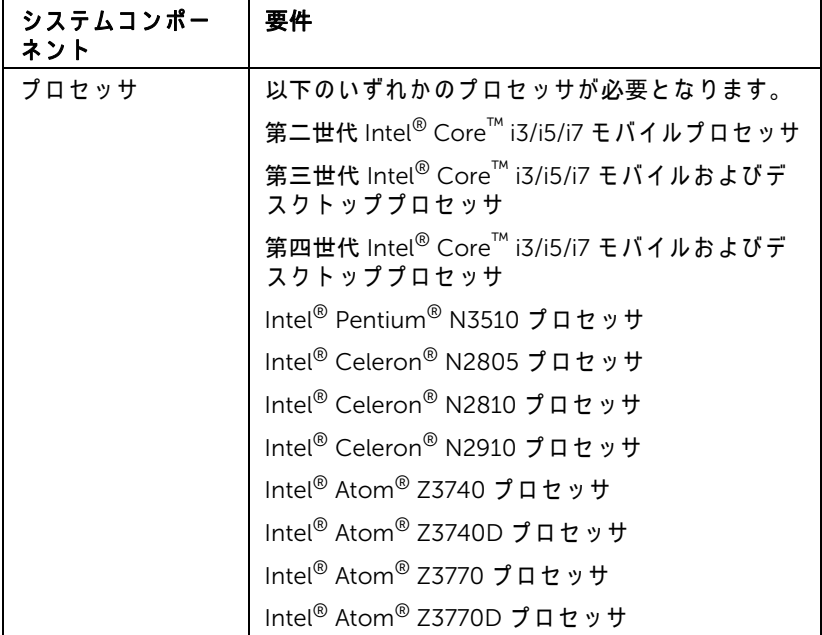

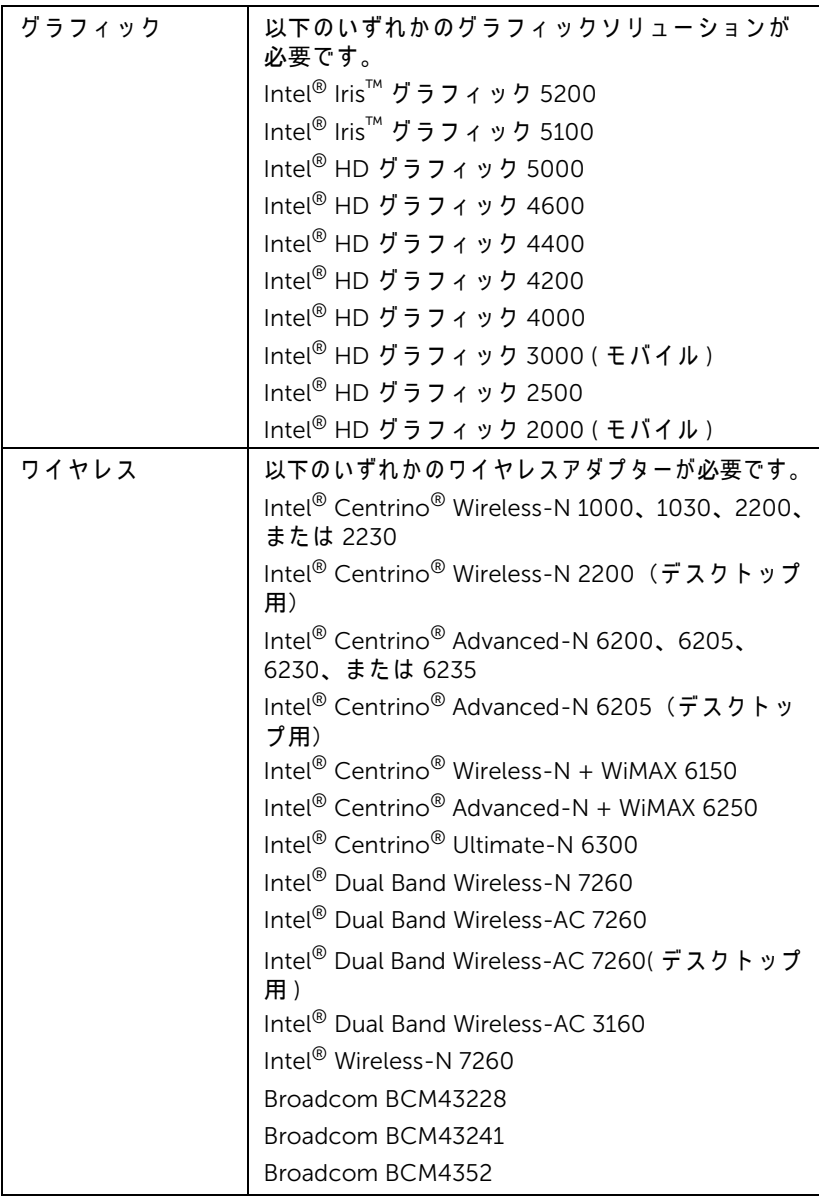

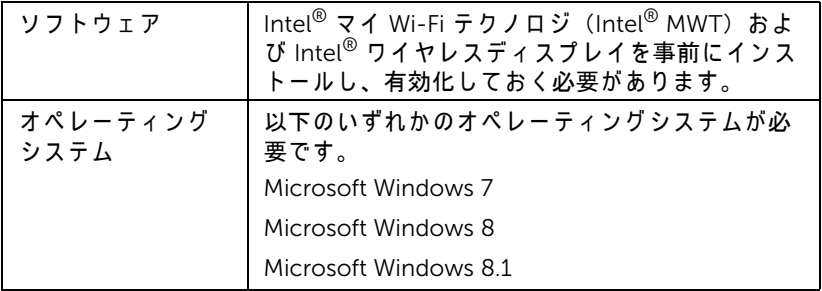

# プロジェクター上で Intel® WiDi を有効にする

1 電源ケーブルを接続し、電源ボタンを押します。

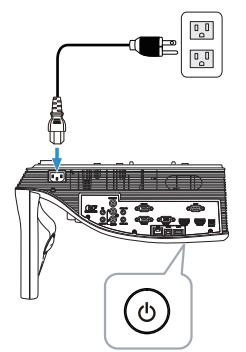

2 リモコンのメニューボタンを押します。

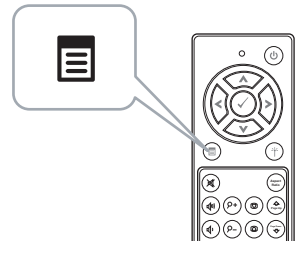

メモ :  $\langle\!\!\langle\,\rangle,\!\!\langle\,\rangle,\!\!\langle\,\rangle,\langle\,\rangle$  ボタンを使用して  $\langle\,\rangle$  をナビゲートし選択し ます。

3 入力選択メニューにアクセスし、ワイヤレス /LAN を選択し、サブメ ニューで Intel® WIDI/Miracast を引 き続 き選択 し ま す。

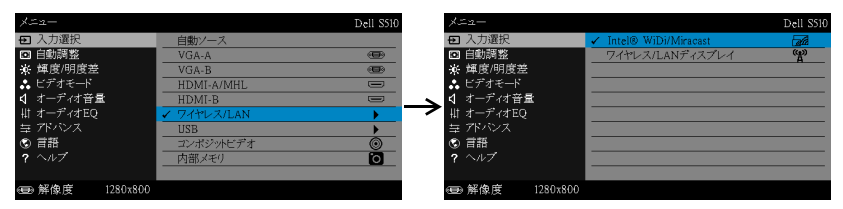

Intel<sup>®</sup> WiDi ガイドスクリーンが、次のように表示されます。

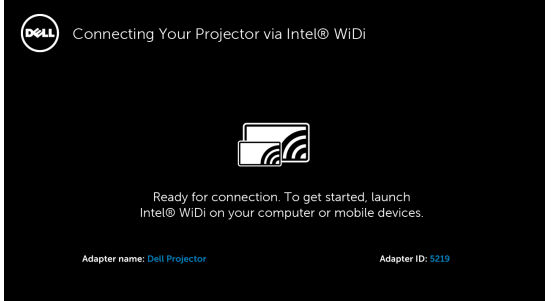

4 アダプタ名および PIN コードをメモします。後でログインするために これらの情報が必要となります。

# Intel® WiDi を Microsoft Windows 7 および Windows 8 で使用す る

<u>U</u> メモ : 最高のエクスペリエンスのため、 http://www.intel.com/go/wirelessdisplayupdate から最新の Intel® WiDi ソフトウェアを取得します。

1 Windows 検索バーに WiDi と入力します。ご使用のコンピューターに Intel<sup>®</sup> WiDi が内蔵されている場合、検索結果に「Intel<sup>®</sup> WiDi」アプリ ケーションが表示されます。

2 ご使用のコンピューターを Dell プロジェクターに接続します。

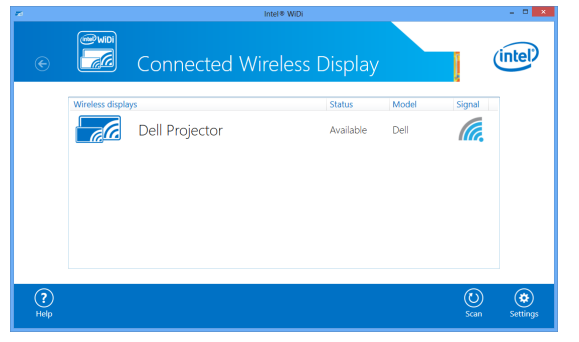

3 ペアリング確認のため、「プロジェクターで Intel® WiDi を有効にする」 のステップ 4 で提供されたセキュリティコードを入力します。

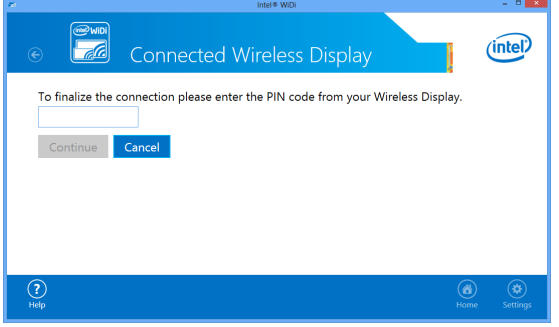

Intel® WiDi を Microsoft Windows 8.1 で使用す る

- メモ: Windows 8.1 では Intel® WiDi 機能とはアクセス方法が異な ・<br>り、Intel<sup>®</sup> WiDi ソフトウェアは必要ありません。
	- 1 Devices (デバイス) チャームを表示させます。

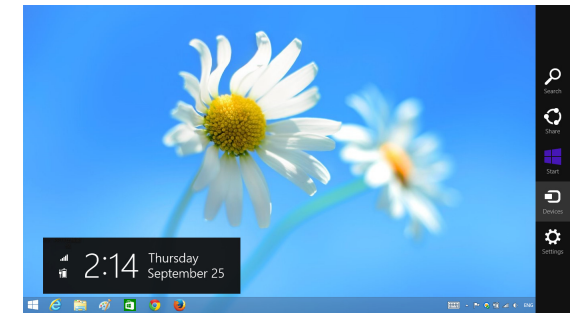

2 「Project (表示)」を選択します。

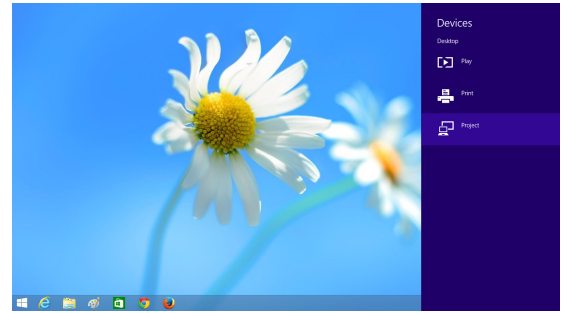

3 「Add a wireless display (ワイヤレス表示を追加)」を選択します。

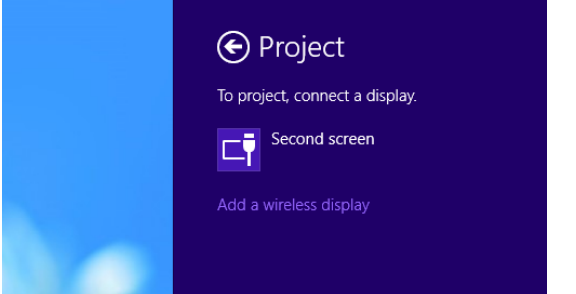

4 検知された Dell Projector (Dell プロジェクター) を選択します。

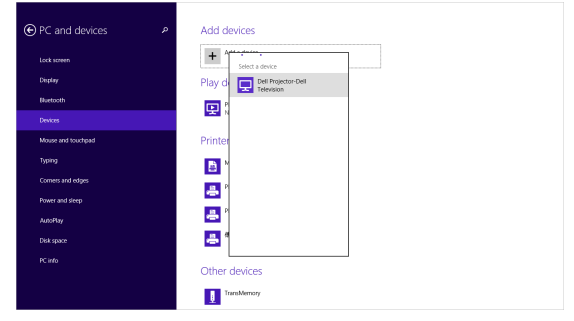

5 ペアリング確認のため、「プロジェクターで Intel® WiDi を有効にする」 のステップ 4 で提供された PIN を入力します。

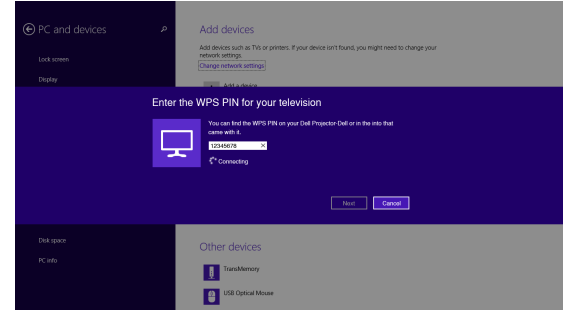

6 スクリーンが投影されます。

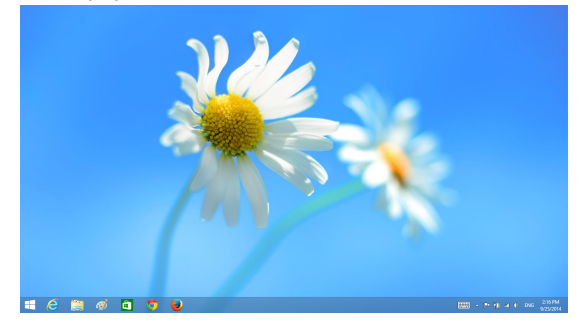

7 投影モ ー ド を調整ま た は切断す る に は、 Devices ( デバイス ) チャーム を表示し、「Project (表示)」を選択します。または、ショートカット 「Win + P」を使用して直接切り替えます。

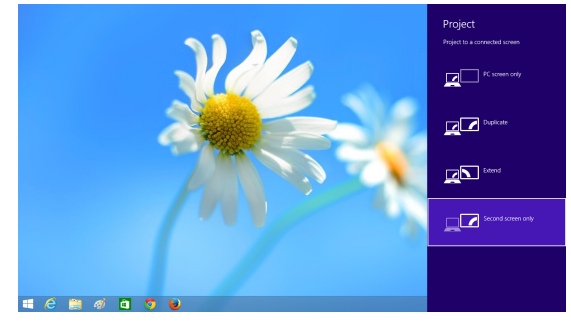

# Intel<sup>®</sup> WiDi アダプターの名前変更

1 「Settings ( 設定 )」 を選択 し ま す。

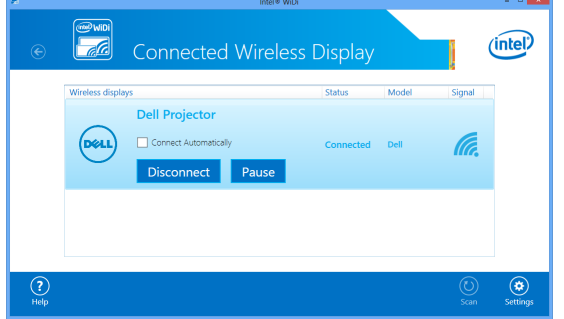

2 「Current Display Settings (現在の表示設定)」を選択します。

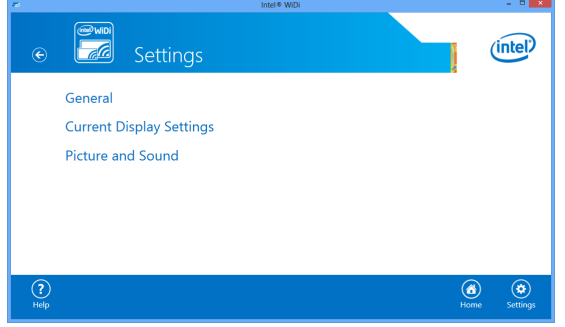

3 アダプターに対して説明的な新名称を入力します。

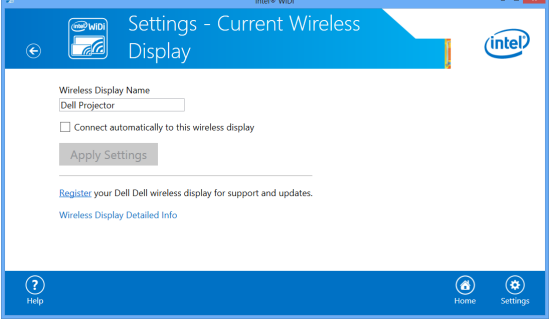

# Intel® WiDi のサポート

最新の情報は、Intel® WiDi Web サイト www.intel.com/go/widi をご参照くだ さ い

# Miracast の使用

## Miracast をプロジェクタで有効にする

1 電源ケーブルを接続し、電源ボタンを押します。

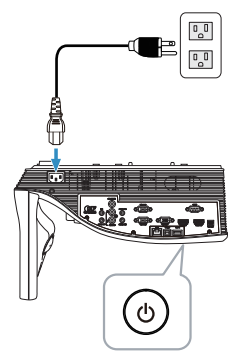

2 リモコンのメニューボタンを押します。

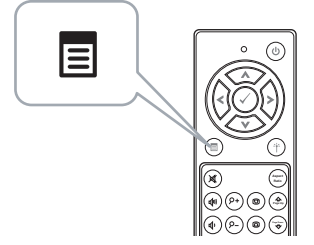

- $\mathscr{L} \longrightarrow \mathbf{E} : \textcircled{s.t.} \textcircled{s.t.} \textcircled{s.t.}$ ます。
	- 3 入力選択メニューにアクセスし、ワイヤレス /LAN を選択し、サブメ ニューで Intel® WIDI/Miracast を引き続き選択します。

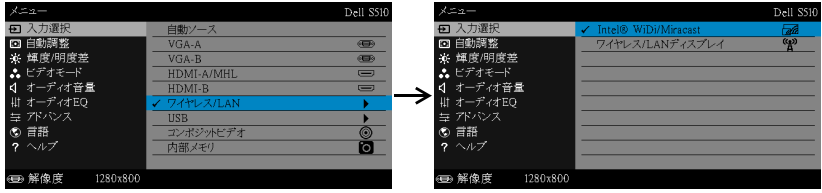

画面ガイドが次のように表示されます。

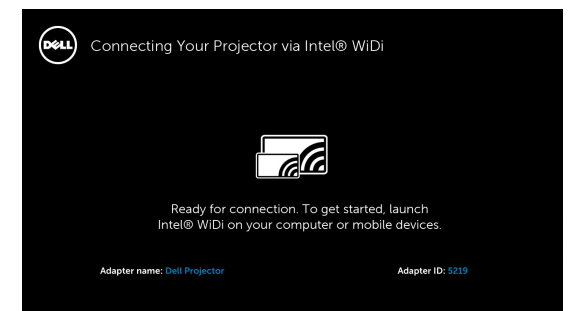

4 アダプタ名および PIN コードをメモします。後でログインするために これらの情報が必要となります。

## Windows 8.1 で の Miracast の使用

5 Devices (デバイス)チャームを表示させます。

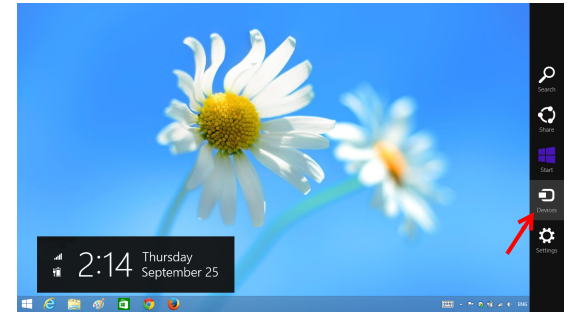

6 「Project (表示)」を選択します。

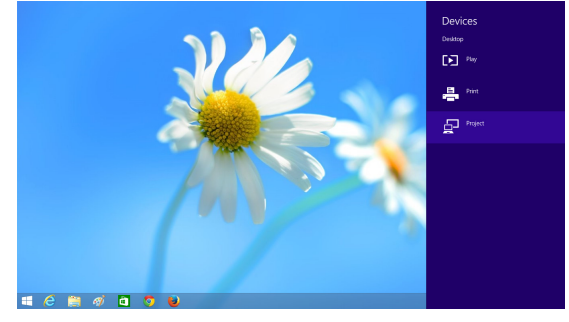

7 「Add a wireless display (ワイヤレス表示を追加)」を選択します。

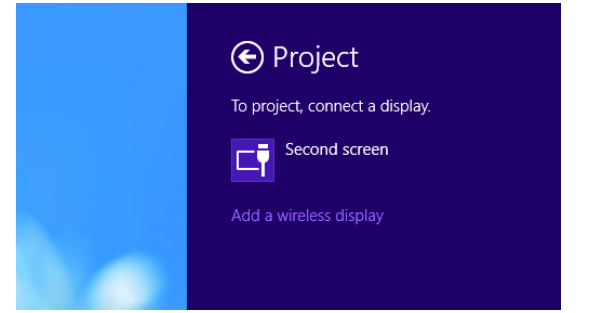

8 検知された Dell Projector (Dell プロジェクター)を選択します。

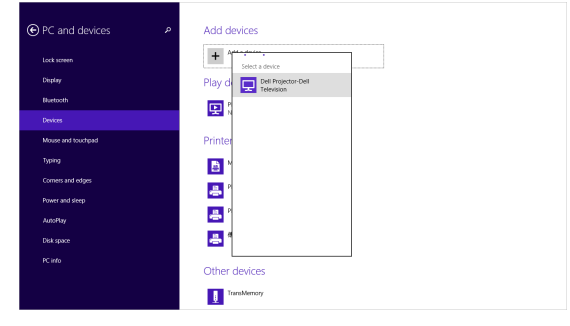

9 ペ ア リ ン グ確認の た め、 「プ ロ ジ ェ ク タ ー で Miracast を有効に す る 」 のステップ 4 で提供された PIN を入力します。

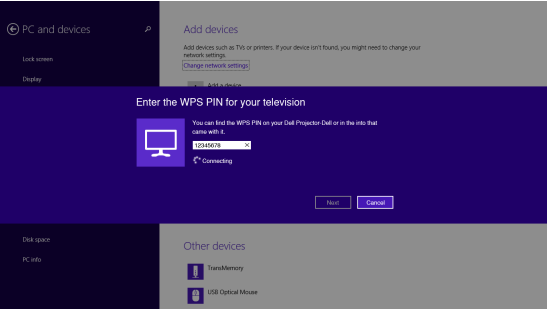

10 スクリーンが投影されます。

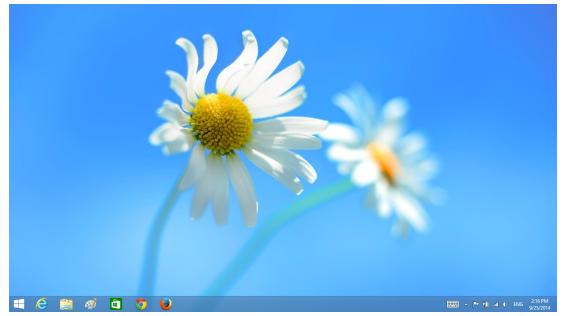

11 投影モードを調整または切断するには、Devices (デバイス)チャーム を表示し、「Project (表示)」を選択します。または、ショートカット 「Win + P」を使用して直接切り替えます。

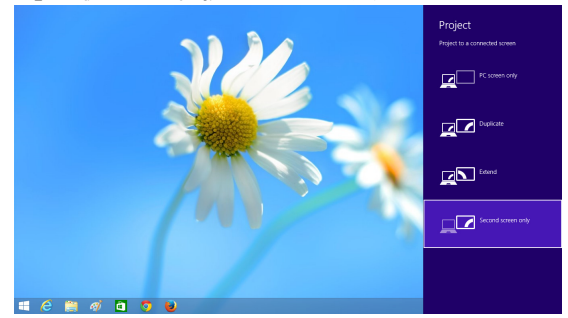

## Android 4.4 またはそれ以降での Miracast の使用

- 12 「Settings (設定) お」メニューに進みます。
- 13 「Display (表示)」メニューに進みます。

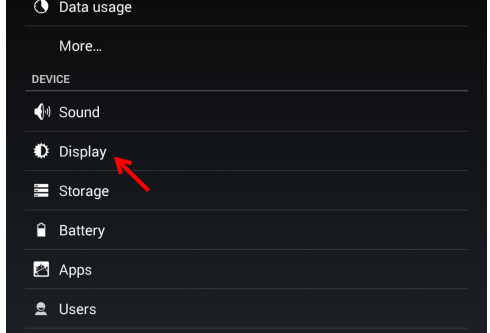

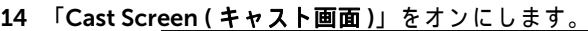

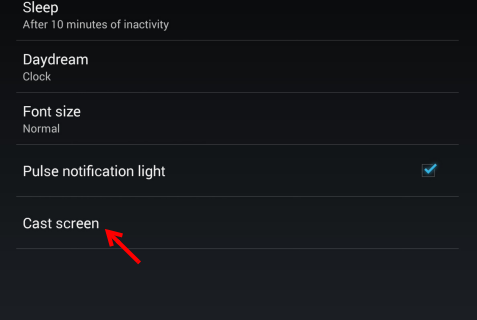

15 検出されたワイヤレスディスプレイデバイス (つまり、Dell Projector-Dell) を選択します。

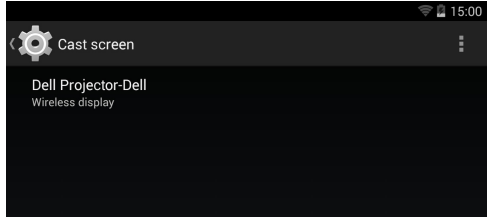

- 16 スクリーンが投影されます。
- 17 「Cast Screen ( キャスト画面」をオンにすると、クイック設定から 「Cast Screen (キャスト画面」へのダイレクトアクセスが網掛けされ ます。

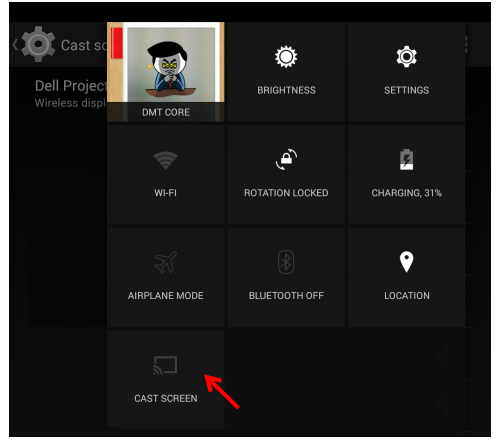
18 通知シェードから「Disconnect (切断)」までスワイプします。

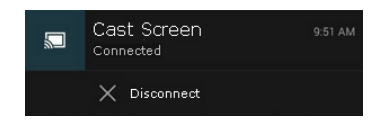

19 キャスト画面の UI で「Settings (設定)」をタップして、デバイスを名 称変更または削除します。

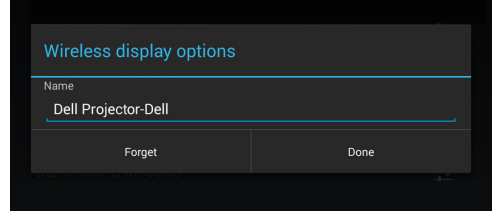

# Miracast のサポート

Miracast を使用す る た め に、 Android 4.4 ま た は そ れ以降が稼働す る デ バ イ ス が必要で す。 お使い の デ バ イ ス で 4.4 ま た は そ れ以前が稼働し て い る場合、 メ ニューアイコンはこのようになります 。お使いのデバイスで 4.3 またはそれ 以前が稼働している場合、設定アイコンはこのようになります

Miracast に関する詳細情報については、Web サイト

(https://support.google.com/nexus/answer/2865484?hl=en) にアクセスして ください

# <span id="page-73-0"></span>ワイヤレス /LAN ディスプレイ (DoWiFi/DoLAN) の使用

# システム要件

■■ メモ:コンピュータには以下の最低システム要件を満たしている必 要があります。

オペレーティングシステム:

• Windows

Microsoft Windows XP Home または Professional Service pack 2 (32 ビ ッ ト を推奨)、 Windows Vista 32 ビ ッ ト、 および Windows 7 Home または Professional (32 ビ ッ トまたは 64 ビ ッ ト )、 Windows 8 (32 ビ ッ トまたは 64 ビ ッ ト)

• Mac

MacBook 以上、 MacOS 10.5 以上

最低ハードウェア:

- a Intel Dual Core 1.4 MHz 以上
- b 256 MB の RAM (必須)、 512 MB 以上を推奨
- c 10 MB の空きハードディスク容量
- d 64 MB VRAM 以上を搭載した nViDIA または ATI グラフィックカード
- e イーサネット接続用のイーサネットアダプタ (10 / 100 bps)
- f WLAN 接続用に サ ポ ー ト さ れ る WLAN ア ダ プ タ (任意の NDIS 準拠 802.11b または 802.11g または 802.11n Wi-Fi デバイ ス)

Web ブラウザ

Microsoft Internet Explorer 6.0 または 7.0 (推奨) あ る い は 8.0、 Firefox 2.0、 Safari 3.0 およびそれ以降

#### プロジェ クタのワイヤレスまたは LAN を有効に す る

1 電源ケーブルを接続し、電源ボタンを押します。

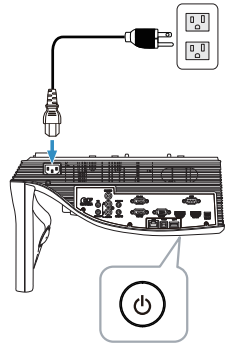

2 リモコンのメニューボタンを押します。

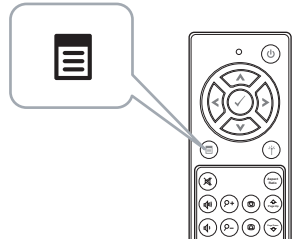

- $\mathbb{Z}$  メモ :  $\boxed{\wedge}, \boxed{\vee}, \boxed{\wedge}$  ボタンを使用して $\boxed{\wedge}$  をナビゲートし選択し ます。
	- 3 入力選択メニューにアクセスし、ワイヤレス /LAN を選択し、サブメ ニューでワイヤレス /LAN ディスプレイを引き続き選択します。

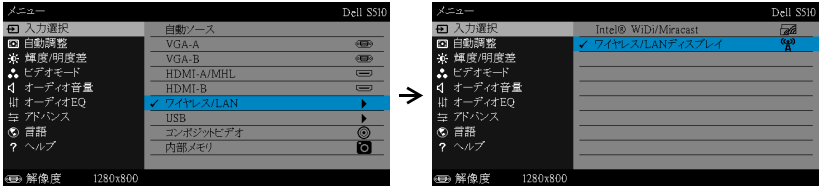

ワイヤレスガイド画面が以下に表示されます:

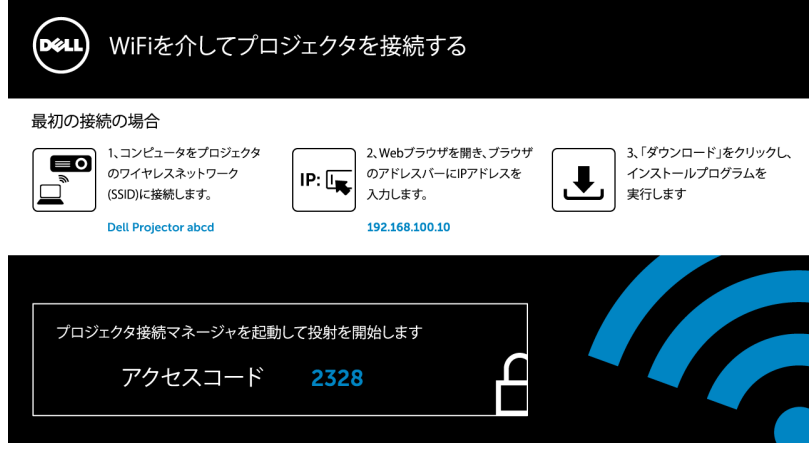

4 ワイヤレスネットワーク (SSID)、IP アドレスおよびアクセスコード を メ モ し ま す。 後で ロ グ イ ン す る際に、 こ の情報が必要 と な り ま す。

Windows でのワイヤレスディスプレイまたは LAN ディスプレイの使用 お使いのコンピュータ上に Dell プロジェクタ接続マネージャをワイヤレス でインストールする

5 コンピュータを Dell プロジェクタ abcd ワイヤレスネットワークに接 続し ます。

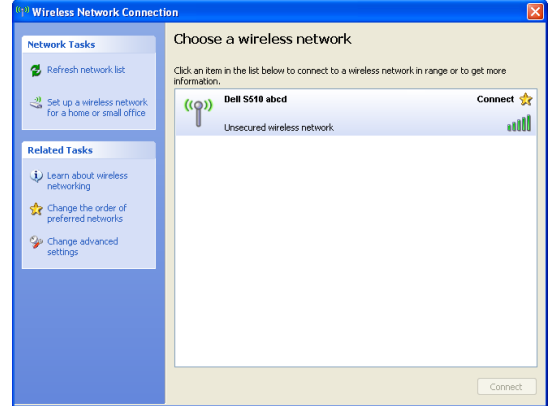

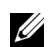

# ■ メモ :

- •コンピュータには、接続を検出するためのワイヤレスネットワーク 機能が搭載されている必要があります。
- •Dell プロジェ クタ abcd ワ イ ヤ レ ス ネ ッ ト ワ ー ク に接続す る と 、 他の ワイヤレスネットワークとワイヤレス接続を失います。

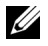

■■ メモ:すべてのプロキシをオフにするのを忘れないでください。 (Microsoft® Windows Vista : コントロールパネル インターネ ッ ト オプション → 接続 → LAN 設定をクリックします)

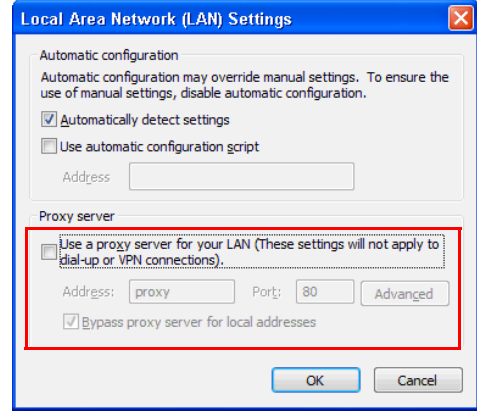

- 6 インターネットブラウザを開きます。S510 または S510n Web 管理 Web ページに自動的にジャンプします。
- メモ: Web ページが自動的に読み込まれない場合、ブラウザのアド レスバーにプロジェクタの画面からメモした IP アドレスを入力して く だ さ い (デ フ ォ ル ト IP アドレスは 192.168.100.10)。

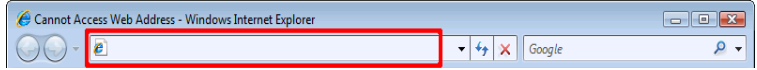

7 S510 または S510n の Web 管理ページが開きます。初めて使用する場 合、ダウンロードをクリックします。

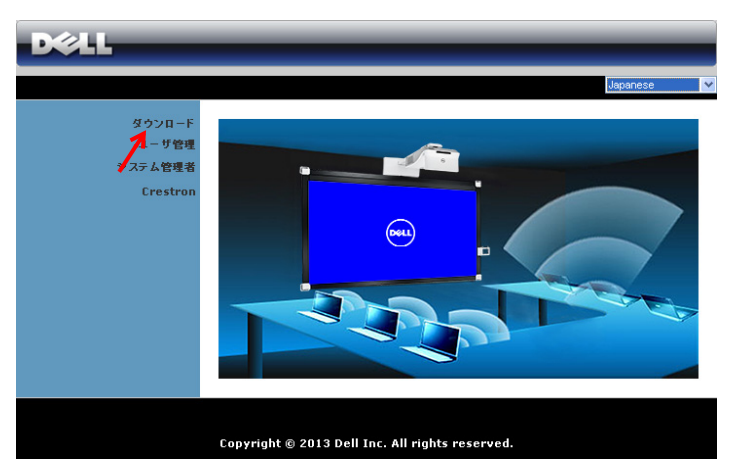

8 適切なオペレーティングシステムを選択し、ダウンロードをクリック し ます。

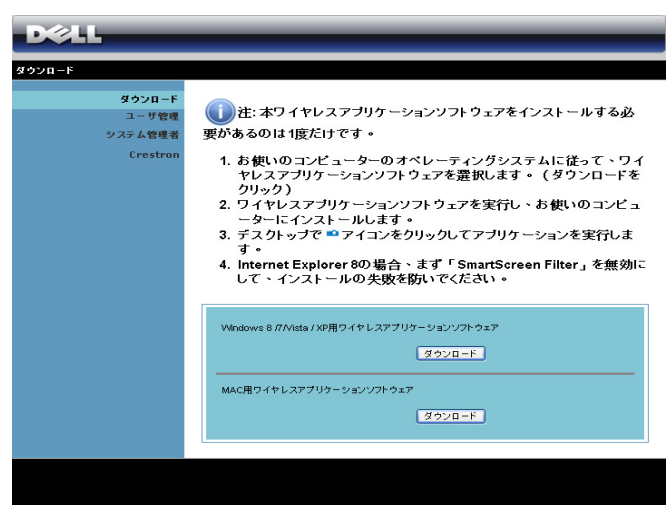

- 9 実行をクリックして、ソ フトウェアの 1 回限 り の イ ン ス ト ール に進み ま す。
- ■■ メモ:ファイルを保存し て後でインストールを選 択する こ と がで き ます。 これを実行するには、保 存をクリックします。

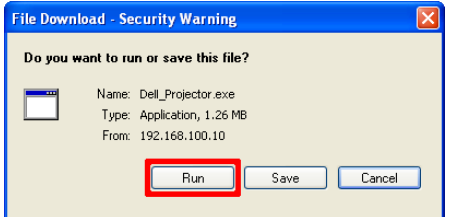

- メモ:オーディオ投影機能は、Windows XP の場合のみ、追加ドライ バ の イ ン ス ト ー ル が必要で す。 お使い の コ ン ピ ュ ー タ に ド ラ イ バ が イ ンストールされていない場合は、あなたに必要なドライバをインス ト ー ル す る よ う に促す ポ ッ プ ア ッ プ メ ッ セ ー ジ が表示 さ れ ま す。 Dell サポートサイト (dell.com/support) から「オーディオ投影ド ライバ」をダウンロードできます。
- U **メモ:**コンピュータの不適切な権利のために、アプリケーションを インストールできない場合、ネットワーク管理者にお問い合わせくだ さ い。
- 10 インストールソフトウェアが起動します。画面の指示に従って、セッ ト ア ッ プ を完了 し ま す。

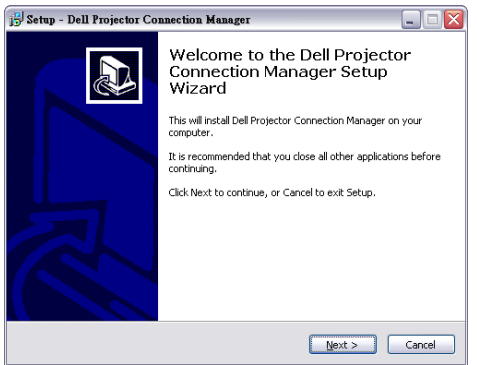

## Dell プロジェクタ接続マネージャを起動します

インストールが完了すると、プログラムが自動的に起動し、検索します。 プログラムが自動的に起動しない場合は、デスクトップ上の Pellineir アイコン を ダ ブ ル ク リ ッ ク し て、 ア プ リ ケ ー シ ョ ン を起動す る こ と が で き ま す。

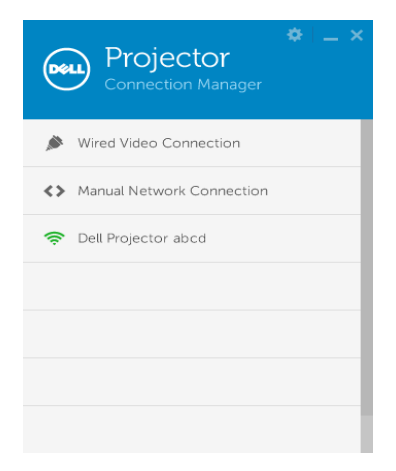

# ログイン

ステップ 4 の ワイヤレス /LAN ディスプレイ [\(DoWiFi/DoLAN\)](#page-73-0) の使用 で提 供されたアクセスコードを使ってログインし、OK をクリックします。

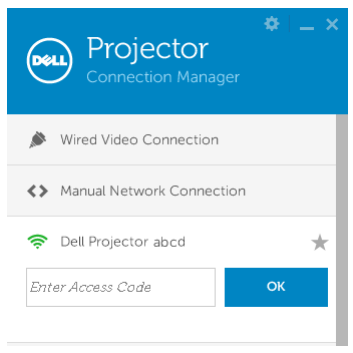

# お使いのコンピュータ上に Dell プロジェクタ接続マネージャを LAN でイン ストールする

11 インストールソフトウェアが起動します。画面の指示に従って、セッ ト ア ッ プ を完了 し ま す。

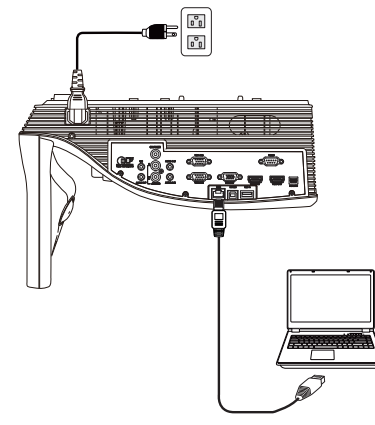

12 Dell プロジェクタ接続マネージャをインストールするには、ステップ 6 ~ 10 を繰り返し ます。

#### Dell プロジェクタ接続マネージャを起動・ログインする

インストールが完了すると、プログラムが自動的に起動し、検索します。プ ログラムが自動的に起動しない場合は、デスクトップ上の 鼻 アイコンをダ ブルクリックして、アプリケーションを起動することができます。

- a 「手動ネットワーク接続」(図1) をクリックします。
- b IP アドレス (図 2、 デフォルト IP アドレス : 192.168.100.10) を入 力し ます。
- c アクセスコード (図 3) を入力します。

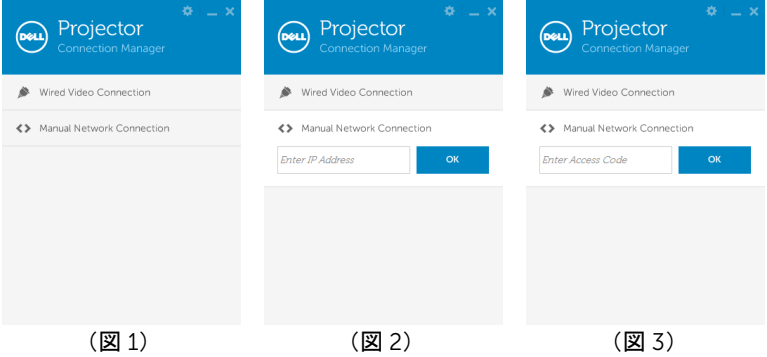

# ボ タ ン を理解す る

ロ グ イ ン が成功す る と 、 次の画面が表示 さ れ ま す。

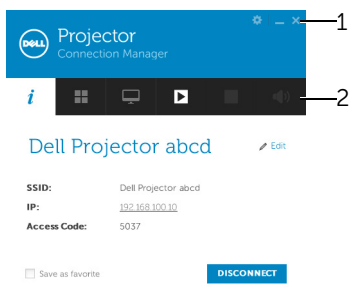

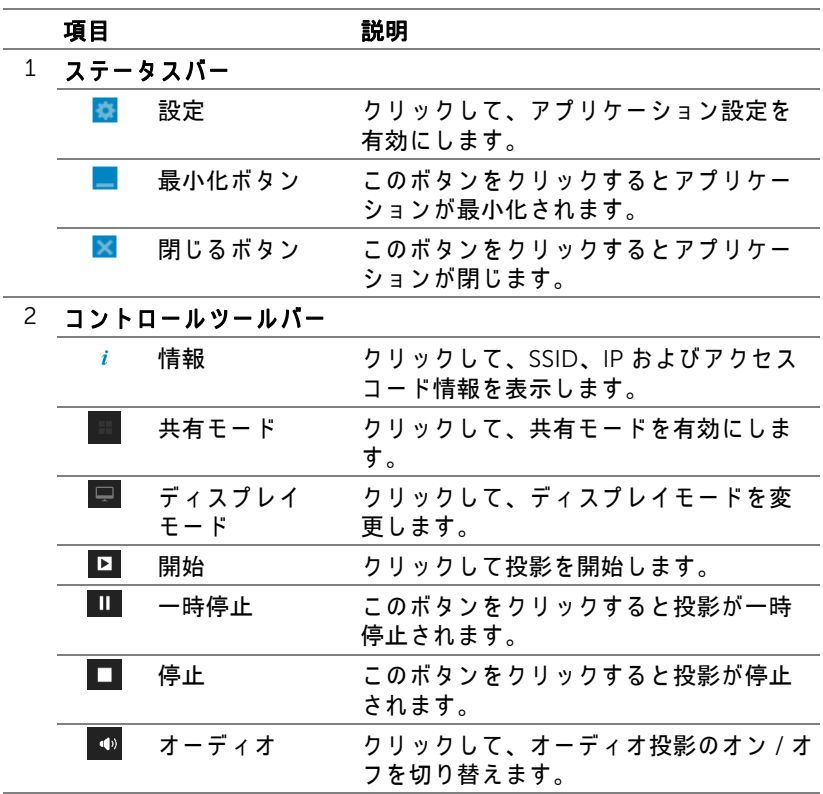

# 設置を使用す る

※ をクリックして設定メニューを表示します。 RESOLUTION (解像度)–解像度を設定します。

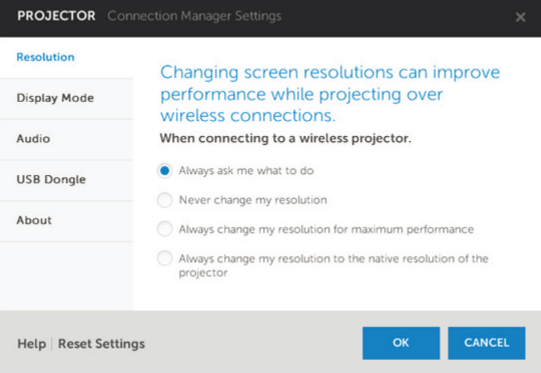

DISPLAY MODE (ディスプレイモード)ーデフォルト投影モードを設定で きます。

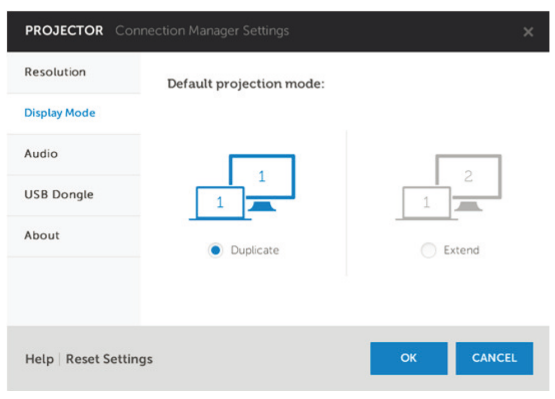

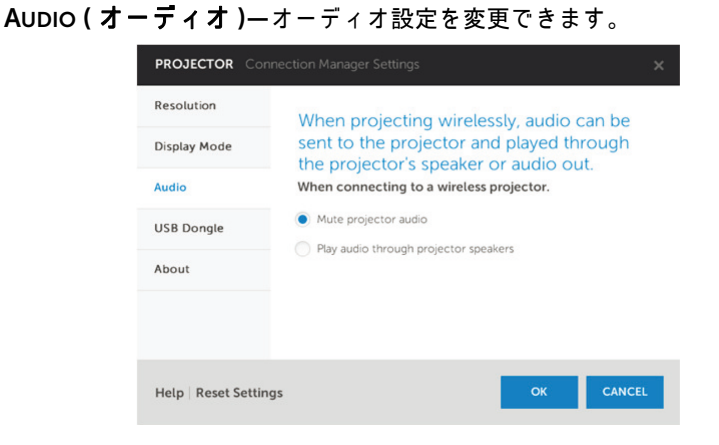

USB DONGLE (USB ドングル)–USB ドングルを作成できます。86 [ページ](#page-85-0) の「プラグ&ショー投影用に USB トークンを作成する」を参照してください。

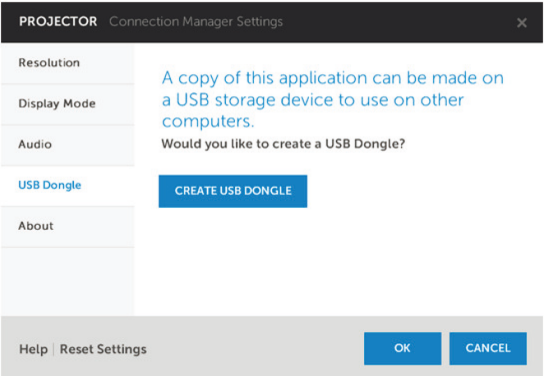

# ABOUT (バージョン情報)ーアプリケーションのバージョンを表示します。

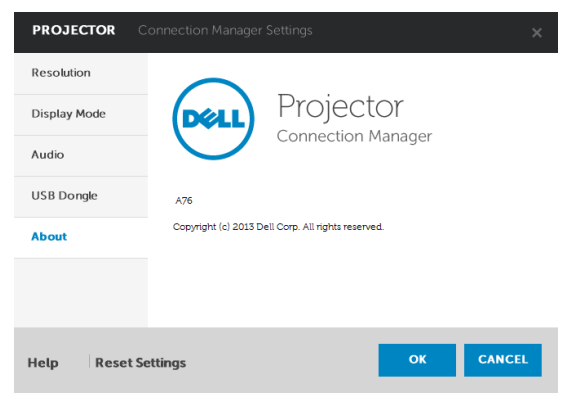

#### <span id="page-85-0"></span>プラグ&ショー投影用に USB トークンを作成する

アプリケーショントークンでは、USB トークンを使用してプラグおよび表示 を実行できます。

- 1 アプリケーションソフトウェアで、 > USB Dongle (USB ドングル) を ク リ ッ ク し ます。
- 2 次の画面が表示されます。Next (次へ)をクリックします。

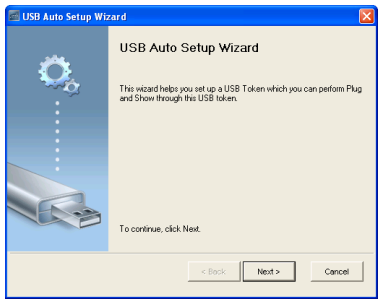

3 コンピュータの USB ポートのどれかにフラッシュドライブを差し込み ます。リストからドライブを選択し、Next ( 次へ) をクリックします。

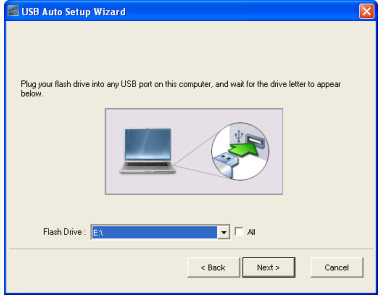

4 Finish (終了) をクリックしてウィザードを閉じます。

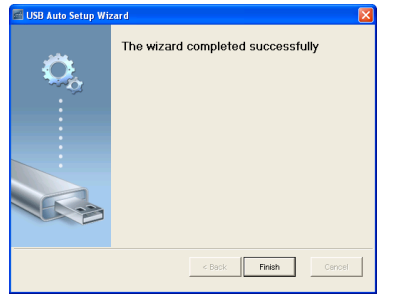

# Mac でのワイヤレスディスプレイまたは LAN ディスプレイの使用 お使いのコンピュータ上で Dell ワイヤレスアプリケーションソフトウェア を ワ イ ヤ レ ス で起動す る

- 5 コンピュータを Dell プロジェクタ abcd ワイヤレスネットワークに接 続し ます。
- 6 Safari ブラウザを開きます。S510 Web 管理 Web ページに自動的にジャ ン プ し ます。
- メモ: Web ページが自動的に読み込まれない場合、ブラウザのアド レスバーにプロジェクタの画面からメモした IP アドレスを入力して く だ さ い (デ フ ォ ル ト IP アドレスは 192.168.100.10)。
	- 7 S510 Web 管理ページが開きます。初めて使用する場合、ダウンロード を ク リ ッ ク し ます。
	- 8 適切なオペレーティングシステムを選択し、ダウンロードをクリック し ます。
	- 9 ダウンロードしたフォルダで、Dell\_S510.dmg を実行します。
- 10 Dell S510 フォルダで、Dell S510 ワイヤレスアプリケーションを実行し ます。

### ログイン

ワイヤレス /LAN ディスプレイ [\(DoWiFi/DoLAN\)](#page-73-0) の使用の ス テ ッ プ 4 で提供 されたアクセスコードを使ってログインし、「接続」をクリックします。

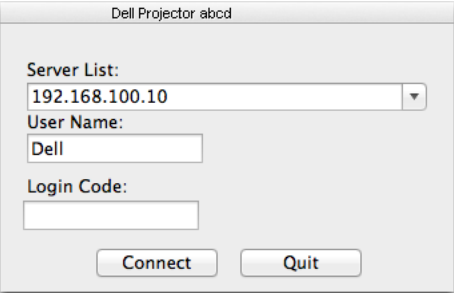

# お使いのコンピュータ上で Dell ワイヤレスアプリケーションソフトウェア を LAN で起動する

- 11 LAN ケーブルをプロジェクタとコンピュータに接続します。
- 12 Dell ワイヤレスアプリケーションを起動するには、ステップ6~10を繰 り返し ます。

### ログイン

ワイヤレス /LAN ディスプレイ [\(DoWiFi/DoLAN\)](#page-73-0) の使用の ス テ ッ プ 4 で提供 されたアクセスコードを使ってログインし、「接続」をクリックします。

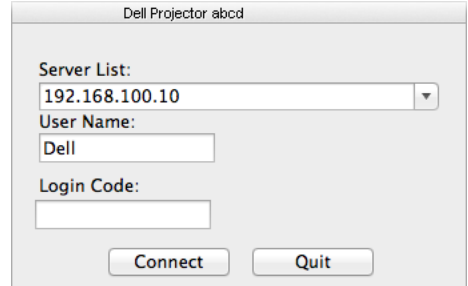

# ボ タ ン を理解す る

ロ グ イ ン が成功す る と 、 次の画面が表示 さ れ ま す。

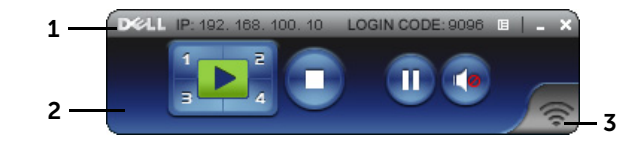

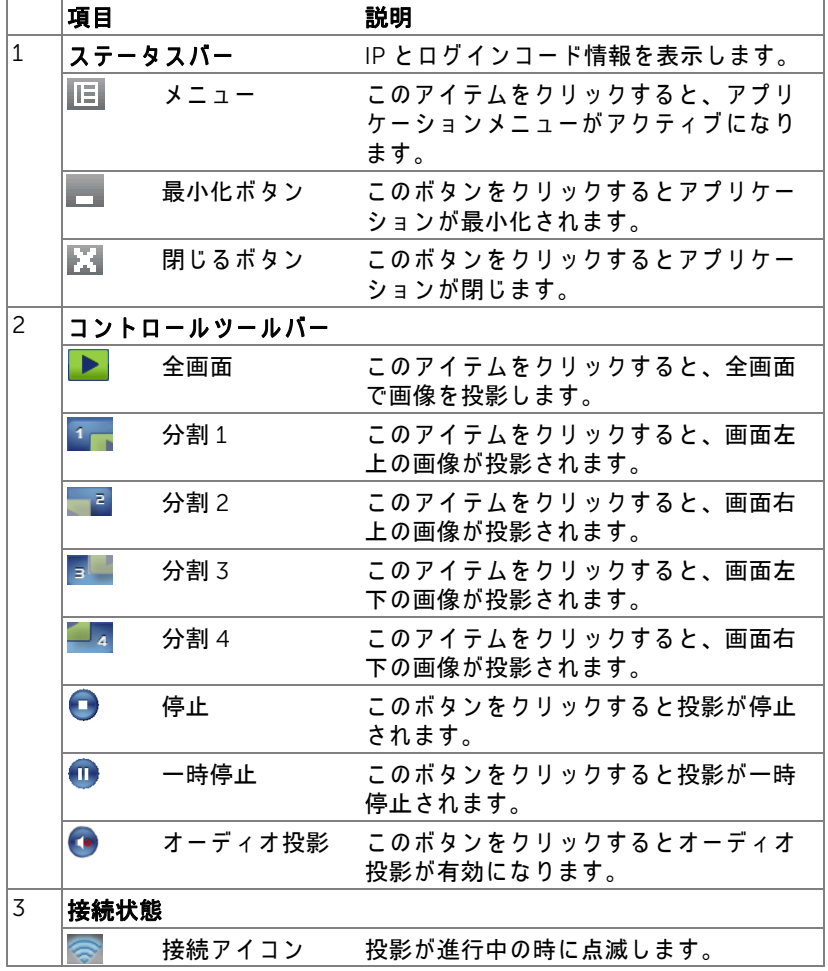

 $J\Box$  ジェクタの使用方法 | 89

#### プレゼンテーションの投影

- プレゼンテーションを投影するには、投影ボタンのどれかをクリックしま  $\mathbf{d}$
- プレゼンテーションを一時停止するには、 をクリックします。アイコン が緑に変わります。
- プレゼンテーションを続行するには、 サをクリックします。
- プレゼンテーションをオーディオ投影するには、●をクリックします。
- プレゼンテーションを停止するには、■ をクリックします。
- メモ : 802.11g 接続を使用する WLAN 環境、画面の伸縮はありませ  $h_{\alpha}$

#### メニューを使う

■国をクリックしてメニューを表示します。

Web Management **Search Server** 

**Projection Quality** Info

About Exit

WEB 管理サービス —このボタンをクリックして Web 管理ページを開きま す。 51 [ペ ー ジ の 「対話型ペ ン の使用](#page-50-0) (S510 の場合の み )」 を ご覧 く だ さ い。

検索サーバー ーこのボタンをクリックしてワイヤレスプロジェクタを検索 し 、 接続 し ま す。

投影品質 一投影品質を「不明瞭で高速」または「明瞭で低速」で設定する こ と がで き ます。

**情報 —**このボタンをクリックすると、システム情報が表示されます。

バージョン情報 ーこのアイテムをクリックすると、アプリケーション バ ー ジ ョ ン が表示 さ れ ま す。

終了 —このボタンをクリックするとアプリケーションが閉じます。

# USB ディスプレイ (DoUSB) の使用

# Windows での USB ディスプレイ

1 電源ケーブルを接続し、電源ボタンを押します。

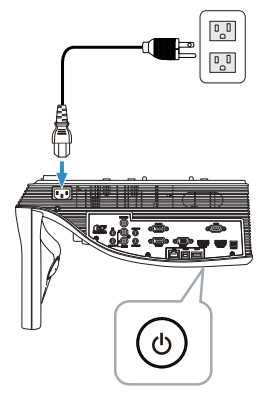

- 2 USB (タイプ A B) ケーブルをプロジェクタおよびコンピュータに接 続し ます。
- 3 USB ケーブル経由でプロジェクタとコンピュータを接続すると、USB 接続のメッセージが表示され、DoUSB またはストレージメディアを選 択できます。「DoUSB」オプションを選択し、USB ディスプレイソー スに切り替えます。

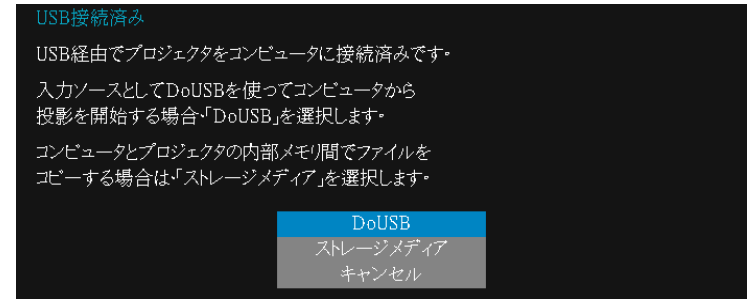

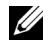

**シ メモ: DoUSB が表示されない場合は、130 ページの「プロジェクタの** トラブルシューティング」を参照してください。

### Mac での USB ディスプレイ

1 電源ケーブルを接続し、電源ボタンを押します。

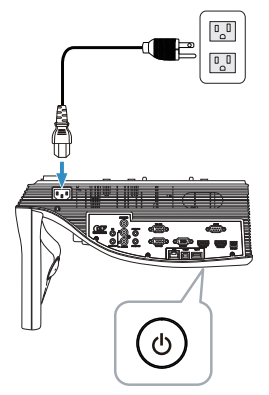

- 2. USB (タイプ A B) ケーブルをプロジェクタおよびコンピュータに接 続し ます。
- 3 USB ケーブル経由でプロジェクタとコンピュータを接続すると、USB 接続の メ ッ セ ー ジ が表示 さ れ、 DoUSB または ストレージメデ ィ ア を選 択できます。「DoUSB」オプションを選択し、USB ディスプレイソー ス に切り替え ます。

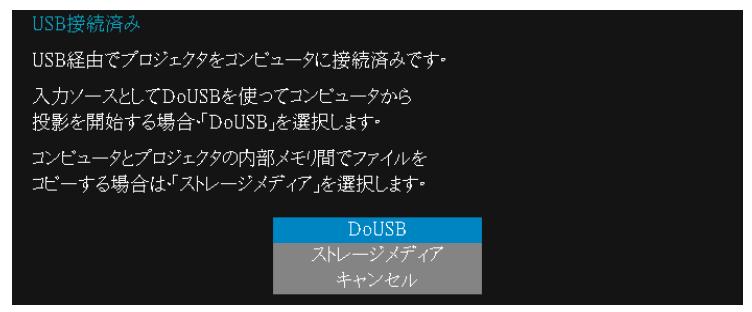

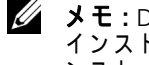

■ メモ: DoUSB 機能は、Mac オペレーティングシステムにドライバの インストールが必要です。お使いの Mac コンピュータにドライバがイ <u>、</u><br>ンストールされていない場合は、あなたに必要なドライバをインス ト ー ル す る よ う に促す ポ ッ プ ア ッ プ メ ッ セ ー ジ が表示 さ れ ま す。 [93](#page-92-0) ページの「DoUSB ドライバのインストール」をご覧ください。

# <span id="page-92-0"></span>DoUSB ドライバのインストール

- 1 デスクトップで、「USB\_DISPLAY」アイコンをダブルクリックします。
- 2 USB\_DISPLAY フォルダで、「MAC\_USB\_Display.pkg」ファイルを実行 し ます。

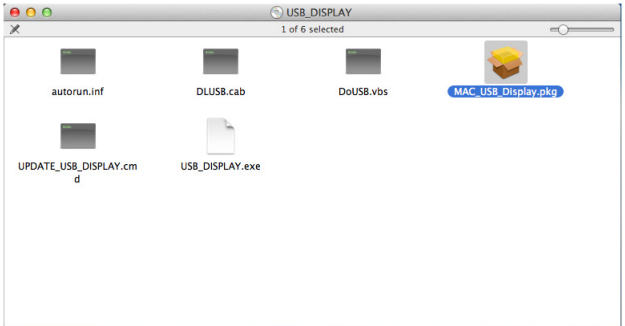

3 インストールソフトウェアが起動します。画面の指示に従って、セット アップを完了します。

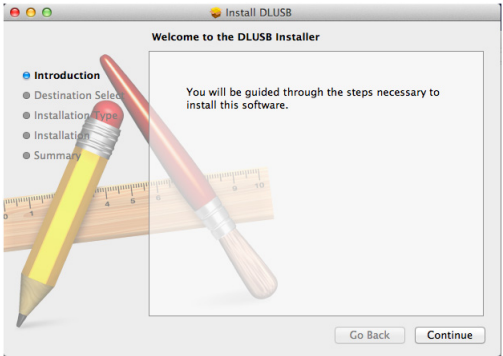

4 インストール完了後、お使いのコンピュータを再起動します。

# PC フリープレゼンテーションの使用

# マルチメディアファイルタイプのサポート

#### 写真

#### 画像タイプ ( 拡張子名 ) サブタイプ エンコードタイプ 最大ピクセル

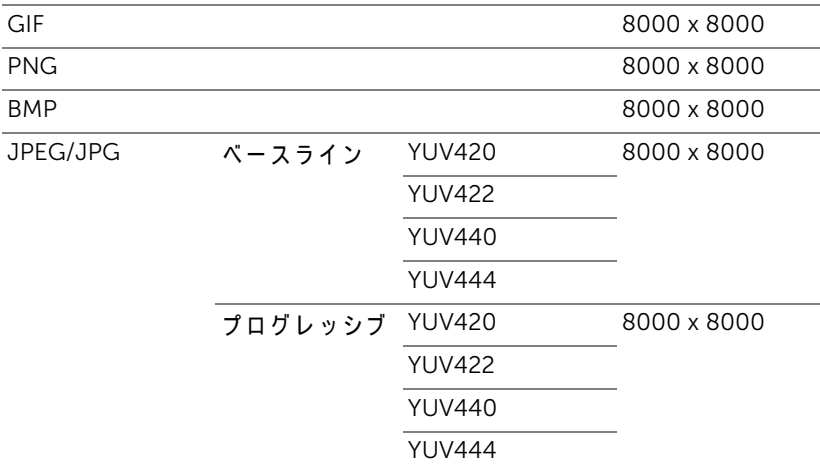

# ビデオ

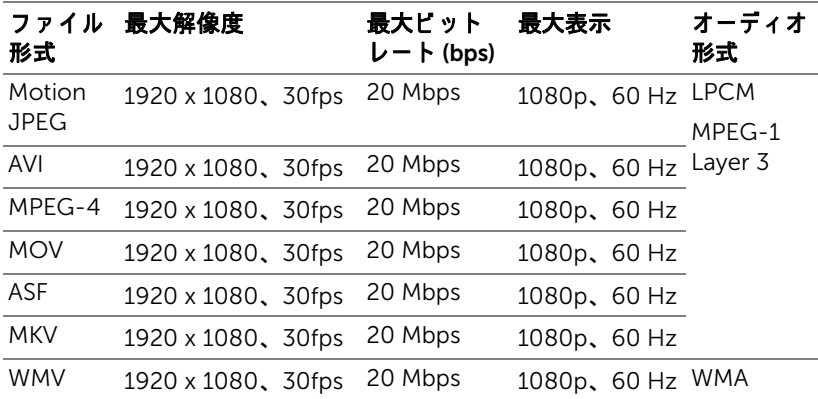

# 音楽

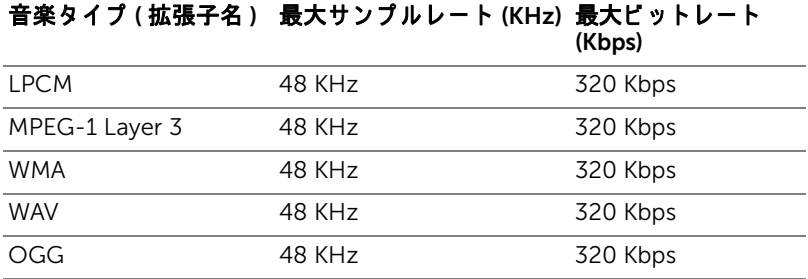

# オフ ィ スビ ューアフ ァ イルタイプのサポート

オフィスビューア機能により、MS Excel、MS Word、MS PowerPoint および PDF ファイルを使用することができます。

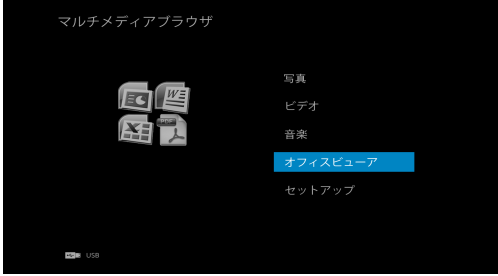

# ボタンの概要

上、下、左、右ボタンを使ってナビゲートし、リモコンの⊘ポタンを使って 選択します。

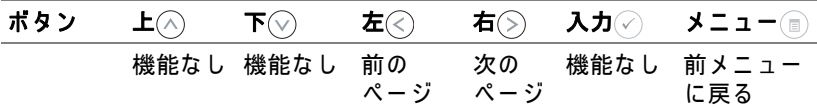

# 外部 USB ストレージを使って、プレゼンテーションを設定する

■ メモ: マルチメディア USB 機能を使用する場合、プロジェクタに USB フラッシュディスクをつなぐ必要があります。

以下のステップに従って、プロジェクタで写真、ビデオ、または音楽ファイル を再生します。

1 電源ケーブルを接続し、電源ボタンを押してプロジェクタの電源をオン に し ます。

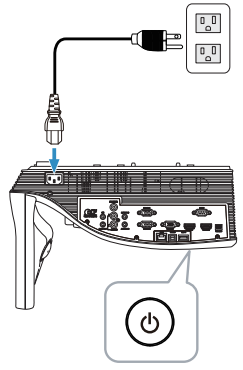

2 USB フラッシュディスクをプロジェクタに差し込みます。

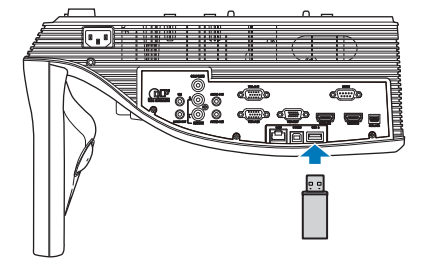

3 リモコンのメニューボタンを押します。

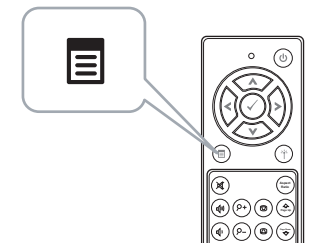

4 入力選択メニューにアクセスし、USB を選択し、サブメニューで USB ビューア を引き続き選択 し ま す。

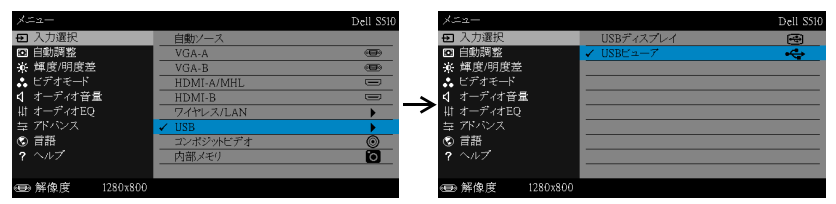

# USB 画面が次のように表示されます。

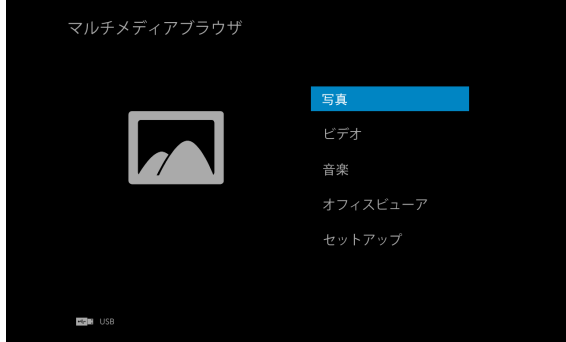

5 マルチメディアファイルを選択し、マルチメディアファイル(写真、ビ デオ、音楽またはオフィスピューア)を選択し、◇ を押して再生を開 始します。または、セットアップオプションを選択して、マルチメ ディア設定を変更します。101 [ページ](#page-100-0)の「マルチメディアのセット アップ」を参照してください。

# 内部メモリストレージを使って、プレゼンテーションを設定する

以下のステップに従って、プロジェクタで写真、ビデオ、または音楽ファイル を再生します。

1 電源ケーブルを接続し、電源ボタンを押してプロジェクタの電源をオン に し ます。

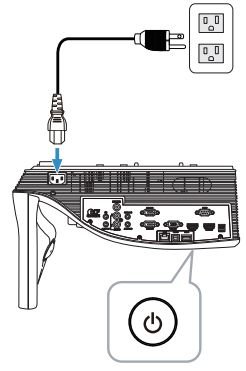

2 リモコンのメニューボタンを押します。

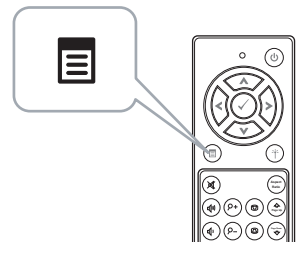

3 入力選択 メニューにアクセスし、内部メモリソースを選択します。

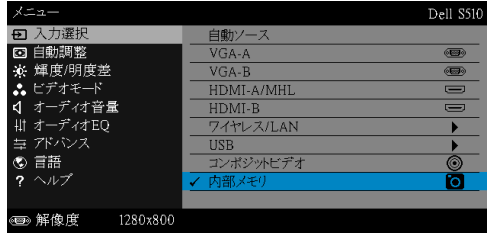

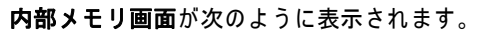

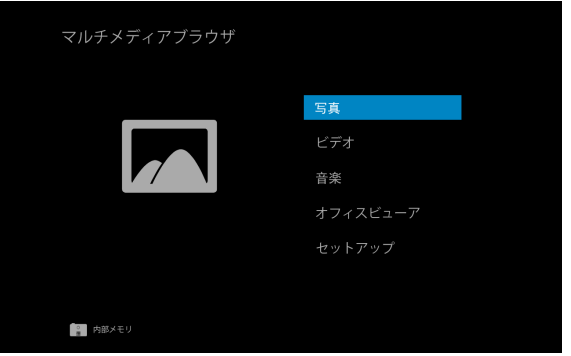

4 マルチメディアファイルを選択し、マルチメディアファイル (写真、ビ デオ、音楽またはオフィスピューア)を選択し、◇ を押して再生を開 始します。または、セットアップオプションを選択して、マルチメ ディア設定を変更します。101 [ページ](#page-100-0)の「マルチメディアのセット アップ」を参照してください。

#### <span id="page-100-0"></span>PC フリープレゼンテーションの調整

マルチメディアセットアップメニューでは、写真、ビデオおよび音楽の設定を 変更します。

■ メモ: USB および内部メモリでマルチメディアセットアップメ ニ ュ ー お よ び設定は共通で す。

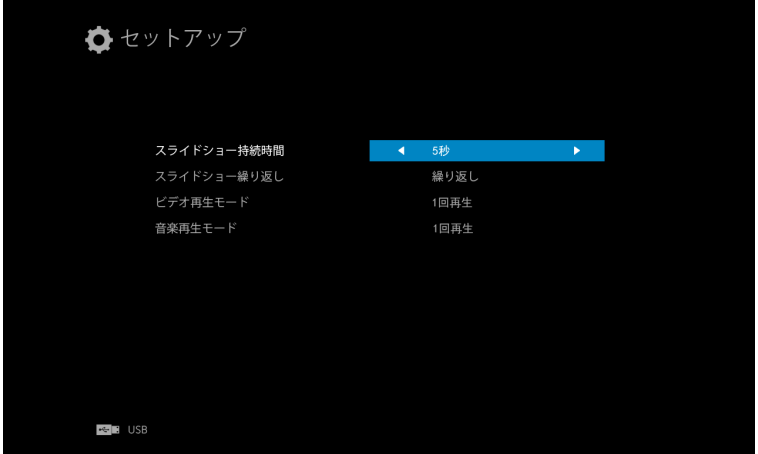

スライドショー持続時間 – くまたは (る)を押してスライドショー表示間隔を 選択します。タイムアウトになった後、画像は自動的に次の画像に切り替わり ます。オプション:5秒、10秒、30秒、と1分。

スライドショー繰り返し 一くまたは(るを押して、繰り返しまたは繰り返し な し で ス ラ イ ド シ ョ ー の リ ピ ー ト を選択し ま す。

**ビデオ再生モード ―**(≷)または(≶)を押してムービー再生モードを選択します。 オプション:**1 回再生、アイテムの繰り返し、フォルダの繰り返し、**と シャ ッフル。

音楽再生モード 一くまたは(る)を押してムービー再生モードを選択します。 オプション:1回再生、アイテムの繰り返し、フォルダの繰り返し、と シャ ッフル。

# オーディオ投影の使用

### システム要件

オーディオ投影では、ワイヤレスディスプレイおよび LAN ディスプレイ入力 ソ ー ス のみを サポー ト し てい ます。 シ ス テ ム の最小要件は次の通 り で す。

オペレーティングシステム:

• Windows

Microsoft Windows XP™ Home または Professional サービス パック 2/3 (32 ビ ッ ト推奨)、 Windows Vista 32 ビ ッ ト、 また は、 Windows® 7 Home または Professional 32 ビ ッ トまたは 64 ビ ッ ト、 Windows 8 32 ビ ッ トまたは 64 ビット

• Mac

MacBook Pro 以上、 MacOS 10.5 以上

最低ハードウェア:

- a Intel<sup>®</sup> Core™ i5-460 MHz (2.53 GHz/Turbo 2.8 GHz) 以上
- b 1 GB DDR3 VRAM 独立グラフィックカード以上推奨
- c 1066 MHz で 2 GB デュアルチャンネル DDR3 SDRAM メ モ リ 以上推奨
- d ギガビットイーサネット
- e WLAN 接続用に Integrated 802.11 a/b/g/n Wi-Fi デバイス
- ■■ メモ:コンピュータがハードウェアの最小要件を満たしていない場 合、オーディオ投影が遅くなったりノイズが生じる可能性がありま す。オーディオ投影のパフォーマンスを最適にするには、システムの 推奨最小要件 を満た し て く だ さ い。
- メモ:オーディオ投影機能は、Windows XP の場合のみ追加ドライバ のインストールが必要です。お使いのコンピュータにドライバがイン ストールされていない場合は、あなたに必要なドライバをインストー ル す る よ う に促す ポ ッ プ ア ッ プ メ ッ セ ー ジ が表示 さ れ ま す。 Dell サ ポートサイト (dell.com/support) から「オーディオ投影ドライバ」 を ダ ウ ン ロ ー ド で き ます。

■ メモ:オーディオ投影機能は、Mac オペレーティングシステムの場合、 追加ドライバのインストールが必要です。お使いの Mac コンピュータ にドライバがインストールされていない場合は、あなたに必要なドラ イバをインストールするように促すポップアップメッセージが表示さ れます。「Soundflower」ドライバをいくつかの検索エンジンサイト (例、 Yahoo、 MSN...) か ら ダ ウ ン ロ ー ドする こ と がで き ます。 「Soundflower」ドライバは、無料アプリケーションです。

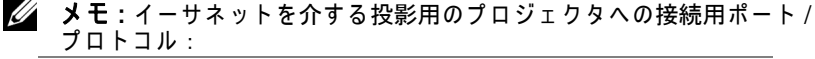

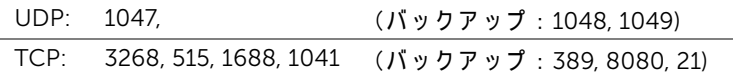

# プロジェクタのワイヤレスまたは LAN を有効にする

1 電源ケーブルを接続し、電源ボタンを押します。

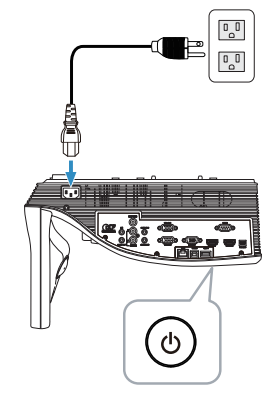

2 リモコンのメニューボタンを押します。

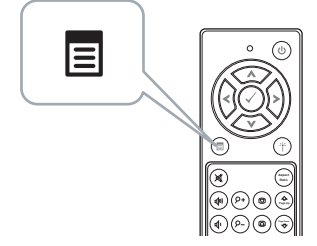

3 入力選択メニューにアクセスし、ワイヤレス /LAN を選択し、サブメ ニューで ワイヤレス /LAN ディスプレイ を引き続き選択し ま す。

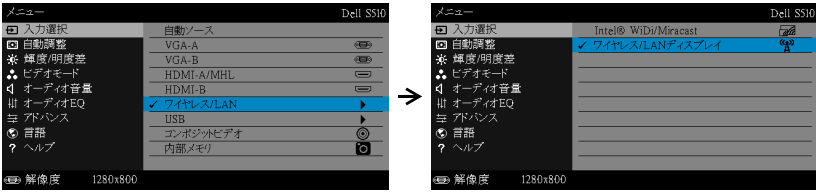

#### ワイヤレスガイド画面が以下に表示されます: (bril WiFiを介してプロジェクタを接続する 最初の接続の場合  $\overline{\bullet}$  1. コンピュータをプロジェクタ 2、Webブラウザを開き、ブラウザ 3、「ダウンロード」をクリックし、  $IP: \Box_{\overline{\mathbf{B}}_p}$  $\overline{\mathbf{r}}$ インストールプログラムを のアドレスバーにIPアドレスを (SSID)に接続します。 実行します 入力します。 192.168.100.10 プロジェクタ接続マネージャを起動して投射を開始します アクセスコード 2328

4 ワイヤレスネッ トワーク (SSID)、 IP アドレス および アクセスコード を メ モ し ま す。 後で ロ グ イ ン す る た め に こ れ ら の情報が必要 と な り ま す。

### Windows でのオーディオ投影の使用

## お使いのコンピュータ上に Dell プロジェクタ接続マネージャをワイヤレス でインストールする

- 5 オーディオ投影のセットアップに無線または LAN を使用している場合、 「Dell プロジェクタ接続マネージャ」が必要になります。初めてオーディ オ投影を使用する際に、このソフトウェアをダウンロードおよびインス ト ー ル し ま す。 す で に イ ン ス ト ー ル さ れ て い る場合は、 ステップ 5 ~ 6 を省略してください。
- メモ: 「Dell プロジェクタ接続マネージャ」のインストールが必要な の は 1 回だけです。
	- 6 Dell プロジェクタ接続マネージャのダウンロードおよびインストールス テ ッ プ に ついては、 74 [ページの 「ワ イヤレス](#page-73-0) /LAN ディスプレイ [\(DoWiFi/DoLAN\)](#page-73-0) の使用」 の ス テ ッ プ 6 か ら 10 を参照し て く だ さ い。

#### Dell プロジェクタ接続マネージャを起動します

インストールが完了すると、プログラムが自動的に起動し、検索します。プロ グラムが自動的に起動しない場合は、デスクトップ上の ※ アイコンをダブル ク リ ッ ク し て、 ア プ リ ケ ー シ ョ ン を起動す る こ と が で き ま す。

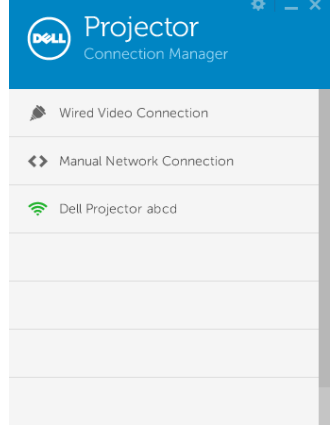

### ログイン

オーディオ投影インストールのステップ 4 で提供されるアクセスコードでロ グインし、その後、OK をクリックします。

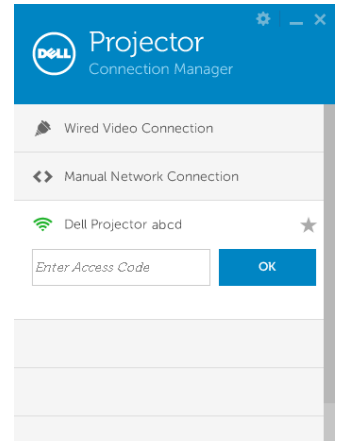

# お使いのコンピュータ上に Dell プロジェクタ接続マネージャを LAN でイン ストールする

- 7 LAN ケーブルをプロジェクタとコンピュータに接続します。
- 8 Dell プロジェクタ接続マネージャをインストールするには、ステップ6 を参照してください。

### Dell プロジェクタ接続マネージャを起動します

イ ン ス ト ー ル が完了す る と 、 プ ロ グ ラ ム が自動的に起動し、 検索し ま す。 プ ロ グラムが自動的に起動しない場合は、デスクトップ上の 墨 アイコンをダブル クリックして、アプリケーションを起動することができます。

- a 「手動ネットワーク接続」(図1) をクリックします。
	- b IP アドレス (図 2、 デフォルト IP アドレス : 192.168.100.10) を入 力し ます。
	- c アクセスコード (図 3) を入力します。

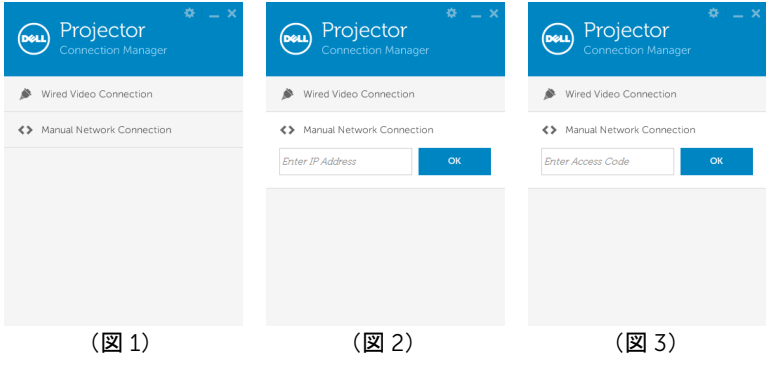

# 106 | プロジェクタの使用方法

#### プレゼンテーション (オーディオ投影)

9 現在、Dell プロジェクタ接続マネージャにログインしています。アプ リケーションの「再生」ボタンを押して、LAN またはワイヤレス投影 を開始 し ま す。

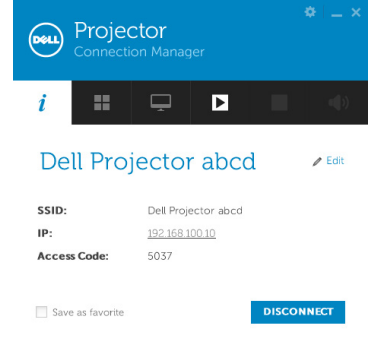

10 アプリケーションの「オーディオ投影」ボタンをクリックして、オー ディオ投影のオン / オフを切り替えます。

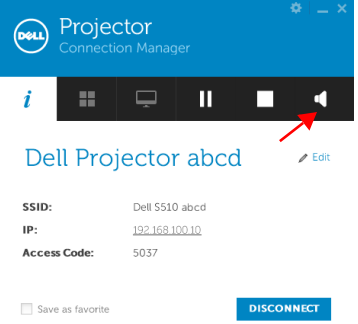

■ メモ:オーディオ投影機能は、Windows XP の場合のみ、追加ドライ バのインストールが必要です。お使いのコンピュータにドライバがイ ン ス ト ー ル さ れ て い な い場合は、 あ な た に必要な ド ラ イ バ を イ ン ス ト ー ル す る よ う に促す ポ ッ プ ア ッ プ メ ッ セ ー ジ が表示 さ れ ま す。 Dell サポートサイト (dell.com/support) から「オーディオ投影ドライ バ」 を ダ ウ ン ロ ー ド で き ます。

11 コンピュータで Windows Media Player またはその他のオーディオプ レーヤーソフトウェア (例えば、Winamp プレーヤーなど) を実行し ます。

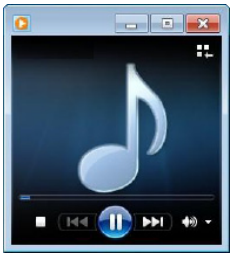

#### Mac でのオーディオ投影の使用

### お使いのコンピュータ上で Dell ワイヤレスアプリケーションソフトウェア を ワ イ ヤ レ ス で起動す る

- 12 コンピュータを Dell プロジェクタワイヤレスネットワークに接続します。
- 13 Safari ブラウザを開きます。S510 Web 管理 Web ページに自動的にジャン プ し ます。
- メモ: Web ページが自動的に読み込まれない場合、ブラウザのアドレ スパーにプロジェクタの画面からメモした IP アドレスを入力してくだ さ い (デ フ ォ ル ト IP アドレスは 192.168.100.10)。
- 14 S510 Web 管理ページが開きます。初めて使用する場合、ダウンロード を ク リ ッ ク し ます。
- 1.5 ア プ リ ケ ー シ ョ ン オ ペ レ ー テ ィ ン グ シ ス テ ム を 選 択 し 、 ダ ウ ン ロ ー ド を ク リ ッ ク し ます。
- 16 ダウンロードしたフォルダで、Dell\_S510.dmg を実行します。
- 17 Dell S510 フ ォ ル ダ で、Dell S510 ワイヤレスアプ リケーシ ョ ン を実行 し ます。
#### ログイン

オーディオ投影インストールのステップ 4 で提供されるアクセスコードでロ グインし、その後、「接続」をクリックします。

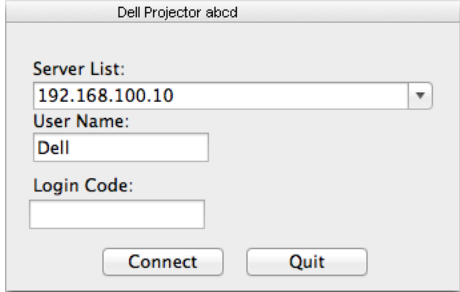

18 S510 ワイヤレスアプリケーションにログインできるようになりまし た。アプリケーションの「投影」ボタンを押して、ワイヤレスまたは LAN 投影を開始します。

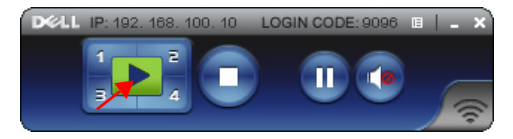

1.9 ア プ リ ケ ー シ ョ ン の 「 オ ー デ ィ オ 投影」 ボ タ ン を ク リ ッ ク し て 、 オ ー ディオ投影のオン / オフを切り替えます。

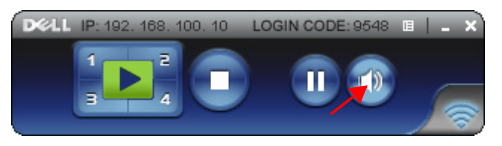

- メモ:オーディオ投影機能は、Mac オペレーティングシステムの場 合、 追加 ド ラ イ バ の イ ン ス ト ー ル が必要で す。 お使い の Mac コ ン ピュータにドライバがインストールされていない場合は、あなたに必 要な ドライバをインストールするように促すポップアップメッセージ が表示 さ れ ま す。 「Soundflower」 ド ラ イ バ を い く つ か の検索エ ン ジ ンサイト (例、Yahoo、MSN...) からダウンロードすることができま す。「Soundflower」ドライバは、無料アプリケーションです。[110](#page-109-0) ページの 「Soundflower [ド ラ イバの イ ン ス ト ール」](#page-109-0) を ご覧 く だ さ い。
- 20 お使いのコンピュータでオーディオプレーヤーソフトウェアを実行し ます。

#### お使いのコンピュータ上で Dell ワイヤレスアプリケーションソフトウェア を LAN で起動す る

- 21 LAN ケーブルをプロジェクタとコンピュータに接続します。
- 22 Dell ワイヤレスアプリケーションを起動し、ログインするには、ス テップ 6 ~ 13 を繰り返し ます。

#### <span id="page-109-0"></span>Soundflower ドラ イバのインストール

- 1 「Soundflower」ドライバをいくつかの検索エンジンサイト(例、 Yahoo、MSN...) からダウンロードすることができます。 「Soundflower」ドライバは、無料アプリケーションです。
- 2 ダウンロードしたフォルダで、「Soundflower.dmg」ファイルを実行 し ます。
- 3 Soundflower フォルダで、「Soundflower.pkg」ファイルを実行しま す。

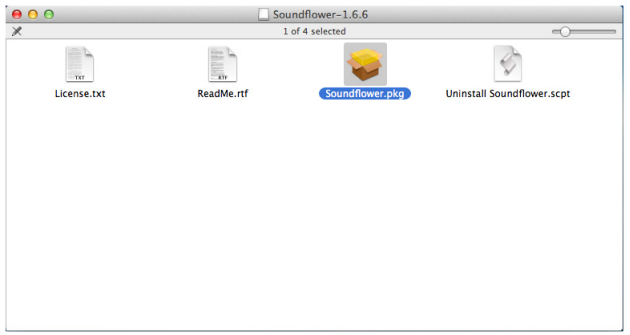

4 インストールソフトウェアが起動します。画面の指示に従って、セッ ト ア ッ プ を完了 し ま す。

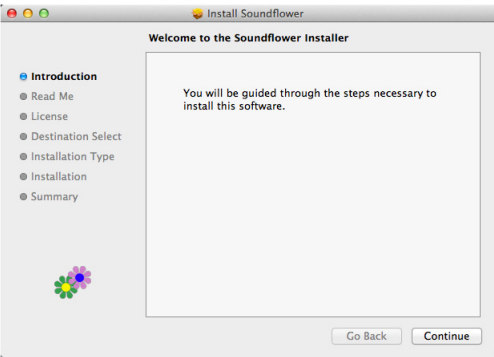

# Web ブラウザでプロジェクタを管理する

#### ネットワーク設定を行う

プロジェクタがネットワークに接続されている場合、Web ブラウザを使用して プロジェクタにアクセスできます。ネットワーク設定を行う場合、44 [ページ](#page-43-0) の「LAN 設定」を参照してください。

#### Web 管理にアクセスする

Internet Explorer 6.0 以降または Firefox 2.0 以降を使用して、IP アドレスを入 力します。これで Web 管理にアクセスし、リモートの場所からプロジェクタ を管理で き る よ う に な り ま し た。

クリリ ダウンロード  $1 - if$  4938 システム管理者 Crestron Copyright @ 2013 Dell Inc. All rights reserved.

ホームページ

- Web ブラウザにプロジェクタの IP アドレスを入力することで、Web 管理ホ ー ム ペ ー ジ に ア ク セ ス し ま す。 44 [ページ](#page-43-0) の 「LAN 設定」 を参 照します。
- リ ストから、 Web 管理用の言語を選択 し ま す。
- 左タブのメニューアイテムをクリックして、ページにアクセスします。

#### DoWiFi プロジェ クタアプ リケーシ ョ ンをダウンロードする

74 [ページの 「ワ イヤレス](#page-73-0) /LAN ディスプレイ (DoWiFi/DoLAN) の使用」 を参照 し て く だ さ い。

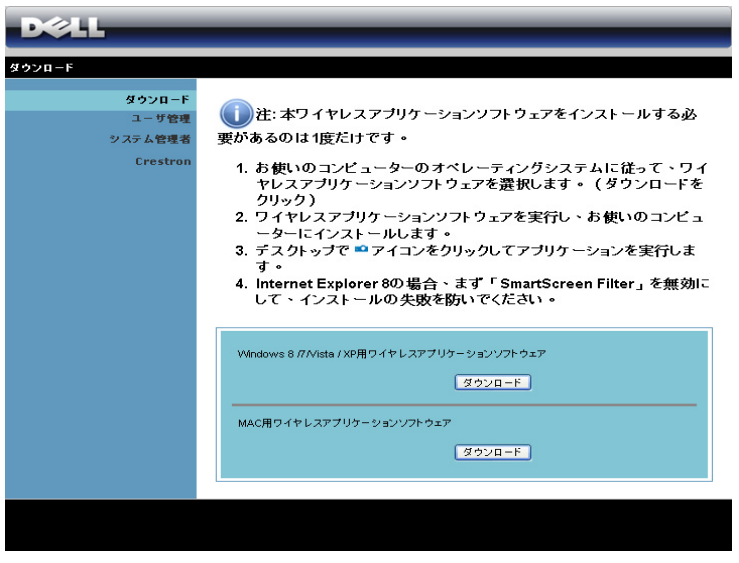

コンピュータの対応するオペレーティングシステムの ダウンロードボタンを ク リ ッ ク し ます。

#### 112 | プロジェクタの使用方法

#### ユーザ管理

これにより、プロジェクタケーブルを使わずにさまざまなソースから会議のプ レ ゼ ン テ ー シ ョ ン を ホ ス ト し、 各プ レ ゼ ン テ ー シ ョ ン が画面に表示さ れ る方法 を制御することができます。

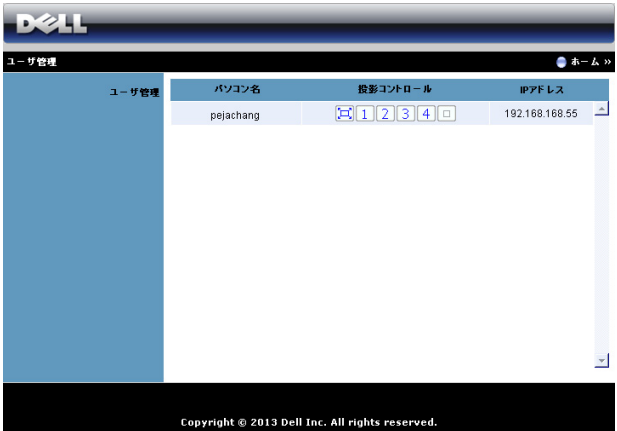

■■ メモ:会議撮影コントロールがない場合、アプリケーションの「再生」 ボタンを押した最後のユーザーが全画面投影をコントロールします。

パソコン名: 会議制御用にログされたコンピュータを一覧表示します。

投影コントロール : ボタンをクリックして、各コンピュータの投影がスクリー ン に表示さ れ る方法を制御し ま す。

- [二] 全画面投影 コンピュータからのプレゼンテーションが画面全体 に占め られます。
- ┃1 分割 1 コンピュータからのプレゼンテーションが画面左上に表 示されます。
- 2 分割 2 コンピュータからのプレゼンテーションが画面右上に表 示されます。
- 3 分割 3 コンピュータからのプレゼンテーションが画面左下に表 示されます。
- 4 分割 4 コンピュータからのプレゼンテーションが画面右下に表 示されます。
- 停止 コ ン ピ ュ ー タ か ら の投影が停止 し ま す。
- IP アドレス: 各コンピュータの IP アドレスを表示します。
- ■■ メモ:会議を終了するには、ホームをクリックします。

プロジェクタの使用方法 | 113

# プロジェクタ設定の管理

#### システム管理者

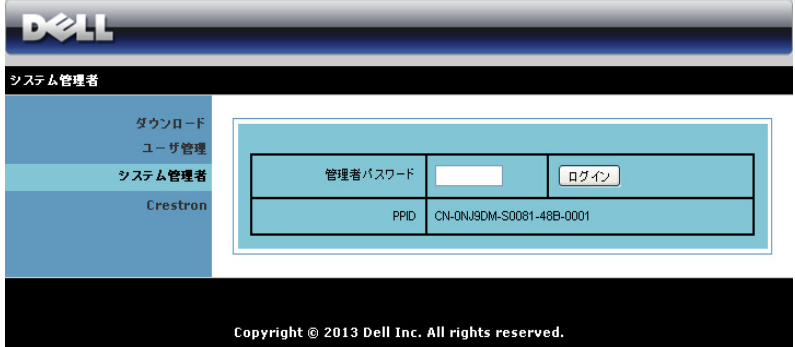

管理ページにアクセスするには、システム管理者パスワードが要求されます。

• 管理者パスワード: 管理者パスワードを入力して、ログインをクリッ ク し ま す。 初期設定の パ ス ワ ー ド は 「admin」 です。 パス ワ ー ド を変 更するには、119 ページの「パスワードの変更」を参照してください。

#### 状態

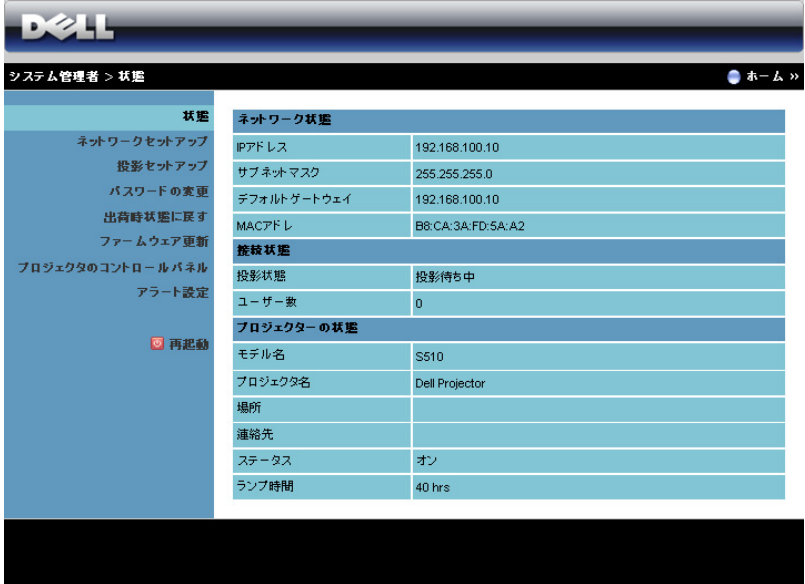

ネットワーク状態、接続状態、およびプロジェクターの状態情報を表示し ます。

#### ネッ トワークセッ トアップ

44 [ページ](#page-43-0)の OSD セクションを参照してください。

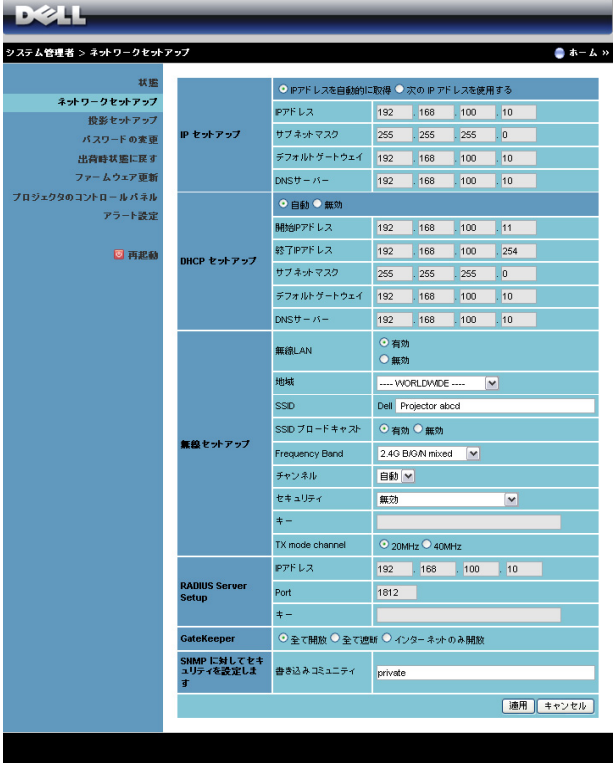

#### IP セットアップ

• IP アドレスを自動的に取得を選択して IP アドレスをプロジェクタに 自動的に割り当てるか、次の IP アドレスを使用するで IP アドレスを 手動で割り当てます。

#### DHCP セットアップ

• 自動を選択 し て開始 IP アドレス、 終了 IP アドレス、 Frequency Band、サブネットマスク、デフォルトゲートウェイおよび DNS サー パアドレスを DHCP サーバーから自動的にセットアップするか、また は無効で こ の機能を無効に し ま す。

無線セットアップ

• 有効を選択 し て地域、 SSID、 SSID ブロードキャスト 、 Frequency Band、チャンネル、セキュリティ、キーおよび TX mode channel を セットアップします。無効を選択して、ワイヤレスセットアップを無 効にします。

SSID : 最大 32 の文字長。

セキュリティ: WPA キーを無効にしたり、ASCII または HEX 文 字列で 64 ビットまたは 128 ビットのどちらかを選択します。

キー:暗号化が有効になると、選択した暗号化モードに従って キ ー値を設定す る必要が あ り ま す。

RADIUS Server Setup

• IP アドレス、ポートおよびキー情報をセットアップします。 **GateKeeper** 

• 3 つのオプションがあります。 全て開放 : ワイヤレスプロジェクタを介してオフィスのネット ワ ー ク へ の ア ク セ ス を許可 し ま す。

全て遮断 : ワ イヤレスプ ロジ ェ ク タ を介してオ フ ィ スのネ ッ ト ワ ー ク へのユーザーの ア ク セ ス を ブ ロ ッ ク し ます。

インターネットのみ開放:ユーザーをオフィスネットワークから ブロックしますが、インターネット接続機能は留保されます。

#### SNMP に対してセキュリティを設定します

• 書き込みコミュニティ情報をセットアップします。

**適用**ボタンをクリックして変更を保存し、適用します。変更を有効にするに は、プロジェクタを再起動する必要があります。

#### 投影セットアップ

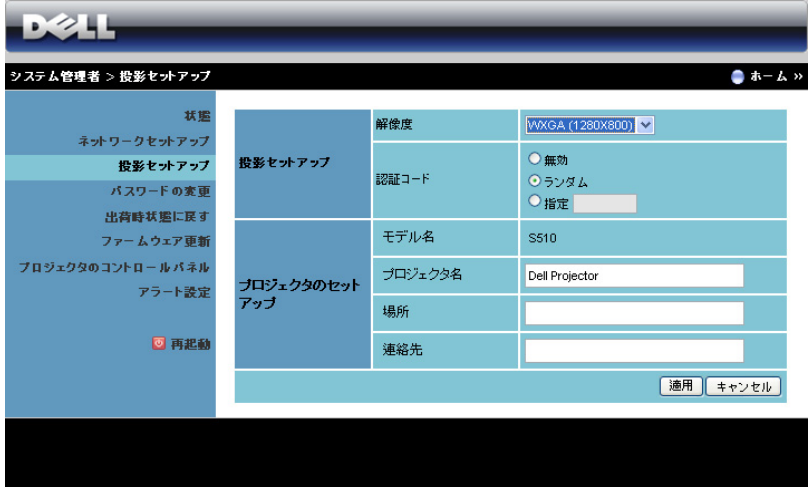

#### 投影セットアップ

- 解像度 : 解像度を選択 し ま す。 オ プ シ ョ ン : XGA (1024 x 768) および WXGA (1280 x 800)。
- 認証コード : プロジェクタでログインコードの生成方法を選択します。 3 つのオプションがあります。
	- 無効 : システムにログインしているとき、ログインコードは必要あ り ません。
	- ランダム : デフォルトはランダムです。ログインコードはアトラ ン ダ ム に生成 さ れ ま す。
	- 指定: 4 桁のコードを入力します。このコードは、システムに口 グ イ ン す る た め に使用 さ れ ま す。

#### プロジェ クターのセッ トア ッ プ

• プロジェクタ名、場所、および連絡先情報を設定します(各フィール ド ご と 最大 21 文字)。

**適用ボタンをクリックして変更を保存し、適用します。変更を有効にするに** は、プロジェクタを再起動する必要があります。

# <span id="page-118-0"></span>パスワードの変更

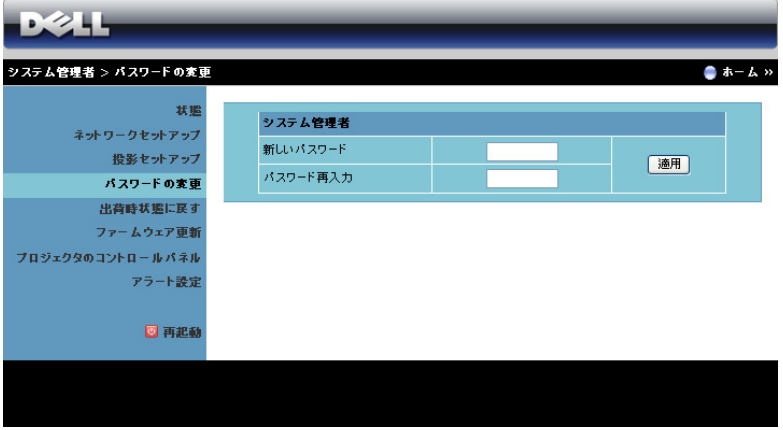

このページにより、管理者パスワードを変更します。

- 新しいパスワード :新しいパスワード。
- パスワード再入力: パスワードを再入力して、適用をクリックします。

■ メモ:管理者パスワードを忘れた場合、Dell にご連絡ください。

#### 出荷時状態に戻す

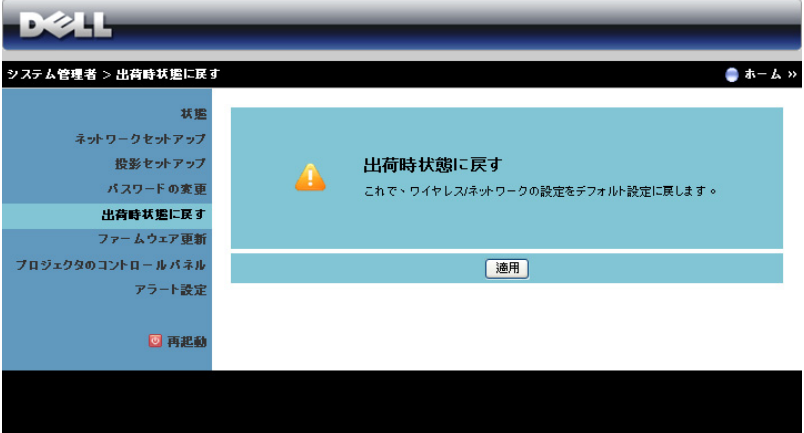

適用ボタンをクリックしてすべてのワイヤレス / ネットワーク設定を工場出荷 時の初期設定に復元します。

#### ファームウェア更新

ファームウェア更新ページを使って、プロジェクタのワイヤレスファームウェ アを更新します。

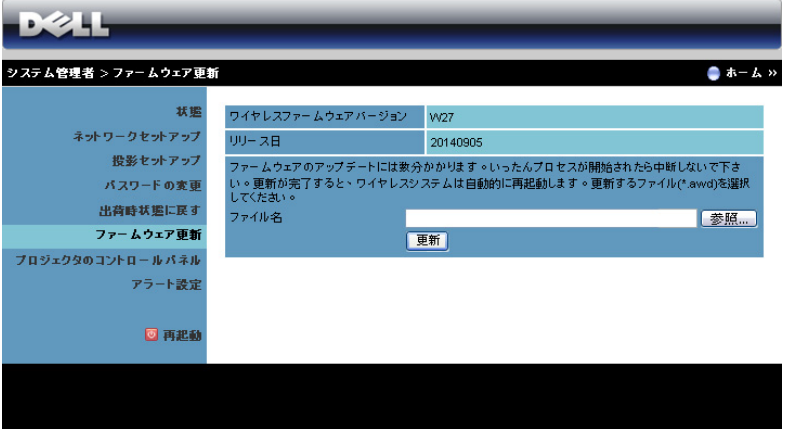

- ■■ メモ:ファームウェアアップグレードが成功した後、OSD を使ってワ イヤレス / ネ ッ ト ワ ー ク の無効 / 有効を切 り 替え て プ ロ ジ ェ ク タ の ネットワークカードを再起動してください。
- ファームウェア更新を開始するには、次のステップを行います:
- 1 dell.com/support からファームウェアファイルをダウンロードでき ます。
- 2 参照を押して更新するファイルを選択します。
- 3 更新ボタンをクリックして開始します。デバイスでファームウェアを 更新している間、お待ちください。

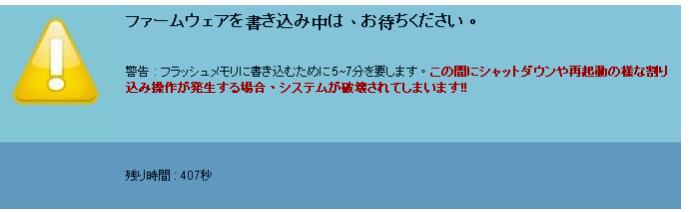

- ◯ 注意:更新プロセスを中断しないでください。システム破壊の原因と な り ます。
	- 4 更新が完了したら、確認をクリックします。

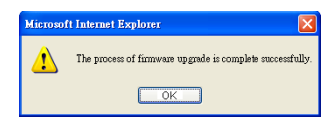

## プロジェクタのコントロールパネル

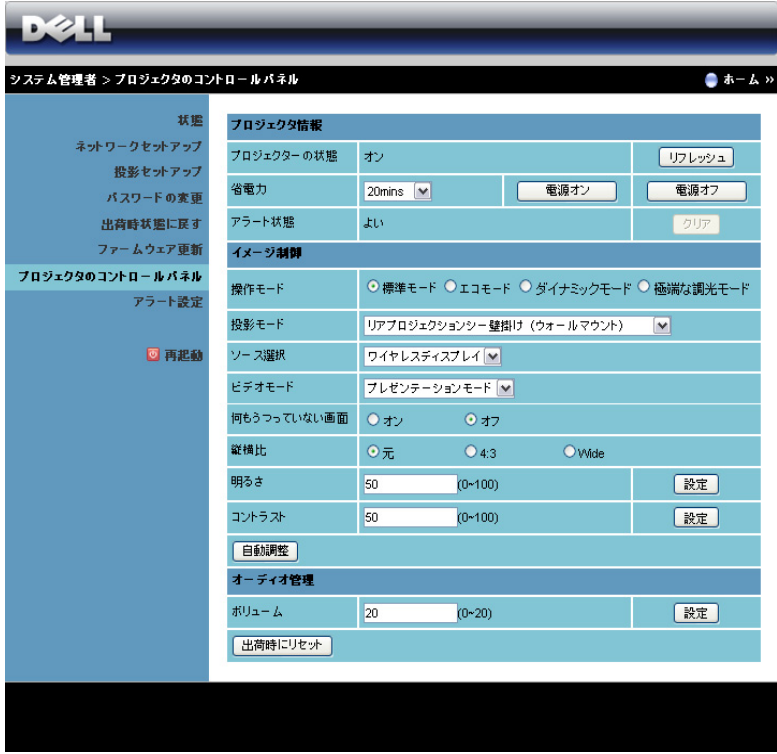

#### プロジェクタ情報

- プロジェクターの状態:次の5つの状態があります:ランプオン、ス タンバイ、省電力、冷却、ウォームアップ。リフレッシュをクリック して、ステータスとコントロール設定を更新します。
- 省電力 : 省雷力は オフ、20 分、60 分、90 分、120 分に設定できま す。詳しくは、49 ページの「省電力」を参照してください。
- アラート状態: 3つのアラート状態があります: ランプ警告、ランプ 寿命の低下、 お よ び温度警告。 警報が有効に な っ て い る場合、 プ ロ ジェクタは保護モードにロックされます。保護モードを終了するに は、クリアをクリックしてアラート状態を消去してから、プロジェク タ の電源を オ ン に し ま す。

#### イメージ制御

- **投影モード**: プロジェクタの取り付け方法によって投影モードを選択 できます。次の2つの投影モードがあります:前面投影 - 壁取付およ び背面投影 - 壁取付。
- ソース選択:ソース選択メニューを使ってプロジェクタの入力ソース を選択 し ま す。 VGA-A、 VGA-B、 コ ンポジ ッ ト ビデオ、 HDMI-A、 HDMI-B、ワイヤレスディスプレイ、USB ディスプレイ、USB ビュー ア、 Intel® WiDi、 ま た は、 内部 メ モ リ を選択で き ま す。
- ビデオモード : プロジェクタを使用する方法に基づいて、ディスプレ イ画像を最適化するモードを選択します:
	- プレゼンテーション: プレゼンテーションスライドに最適です。
	- **明るさ** : 最大の明るさとコントラスト。
	- 映画 : 映画 と 写真の表示用で す。
	- sRGB : より正確なカラープレゼンテーションを提供します。

- カスタム : お好みの設定で す。

- 何もうつっていない画面:オンまたはオフも選択できます。
- 縦横比 : 縦横比 を選択 し て画像の表示方法 を調整 し ま す。
- 明る さ : 値 を選択 し て画像の明る さ を調整 し ま す。

コントラスト:値を選択してディスプレイのコントラストを調整します。 自動調整ボタンをクリックして、設定を自動的に調整します。

#### オーディオ管理

● ポリューム : オーディオボリュームに対して値 (0 ~ 20) を選択します。 出荷時にリセットボタンをクリックして、工場出荷時の設定に復元します。

#### アラート設定

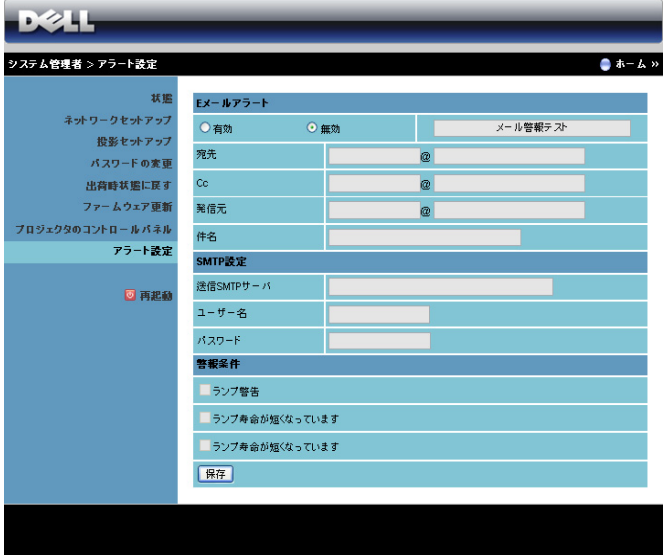

#### E メールアラート

- E メールアラート : E メールで通知を受け取るか (有効)、または受け 取らない(無効)かを設定できます。
- 宛先 /Cc/ 発信元 : 異常ま た は警告が発生 し た場合、 通知を受信す る 送信者 (発信元) と受信者 (宛先 /Cc) の E メールアドレスを入力で き ます。
- 件名 : E メ ー ル の件名 を入力で き ま す。

メール警報テストボタンをクリックして、E メールアラート設定をテストし ます。

#### SMTP 設定

• 送信 SMTP サーバ 、 ユーザー名 と パスワード は ネ ッ ト ワ ー ク管理者 ま たは MIS から提供を受ける必要があります。

#### 警報条件

• E メ ー ル で通知す る異常や警告 を選択で き ま す。 ど れ か の警報条件が 発生したとき、E メールが受信者 (宛先 /Cc) に送信されます。

保存ボタンをクリックして設定を保存します。

■■ メモ : E メールアラートは、デフォルトの 25 ポートを使う標準の SMTP サーバーで機能するように設計されています。暗号化と認証 (SSL または TLS) はサポー ト し ません。

#### 再起動

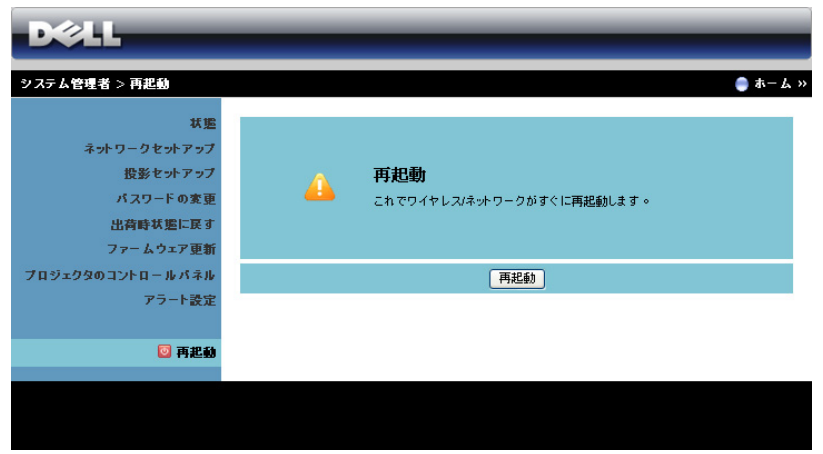

再起動をクリックすると、システムが再起動します。

# Crestron Roomview に接続 さ れ た プ ロ ジ ェ ク タ の管理

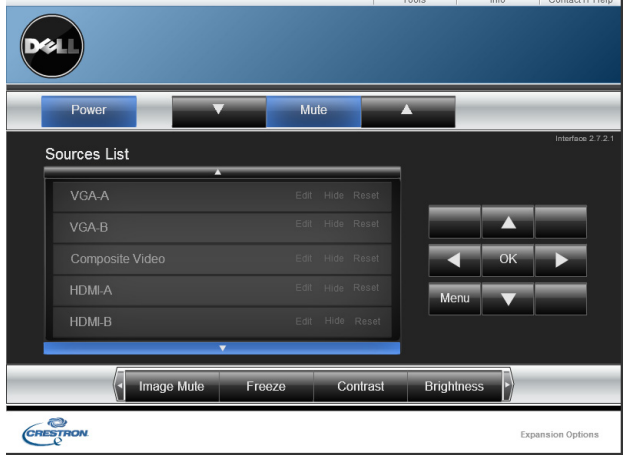

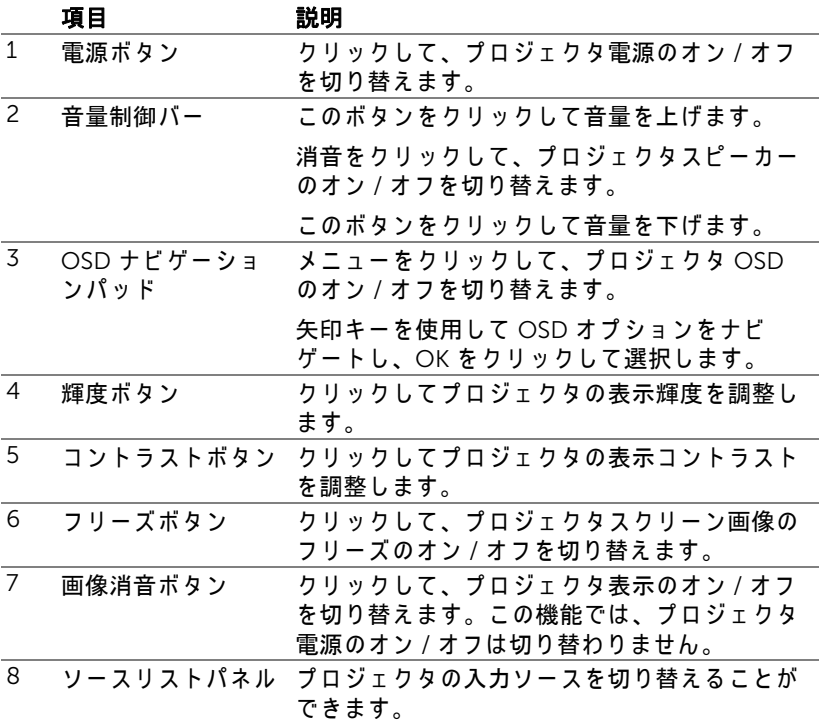

## ツ ー ル ウ ィ ン ド ウ を使用す る

オペレーションウィンドウ上のツールタブをクリックすると、以下のウィンド ウ が表示さ れ ま す。 こ の ウ ィ ン ド ウ を使用し て、 現在接続さ れ て い る プ ロ ジ ェ ク タ ー の設定を変更で き ま す。

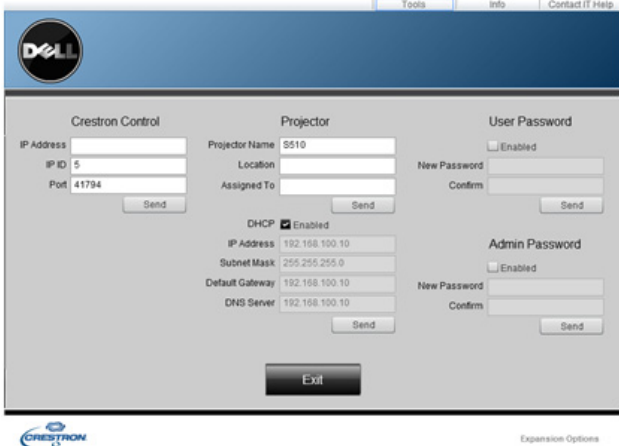

# Crestron コントロール

• Crestron® 中央コントローラーを設定します。

# プロジェクタ

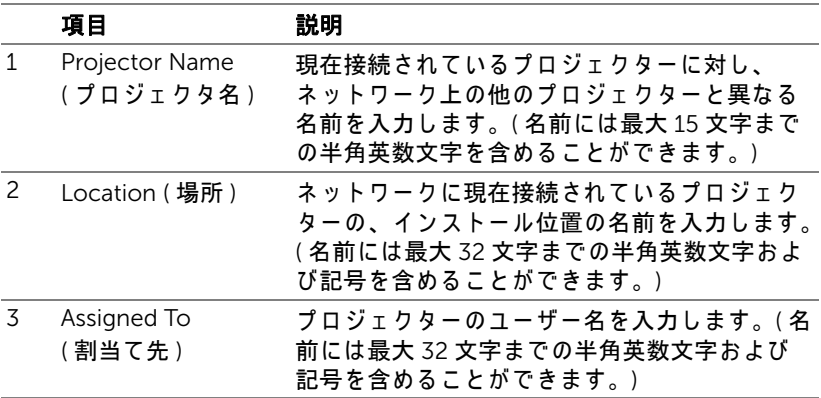

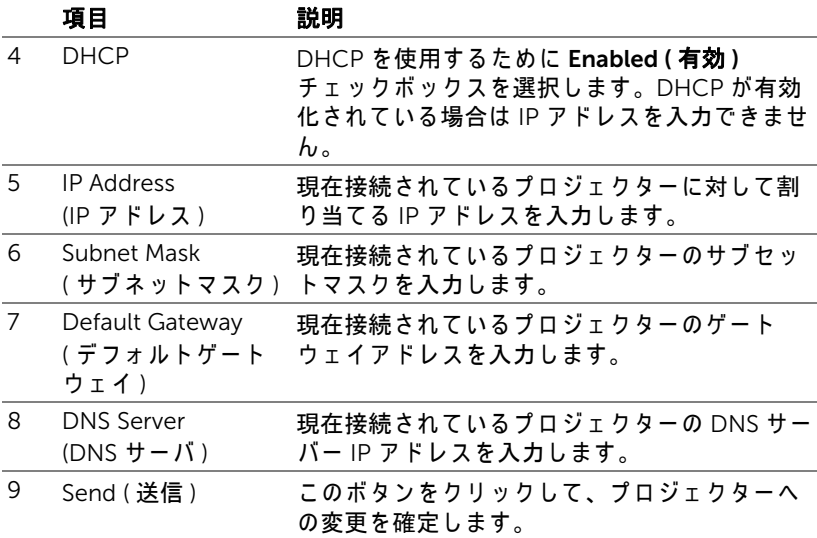

# ユーザーパスワード

コンピュータのオペレーションウィンドウを開くためにパスワードを要求する には、Enabled (有効)チェックボックスを選択します。

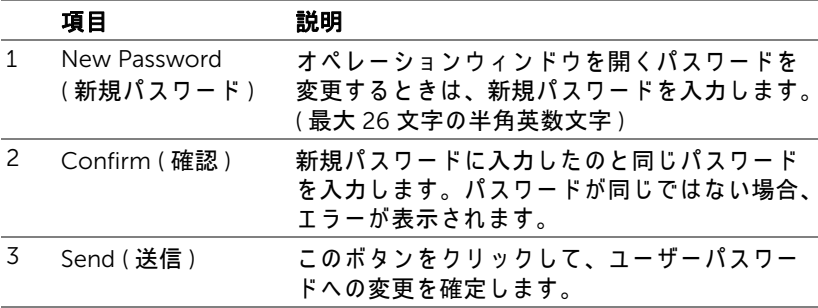

#### 128 | プロジェクタの使用方法

## 管理者パスワード

Tools (ツール)ウィンドウを開くためにパスワードを要求するには、Enabled (有効)チェックボックスを選択します。

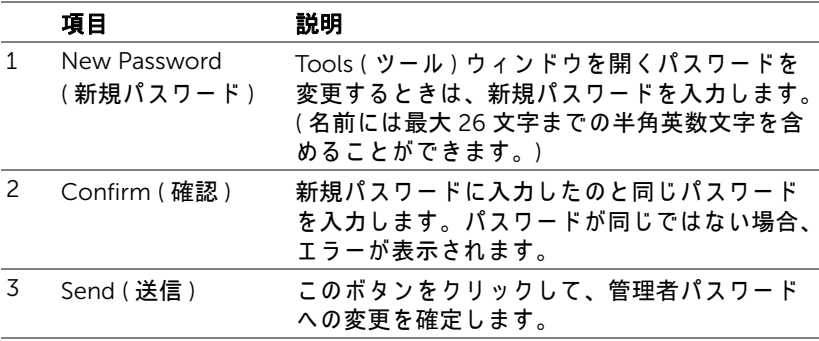

# プロジェクタのトラブルシュー ティング

プロジェクタに問題が生じた場合は、次のトラブルシューティングを参照し て く だ さ い。 問題が解消 し な い場合は Dell までお問い合わせ く だ さ い (Dell へのお問い合わせは[ページ](#page-147-0) 148 をご覧ください)。

問題 みんちょう 解決方法

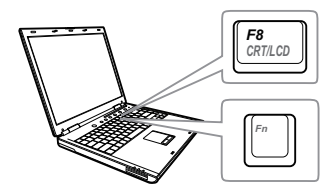

#### 画面に画像が表示されない ●「入力選択」メニューで、正しい入力ソー スを選択していることを確認してくださ い。

- 外部グラフィックスポートが有効になっ て い る こ と を確認し ま す。 Dell ノートパ ソ コ ン を ご使用の場合は (Fn+F8) を押します。その他のコンピュータにつ いては、それぞれの取扱説明書をお読み ください。画像が正しく表示されない場 合、コンピュータのビデオドライバを アップグレードしてください。Dell コン ピ ュ ー タ の場合、 support.dell.com を参 照してください。
- すべてのケーブルがしっかりと接続され ていることを確認します。ページ9の [「プ ロジ ェ ク タのセ ッ ト ア ッ プ」](#page-8-0) をご覧 く だ さ い。
- コネクタのピンが曲がったり、折れたり し て いな い こ と を確認し ま す。
- ランプがしっかりと取り付けられている かどうか確認してください ([ページ](#page-135-0) 136 の「ランプの交換」をご覧ください)。
- 詳細設定の投写機設定メ ニ ュ ー の テ ス ト パターンを使用します。テストパターン の色が正しいことを確認します。

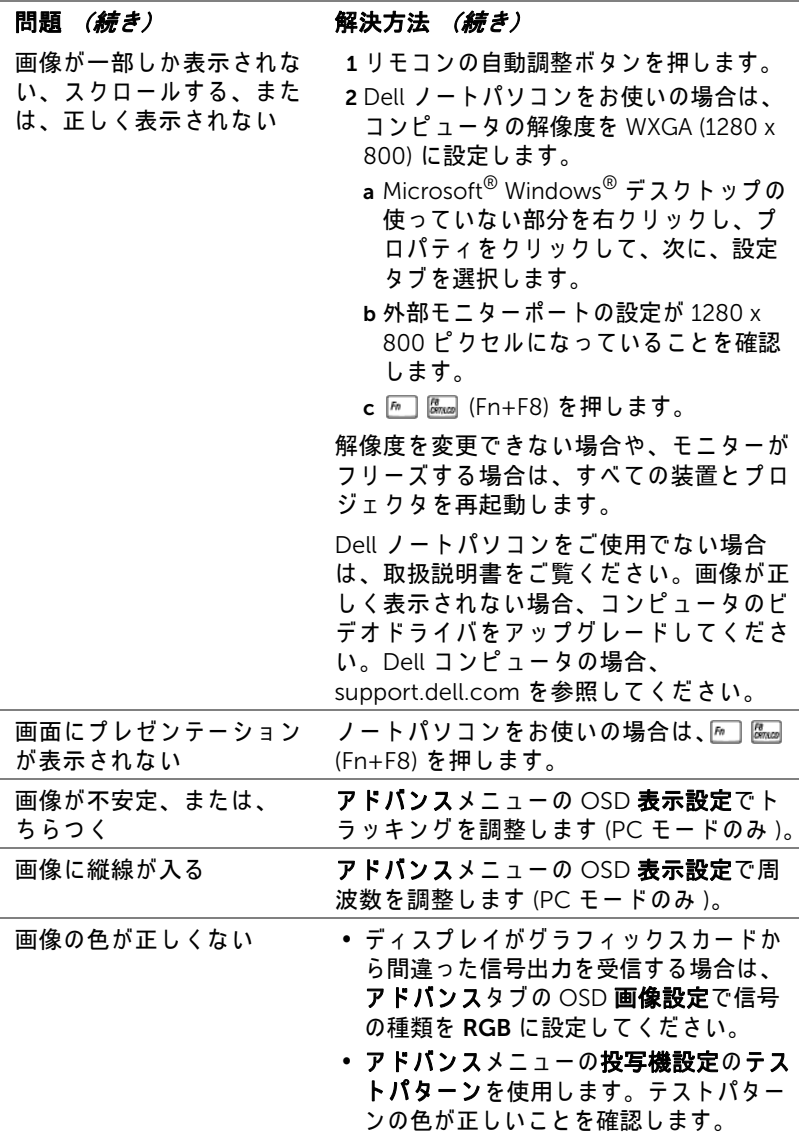

プロジェクタのトラブルシューティング | 131

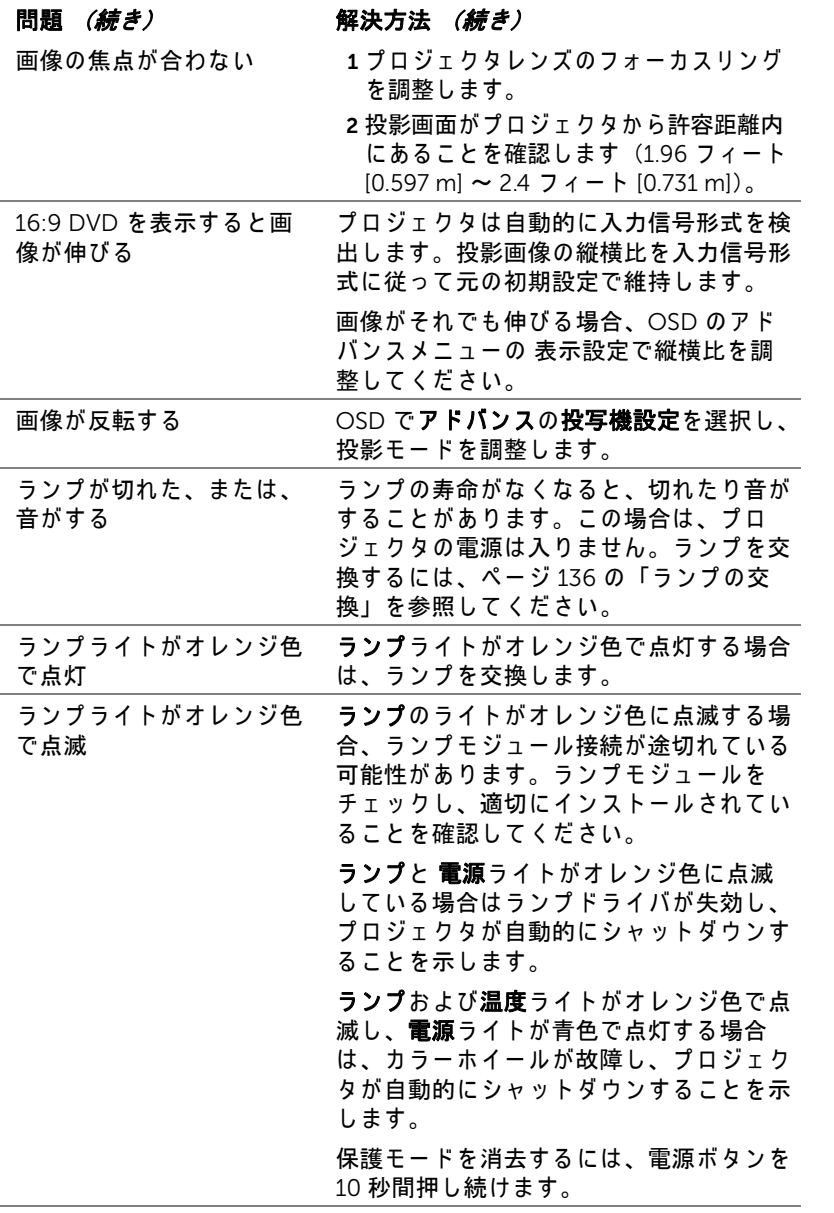

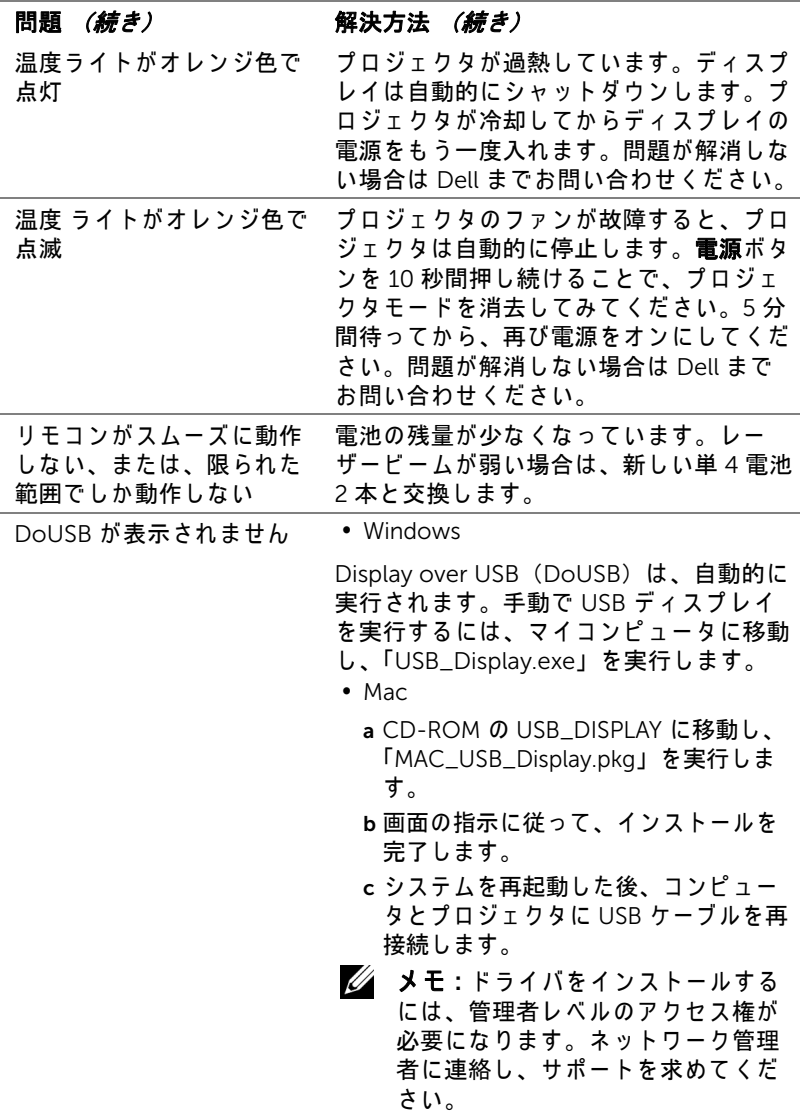

# プロジェクタのトラブルシューティング | 133

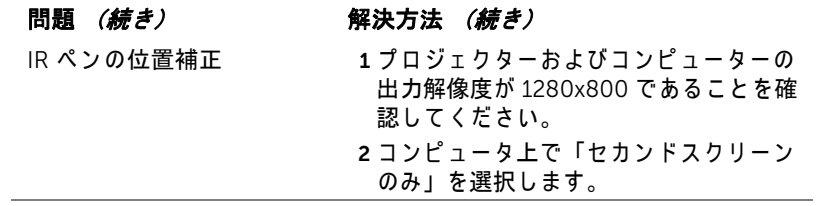

# 134 | プロジェクタのトラブルシューティング

# ガ イ ド信号

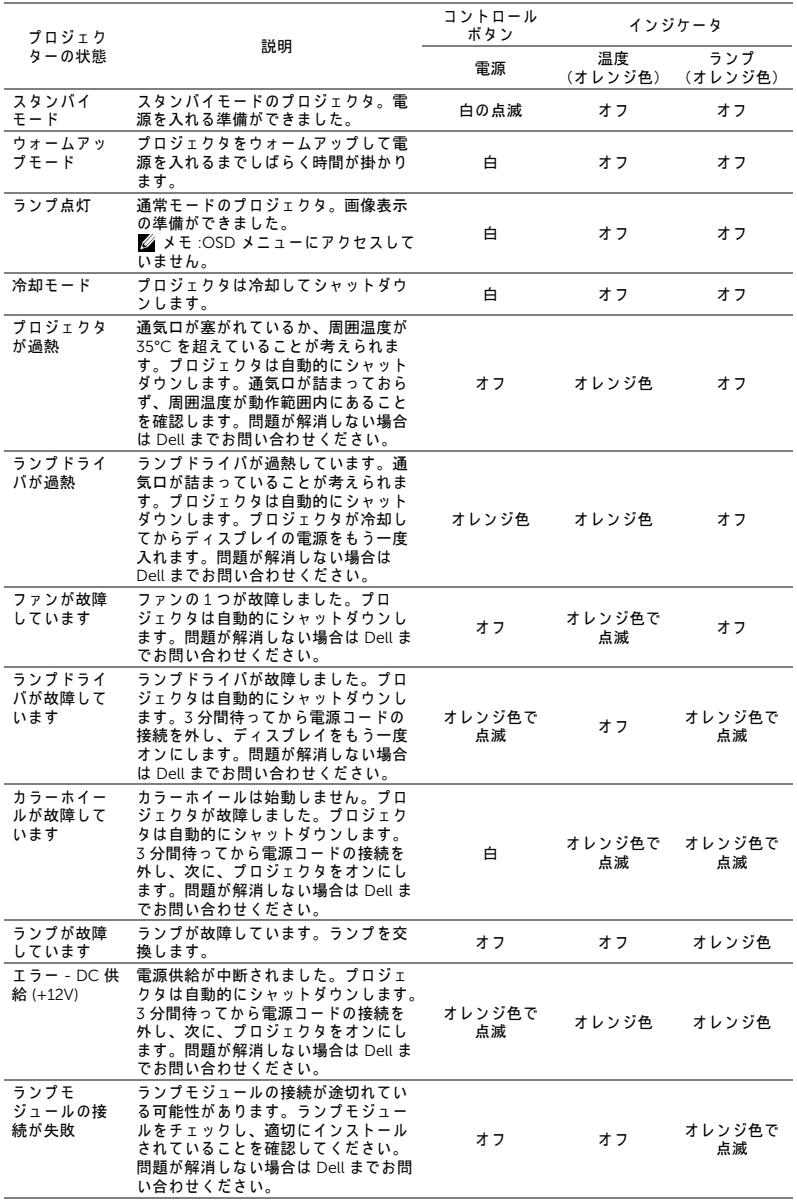

プロジェクタのトラブルシューティング | 135

#### <span id="page-135-0"></span>ラ ン プ の交換

注意 : こ の章で説明す る交換処理の前に[、 ペ ー ジ](#page-7-0) 8 に あ る 「安全上の ご注意」 を お読み く だ さ い。

メッセージ「ランプは全出力操作で耐用年数の終わりに達しています。交換 を お勧め し ます。 www.dell.com/lamps」 が画面上に表示 さ れ る と き は、 ラ ン プ を交換 し て く だ さ い。 ラ ン プ を交換 し て も こ の メ ッ セ ー ジ が表示 さ れ る 場合は、 Dell ま でお問い合わせ く だ さ い。 詳し く は[、 ページ](#page-147-0) 148 の 「Dell [へ の お問い合わ せ」](#page-147-0) を参照 し て く だ さ い。

- **注意 : オリジナルのランプを使用して、プロジェクタの安全で最適な** 作業環境を確実にしてください。
- 注意 : ラ ン プ は使用中は大変熱 く な り ま す。 ラ ン プ を交換す る前に、 少なくとも 30 分間プロジェクタを冷却します。
- ◯ 注意 : 電球やランプのガラスには絶対に触れないでください。プロ ジェクタのランプは壊れやすく、触れると破損することがあります。 破損した鋭いガラスの破片で怪我をすることがあります。
- △ 注意 : ランプが壊れた場合は、破片をすべてプロジェクタから取り除 き、 州や地域、 国の法律に従 っ て廃棄ま た は リ サ イ ク ル し て く だ さ い。 詳し く は www.dell.com/hg を ご覧 く だ さ い。

1 プロジェクタの電源を切り、電源コードの接続を外します。

- 2 プロジェクタを少なくとも 30 分間そのままにして冷却します。
- 3 ランプカバーを固定している 2 本の ネジを緩めてカバーを取り外します。
- 4 ランプを固定している 2 本のネジを 緩め ます。
- 5 金属製のハンドルを持ってランプを 取り出し ます。
- メモ: Dell は、保証によって交 換したランプの返却をお願いす る場合がございます。その他の 場合は、お近くのゴミ収集場所 の住所について、お住まいの地 域のゴミ処理担当機関までお問 い合わせ く だ さ い。

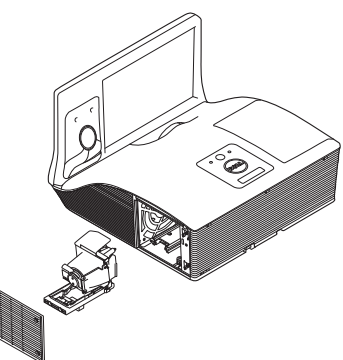

6 新しいランプと交換します。 7 ランプを固定する 2 本のネジを締めます。

8 ランプカバーを元に戻して 2 本のネジを締めます。

9 アドバンスメニューの OSD パワー設定のランプリセットで「はい」を選択 して、ランプ使用時間をリセットします ( [ページ](#page-47-0) 48 のアドバンスメニュー のパワー設定を参照)。新しいランプモジュールを変更すると、プロジェク タ は ラ ン プ時間を自動的に検出し リ セ ッ ト し ま す。

#### $\triangle$  注意 : ランプの廃棄 (米国のみ) 当製品内部の ラ ン プ に は水銀が含ま れ て い ま す。 お住ま い の地域、 州および国の規定に従って廃棄してください。詳しくは、 WWW.DELL.COM/HG、または、《米》エレクトロニクス産業協議会の ウェブサイト WWW.EIAE.ORG をご覧ください。ランプ別の廃棄方法 については WWW.LAMPRECYCLE.ORG を ご覧 く だ さ い。

#### プロジェクタのトラブルシューティング | 137

# よくある質問:

- インターネット経由でプロ ジェ クタにリモートでアクセ スするつもりです。ブラウザ をどのように設定すればいい のでしょう?
	- ブ ラ ウ ザ を最適の状態で設定す る に は、 以 下のステップに従ってください。
		- **1** コントロールパネル インターネ ッ トオプション → 全般タブ → イン  $9 - \lambda$ ットー時ファイル → 設定 → 選択ページへのすべての訪問者を順番 に開き ます。
		- 2 一部のファイアウォールやアンチウ イルスが HTTP アプリケーションを ブロックすることがあります。可能 な場合、ファイアウォールやアンチ ウイルスをオフにしてください。

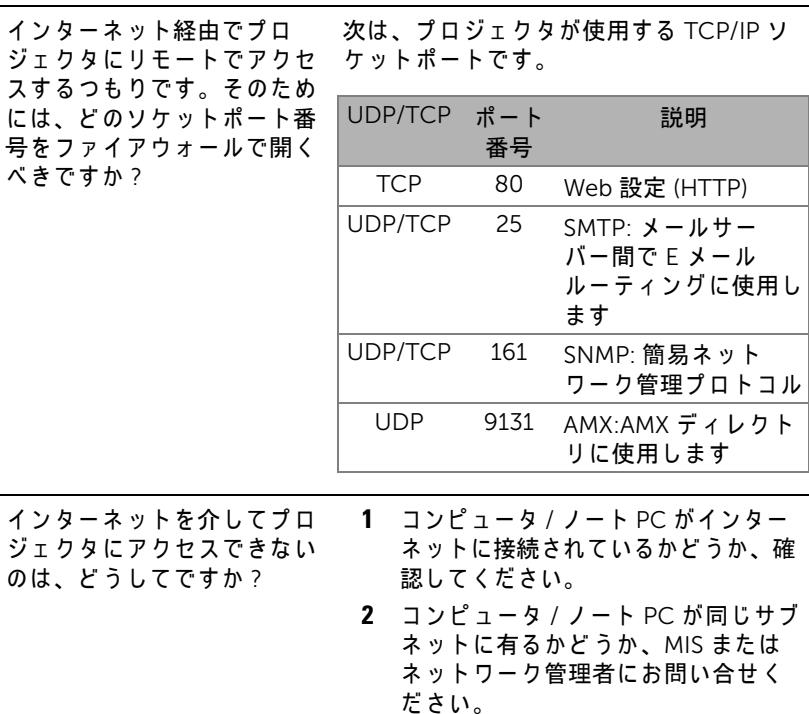

SMTP サーバーにアクセスで きないのは、 どうしてですか? 1 SMTP サーバー機能がプロジェクタに 対して開いており、プロジェクタに割 り当て られた IP が SMTP サーバーへの アクセスを許可されているかどうか、 MIS またはネットワーク管理者にお問 い合せください。プロジェクタの SMTP ソケットポート番号は 25 で、 これを変更することはできません。 2 送信 SMTP サーバー、ユーザー名、パ スワードが正しく設定されているか、 確認してください。 **3** SMTP サーバーには、「発信元」の メ ー ル ア ド レ ス が 「ユ ー ザ ー名」 と 「パスワード」に相互に関連付けられ ているかどうかを確認するものもあ ります。例えば、「発信元」のメール

アドレスとして test@dell.com を使 用し ます。 SMTP サーバーにログイン するユーザー名と パス ワー ド に対し て、 test@dell.com ア カ ウ ン ト情報を 使用す る必要も あ り ま す。

プロジェ クタがテストメール の送信されたことをすでに示 し て い る の に、 メ ー ル警報テ ストを受信できないのはどう してですか ? SMTP サーバーが警報メールをスパムメー ルとして認識しているか、SMTP サーバー の制約が原因となっていると思われます。 SMTP サーバーの設定については、MIS ま たはネットワーク管理者にお問い合せくだ さ い。

# ファイアウォール設定とよくある質問 (FAQ)

Q:Web 管理ページにアクセスできないのは、どうしてですか? A: コンピュータのファイアウォール設定では、Web 管理 Web ページにアクセ スできないようにします。次の設定をご参照ください。

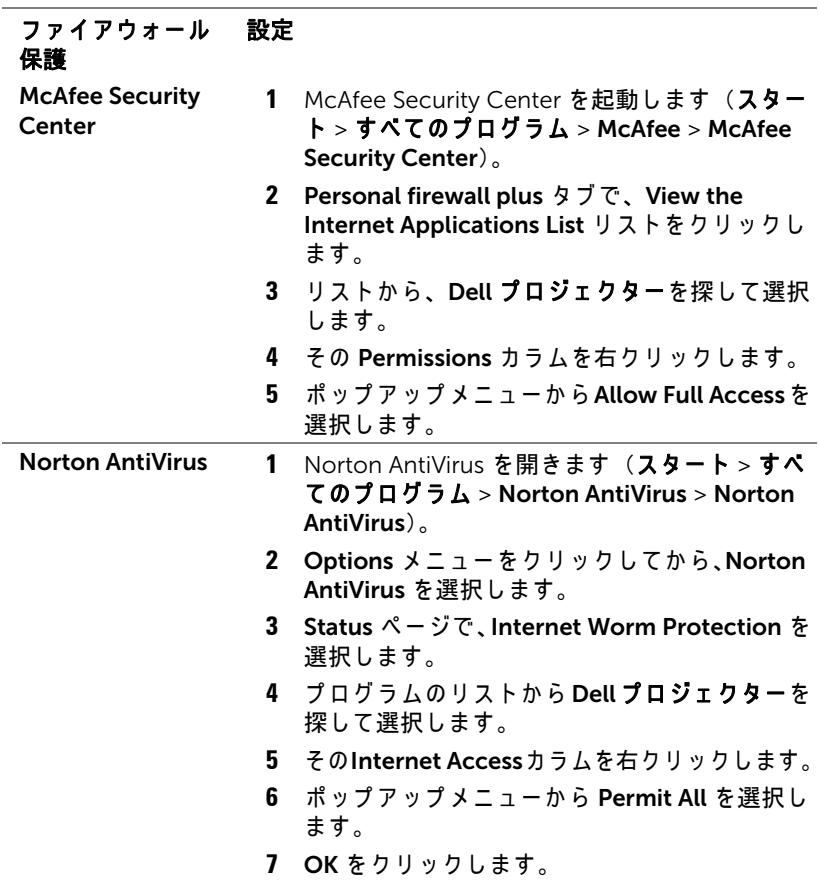

# 140 | プロジェクタのトラブルシューティング

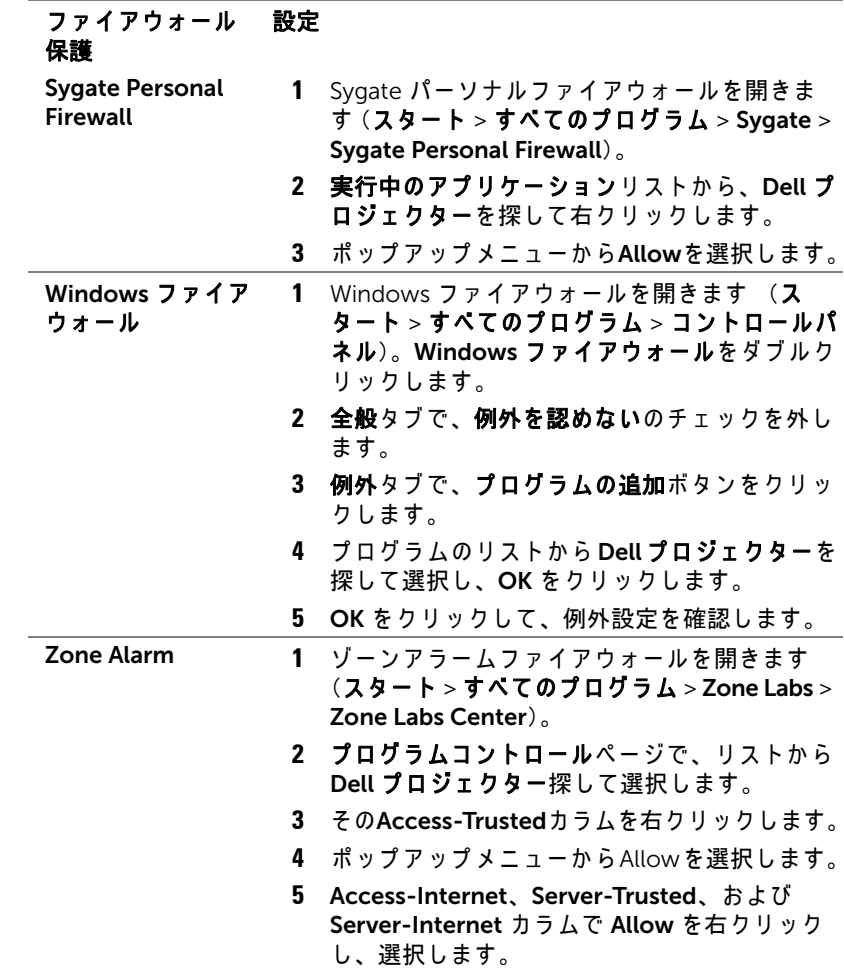

# 5 仕様

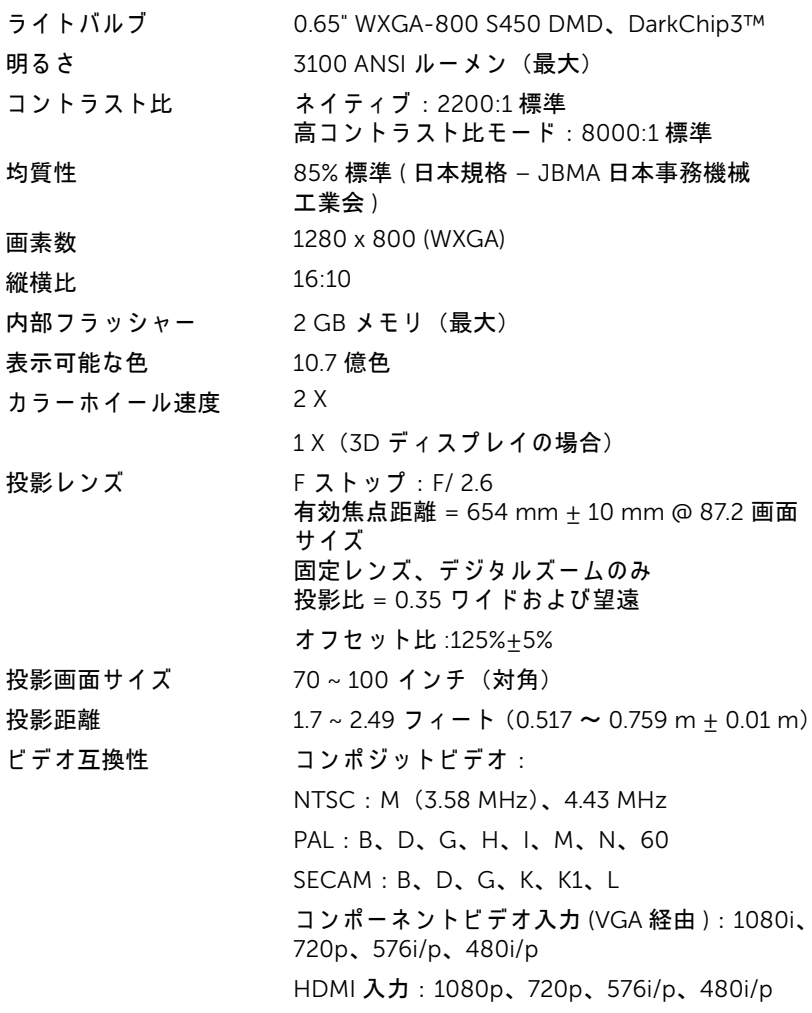

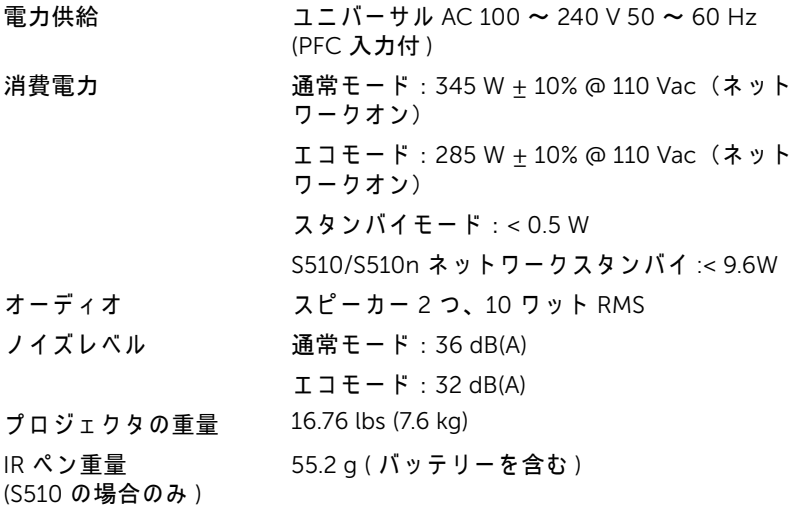

寸法 ( 幅 x 高 さ x 奥行 ) 14.1 x 9.1 x 14.4 インチ (357 x 231 x 367 mm)

**14.1"(357 mm) 9.1"(231 mm)** ۱ **14.4"(367 mm)** ý

6.39 x 0.71 (162.2 x 18 mm)

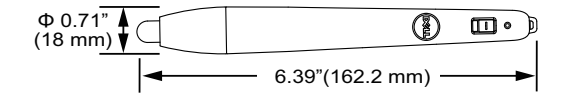

IR ペ ン寸法 (D x Φ) (S510 の場合のみ )

環境条件 動作温度:5 ℃ ~ 40 ℃ (41 °F ~ 104 °F) 湿度 : 80% 最大 保管温度: 0 °C ~ 60 °C  $(32 °F \sim 140 °F)$ 湿度 : 90% 最大 輸送温度 : -20 °C ~ 60 °C  $(-4 °F \sim 140 °F)$ 湿度 : 90% 最大 I/O コ ネ ク タ 電源 : 1 つ の AC 電源 ソ ケ ッ ト (3 ピ ン - C14 イ ンレット ) VGA 入力: 2 つの 15 ピン D-sub コネクタ (青)、 VGA-A & VGA-B ( アナログ RGB/ コンポーネン ト入力信号用 )。 VGA 出力: 1 つの 15 ピン D-sub コネクタ (黒) (VGA-A ループ スルー用 )。 コンポジットビデオ入力 : 1 つの黄色 RCA ジャ ック (CVBS 信号用 ) HDMI 入力: 2 つの HDMI コネクタ (HDMI 1.4 のサポート用 )。 HDCP 準拠 /MHL 付き。 アナログオーディオ入力: 2 つの 3.5 mm ステ レオミニフォンジャック (青) と 1 組の RCA コ ネクタ (赤 / 白) 可変オーディオ出力: 1 つの 3.5 mm ステレオ ミニ電話ジャック (緑)。 USB ( タイプ B) ポート: 1 つのミニ USB スレー ブ ( リ モートのサポートおよびフ ァームウ ェ ア ア ップグレード )。 RS232 ポート : RS232 通信用ミニ 9 ピン D-sub 1 式。 USB (タイプA) ポート: マルチメディア再生 (ビデオ / 音楽 / 写真 / オ フ ィ ス ビ ュ ー ア) 用の USB コネクタスロット 1 式。 USB ( タイプ B) ポート : USB デ ィ スプレーおよ び USB メモ リーストレージアクセス ( 内部 メ モ リー) サポート用 USB コネクター1つ。
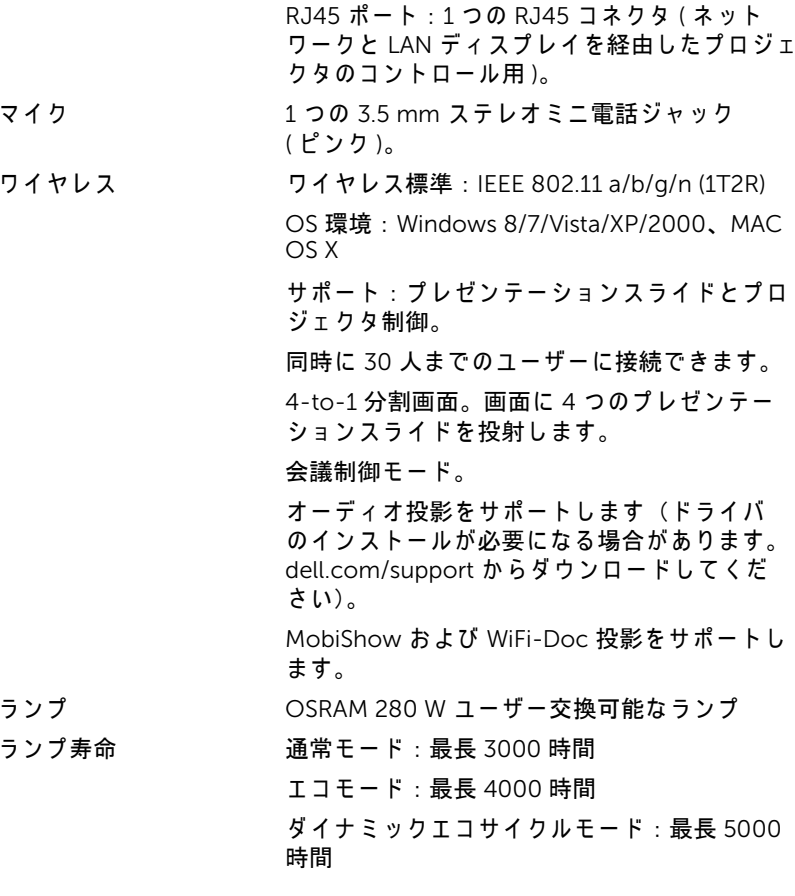

■■ メモ:プロジェクタのランプ寿命定格は明るさの低下のみを測定し、 ランプが故障し光の出力をやめるまでの時間を計る仕様ではありませ ん。ランプの寿命は 50 パーセント以上のランプサンプル群が、指定 されたランプに対して約 50 パーセントの定格ルーメンの明るさが減 少す る ま で の時間 と し て定義 さ れ ま す。 ラ ン プ の寿命定格は、 い か な る方法でも保証されません。プロジェクタランプの実際の動作寿命は 操作条件と使用パターンにより異なります。埃っぽい環境、高温下お よび突然の電源遮断を含むストレスの多い条件で、長時間プロジェク タを使用すると、ランプの動作寿命が短くなったり、ランプが故障す る原因となります。

### RS232 ピ ン割り当て

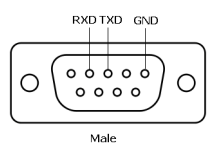

#### <span id="page-145-0"></span>RS232 プロトコル

• 通信設定

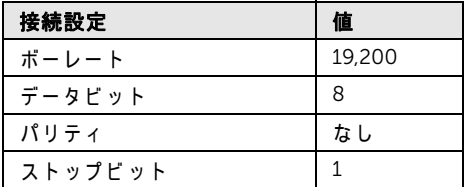

- コマンドタイプ OSD メニューをポップアップ表示して設定を調整します。
- 制御コマンド構文 (PC からプロジェクタへ) [H][AC][SoP][CRC][ID][SoM][COMMAND]
- 例: 電源オンコマンド (ローバイトを最初に送信) --> 0xBE, 0xEF, 0x10, 0x05, 0x00, 0xC6, 0xFF, 0x11, 0x11, 0x01, 0x00, 0x01
- 制御コマンドのリスト 最新の RS232 コードについては、Dell サポートサイト (support.dell.com) をご 覧ください。 最新の SNMP コマンドおよびリストについては、Dell サポートサイト (support.dell.com) を ご覧 く だ さ い。

#### 互換モード (アナログ / デジタル)

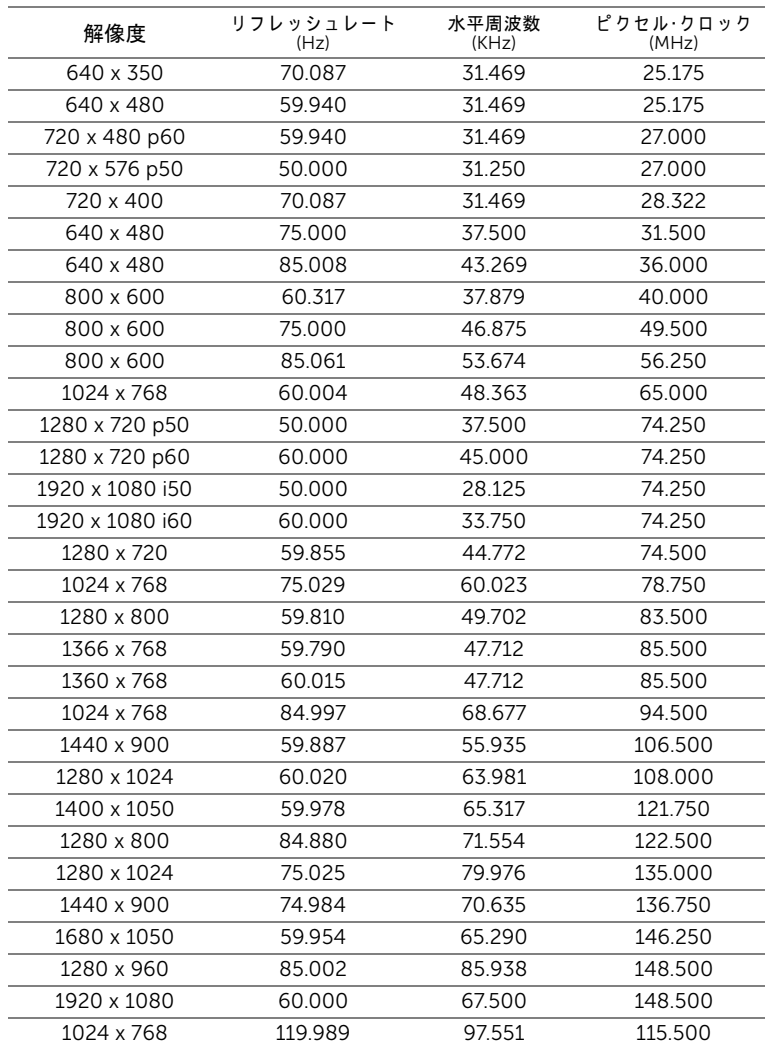

# <span id="page-147-0"></span>Dell へのお問い合わせ

米国内の お客様は 800-WWW-DELL (800-999-3355) ま で ご連絡 く だ さ い。

<span id="page-147-1"></span>■■ メモ: インターネット接続がない場合は、発注書、梱包明細書、請求 書、または Dell 製品カタログにある連絡先情報をご覧ください。

Dell では、さまざまなオンラインおよび電話サポートとサービスを提供し ております。ご利用については、お住まいの国および製品によって異なりま す。また、お住まいの地域でご利用いただけないサービスもございます。販 売、技術サポート、お客様サービスに関する Dell へのお問い合わせ :

- **1** www.dell.com/contactDell を参照 し て く だ さ い。
- **2** イ ン タ ラ ク テ ィ ブ マ ッ プ で地域を選択 し ま す。
- **3** 連絡先の セ グ メ ン ト を選択 し ま す。
- **4** 必要な サ ー ビ ス ま た は サ ポ ー ト リ ン ク を選択 し ま す。

#### Crestron へのお問い合わせ

Crestron では、電話およびオンラインの技術サポートオプションをご用意 してます。購入可能かどうかは国によって異なりますが、

getroomview@crestron.com に電子メールをお寄せいただければどの国の ユーザーの方にも適切にご返事いたします。

テクニカルサポート

米国およびカナダでは

電話番号 :877-516-5394

電子 メ ー ル :roomviewsupport@crestron.com

米国およびカナダ以外では

電話番号 :+1 201-367-1037

電子 メ ー ル :roomviewsupport@crestron.com

# 7 付録 : 用語集

<span id="page-149-0"></span>ANSI ルーメン – 明るさの単位です。1平方メートルの画像を、9 つの同じ 長方形に分割 し 、 各長方形の中心の ル ク ス ( ま たは明る さ ) を測定 し て、 9 つの点の平均値を求めて算出します。

**縦横比 — 最も一般的な縦横比は 4:3 (4 x 3) です。旧式のテレビやコン** ピ ュ ー タ ビ デ オ の形式は 4:3 縦横比で す。 つ ま り 、 画像の幅は画像の高 さ の 4/3 倍にな り ます。

明るさ – ディスプレイや投影ディスプレイ、または投影デバイスから発す る光の量です。プロジェクタの明るさは ANSI ルーメンで表されます。

色温度 – 白光の色を表します。色温度が低いほど暖色 (黄色または赤みが 強い ) であることを意味し、色温度が高いほど寒色 ( 青みが強い ) を意味し ます。色温度の標準単位はケルビン (K) です。

コンポーネントビデオ ― 高品質のビデオを伝送する方法です。ルミナンス 信号と 2 つの独立した クロミナンス信号から成り、アナログコンポーネン トでは Y'Pb'Pr'、 デジタルコンポーネントでは Y'Cb'Cr' と 定義 さ れ ま す。 コ ンポーネントビデオは DVD プレーヤーで使用できます。

コンポジットピデオ — ルーマ (明るさ)、クロマ (色)、バースト (色参 照)、シンク(水平および垂直同期化信号)を1つのワイヤペアで伝送され る1つの波形に統合するビデオ信号です。NTSC、PAL、SECAM の3つの形 式があります。

圧縮解像度 — 入力画像の解像度がプロジェクタのネイティブ解像度よりも 高い場合に、画像をプロジェクタのネイティブ解像度に合わせて圧縮しま す。 デ ジ タ ル デ バ イ ス で圧縮す る と 画像 コ ン テ ン ツ の一部が失われ ま す。

コントラスト比 – 画像の明るさの値と暗さの値の範囲、または、最大値と 最小値の比率。プロジェクタ業界では 2 つのコントラスト比の測定方法が 使われてい ます。

- 1 フルオン / オフ 完全に白い画像(フルオン)の光出力と完全に黒い画像(フ ルオフ)の光出力の比率を測定します。
- **2** ANSI 16 の交互に並ん だ黒 と 白の長方形の パ タ ー ン を測定し ま す。 白い 長方形か ら の光出力の平均を、 黒い長方形か ら の光出力の平均で割 り 、 ANSI コントラスト比を算出します。
- 同じ プ ロ ジ ェ ク タ では、 フ ル オ ン / オフコントラストは ANSI コントラスト よ り も大き い値にな り ます。
- dB ― デジベル ― 通常は聴覚または電子信号の間で電力と強度の相対差異 を表す単位で、 2 レ ベ ル の比率の常用対数の 10 倍に相当 し ま す。

150 用語集

対角画面  $-$  画面サイズまたは投影画像のサイズを測定する方法です。1つ の角から対角線上の角までを測定します。9 フィート高、12 フィート幅の スクリーンの対角は 15 フィートです。この文書では、上の例のように、対 角寸法はコンピュータ画像の従来の 4:3 の比率用とみなします。

DHCP - 動的ホスト構成プロトコル - サーバを有効にするネットワークプ ロ トコルは TCP/IP ア ド レ ス を デ バ イ ス に自動的に割 り 当て ま す。

 $\text{DLP}^{\textcircled{\tiny{\textregistered}}}$  - Digital Light Processing™ — 小型操作ミラーを使用する Texas Instruments 社により開発された反射型ディスプレイ技術です。光がカラー フィルターを通して DLP ミラーへ伝送されます。DLP ミラーが RGB 色を画 面に投影される画像に配色します。DMD とも呼ばれます。

DMD — digital Micro-Mirror Device — 各 DMD に は数千の傾斜角、 微小な アルミ合金ミラーが隠れたヨークに搭載されています。

DNS - ドメイン名システム - ドメイン名を IP アドレスに変換するイン ターネ ッ トサービ ス。

焦点距離 ― レンズの表面からその焦点までの距離。

周波数 — 電気信号の 1 秒当た り の周期の繰返 し速度で す。 単位は Hz ( ヘ ル ツ ) です。

HDCP — 広帯域デ ジ タ ル コ ン テ ン ツ保護 — DVI、 HDMI などのデジタルイ ン タ ー フ ェ イ ス を使い デ ジ タ ル エ ン タ テ イ ン メ ン ト を保護す る た め に、 Intel™ 社が開発 し た仕様で す。

HDMI — High Definition Multimedia Interface ( ハイデフ ィ ニシ ョ ン ・ マル チメディ ア ・ インターフ ェース ) — HDMI は、 デジ タ ル オ ーデ ィ オ付き の未 圧縮の高解像度ビデオとデバイスコントロールデータを1つのコネクタで伝 送します。

Hz ( ヘルツ ) — 周波数の単位。

IEEE802.11 - ワイヤレス LAN (WLAN) 通信用の標準セット。802.11b/g/n は 2.4 GHz 帯域 を使用 し ま す。

キーストーン補正 – プロジェクタと画面の角度が不適切なために起こる投 影画像の歪み (通常、 上部が広 く 下部が細 く な る現象) を修正す る デ バ イ ス です。

**最大距離** — プロジェクタが、完全に暗い部屋で使用可能な(十分に明るい) 画像を投影で き る画面か ら の距離。

最大画像サイズ - 暗い部屋でプロジェクタが投影できる最大画像サイズ。 通常、光学部品の焦点範囲によって制限されます。

**最小距離** — プロジェクタが画面上で画像の焦点を合わせることのできる最 小距離。

NTSC — National Television Standards Committee ( 全米テ レ ビ放送規格委 員会)。ビデオおよび放送用の北米規格、525 ライン・30 フレーム毎秒のビ デ オ形式。

#### 用語集 | 151

PAL — Phase Alternating Line ( 走査線位相反転 )。 ビ デ オ お よ び放送用の欧 州放送規格。625 ライン・25 フレーム毎秒のビデオ形式。

画像の反転 — 画像を水平に反転す る機能で す。 通常の前向き投射で使用す ると、文字や画像などは後ろ向きになります。画像の反転は背面投射で使い ます。

RGB — Red, Green, Blue (赤、 緑、 青) — 3 色 そ れ ぞ れ に別々の信号を必要 とするモニターを指します。

SECAM - ビデオおよび放送用のフランスおよび国際的な放送規格、PAL に 大変似ていますが、色情報の伝送方法が異なります。

SSID - サービスセット ID - ユーザーが接続を希望する特定のワイヤレス LAN を識別するために使用される名前。

SVGA — Super Video Graphics Array ( スーパービデオグラ フ ィ ッ クスアレ イ ) — 800 x 600 ピ ク セル。

SXGA -Super Extended Graphics Array (スーパー拡張グラフィックスアレ イ)— 1280 x 1024 ピ クセル。

UXGA — Ultra Extended Graphics Array — 1600 x 1200 ピクセルカ ウン ト。 VGA — Video Graphics Array — 640 x 480 ピ クセルカ ウン ト。

WEP - 有線と同等なプライバシー - これは、通信データを暗号化するため の方法です。暗号化キーは通信されるユーザーに対してのみ作成され通知さ れ る た め、 通信デ ー タ が第三者に よ り 復号化 さ れ る こ と は あ り ま せ ん。

XGA — Extended Video Graphics Array ( 拡張 ビ デ オ グ ラ フ ィ ッ ク ス ア レ イ ) — 1024 x 768 ピ ク セル。

WXGA — Wide Extended Graphics Array (ワイド拡張グラフィックスアレ イ ) — 1280 x 800 ピ ク セル。

# 索引

### D

Dell への お問い合わせ [148](#page-147-0), [150](#page-149-0) Dell へのお問い合わせ [5](#page-4-0), [133](#page-132-0), [136](#page-135-0)

# お

オンスクリーンディスプレイ アドバンス [37](#page-36-0) オーデ ィ オ EQ [36](#page-35-0) オ ー デ ィ オ音量 [36](#page-35-1) ビデオモード [35](#page-34-0) ヘルプ [50](#page-49-0) 輝度 / 明度差 [35](#page-34-1) 言語 [50](#page-49-1) 自動調整 [34](#page-33-0) 入力選択 [32](#page-31-0) 入力選択の USB [34](#page-33-1) 入力選択の複数ディス プレイ [33](#page-32-0)

# さ

サポート Dell へのお問い合わせ [148](#page-147-0), [150](#page-149-0)

#### し

仕様

I/O コネクタ [144](#page-143-0) IR ペ ン寸法 [143](#page-142-0) IR ペ ン重量 [143](#page-142-1) RS232 プロトコル [146](#page-145-0) オーディオ [143](#page-142-2) カ ラ ー ホ イ ー ル速度 [142](#page-141-0) コントラスト比 [142](#page-141-1) ノ イズレベル [143](#page-142-3) ビ デ オ互換性 [142](#page-141-2) プ ロ ジ ェ ク タ の重量 [143](#page-142-4) ラ イ トバルブ [142](#page-141-3) 画素数 [142](#page-141-4) 環境条件 [144](#page-143-1) 均質性 [142](#page-141-5) 縦横比 [142](#page-141-6) 消費電力 [143](#page-142-5) 寸法 [143](#page-142-6) 電力供給 [143](#page-142-7) 投影レンズ [142](#page-141-7) 投影画面サイズ [142](#page-141-8) 投影距離 [142](#page-141-9) 内部フラッシャー [142](#page-141-10) 表示可能な色 [142](#page-141-11) 明る さ [142](#page-141-12)

## せ

接続ポ ー ト HDMI-B 入力コネクタ [17](#page-16-0) MHL 機能をサポートするため の HDMI-A/MHL コネク タ [17](#page-16-1)

#### 索引 | 153

RJ-45 コネクタ [17](#page-16-2) RS232 コネクタ [17](#page-16-3) USB ディスプレイ用 USB タ イ プ B コネクタ (DoUSB) [17](#page-16-4) USB ビューア用 UDB タイプ A コネクタ [17](#page-16-5) VGA-A 入力 (D-sub) コネク タ [17](#page-16-6) VGA-B 入力 (D-sub) コネク タ [17](#page-16-7) VGA 出力 ( モニターループス ル ー ) コネクタ [17](#page-16-8) オーディオ -A 入力コネクタ [17](#page-16-9) オーディオ -B 入力コネクタ [17](#page-16-10) オーディオ右チャンネル入力 コネクタ [17](#page-16-11) オーディオ左チャンネル入力 コネクタ [17](#page-16-12) オーディオ出力コネクタ [17](#page-16-13) コンポジ ッ トビデオコネクタ [17](#page-16-14) マイクコネクタ [17](#page-16-15) ミニ USB (ミニタイプ B) [17](#page-16-16) 雷源コードコネクタ [17](#page-16-17)

# た

対話型ペン バッテリー [52](#page-51-0) パワーインジケーター [52](#page-51-1) ペン先 [52](#page-51-2) リストストラップホルダ [52](#page-51-3) 電源スイッチ [52](#page-51-4)

# て

電話番号 [148](#page-147-1)

# と

トラブルシューティング Dell へのお問い合わせ [130](#page-129-0)

# ふ

プロジェクタのフォーカス調整 [9](#page-8-0) フォーカスリング [9](#page-8-1) プロジェクタの接続 HDMI ケーブル [19](#page-18-0) MHL ケーブル [23](#page-22-0) RJ45 ケーブル [29](#page-28-0) RS232 ケーブル [21](#page-20-0) RS232 (9 ピン D-sub メス -メスピン 2 ~ 3 スワ ッ プ) ケーブル [30](#page-29-0) USB フラッシュディスク [28](#page-27-0) USB-A - USB-B ケーブル [20](#page-19-0) USB-A - ミ ニ USB-B ケーブル [18](#page-17-0) VGA - VGA ケーブル [18](#page-17-1), [26](#page-25-0) オーディオケーブル [27](#page-26-0) コンピュータへ [18](#page-17-2) 商用 RS232 コントロールボ ッ ク ス [30](#page-29-1) 電源 コ ー ド [18](#page-17-3), [19](#page-18-1), [20](#page-19-1), [21](#page-20-1), [23](#page-22-1), [26](#page-25-1), [27](#page-26-1), [28](#page-27-1), [29](#page-28-1), [30](#page-29-2)

### ほ

本体 [7](#page-6-0)

10 W スピーカー [7](#page-6-1) IR レシーバ [7](#page-6-2) カメラ[7](#page-6-3) フォーカスリング [7](#page-6-4) ランプ LED [7](#page-6-5) ランプカバー [7](#page-6-6) レンズ [7](#page-6-7) 温度 LED [7](#page-6-8) 電源ボタン[7](#page-6-9)

# ら

ラ ン プ の交換 [136](#page-135-1)

# り

リモコン [12](#page-11-0)